# **SAMSUNG**

# MANUALUL UTILIZATORULUI

SM-F731B

Romanian. 07/2023. Rev.1.0 [www.samsung.com](http://www.samsung.com)

# Cuprins

### [Introducere](#page-4-0)

- [5 Aspectul](#page-4-0) și funcțiile dispozitivului
- [10 Încărcarea](#page-9-0) bateriei
- 16 Cartela nano-SIM și eSIM
- [17 Pornirea](#page-16-0) și oprirea dispozitivului
- [18 Setare](#page-17-0) inițială
- 19 [Cont Samsung account](#page-18-0)
- 20 Transferarea datelor de pe dispozitivul dvs. [anterior](#page-19-0)(Smart Switch)
- 22 Explicarea ecranului
- [34 Panoul](#page-33-0) de notificare
- 36 Mod Flex (Utilizarea [dispozitivului](#page-35-0) când [acesta este pliat\)](#page-35-0)
- [38 Captură](#page-37-0) de ecran și înregistrarea ecranului
- [39 Introducerea](#page-38-0) textului
- [42 Extragerea](#page-41-0) textului

# [Aplicații și caracteristici](#page-42-0)

- [43 Instalarea](#page-42-0) sau dezinstalarea aplicațiilor
- [44 Telefon](#page-43-0)
- 47 [Contacte](#page-46-0)
- 49 [Mesaje](#page-48-0)
- [50 Cameră](#page-49-0) foto
- [70 Galerie](#page-69-0)
- [75 Zonă](#page-74-0) AR
- 81 [Bixby](#page-80-0)
- 82 Bixby Vision
- 83 Ferestre multiple (Utilizarea mai multor [aplicații](#page-82-0) simultan)
- [86 Internet](#page-85-0) Samsung
- 87 [Samsung Health](#page-86-0)
- 88 [Samsung Notes](#page-87-0)
- 89 Samsung [Members](#page-88-0)
- [89 Samsung](#page-88-0) Kids
- [90 Samsung](#page-89-0) Global Goals
- [90 Samsung](#page-89-0) TV Plus
- [90 Galaxy](#page-89-0) Shop
- 90 [GalaxyWearable](#page-89-0)
- [91 Calendar](#page-90-0)
- 92 Reminder (Primirea notificărilor pentru acțiuni care trebuie [realizat](#page-91-0)e)
- 93 *Înregistr.* voce
- 95 Fisierele mele (Consultarea și gestionarea [fișierelor](#page-94-0))
- 95 [Ceas](#page-94-0)
- [95 Calculator](#page-94-0)
- [96 Game](#page-95-0) Launcher
- 97 Game Booster (Configurarea mediului dvs. de [jocur](#page-96-0)i)
- [98 SmartThings](#page-97-0)
- 98 Partajarea continutului
- [100 Music](#page-99-0) Share
- 101 Smart View (Oglindirea pe un ecran TV)
- 102 Link către Windows (Utilizarea [dispozitivului](#page-101-0) prin [intermediul](#page-101-0) unei conexiuni la computer)
- [103 Aplicații](#page-102-0) Google

# [Setări](#page-103-0)

- [104 Introducere](#page-103-0)
- 104 [Cont Samsung account](#page-103-0)
- 104 [Conexiuni](#page-103-0)
	- 106 [Wi-Fi](#page-105-0)
	- 107 [Bluetooth](#page-106-0)
	- [109 Plăți](#page-108-0) NFC și fără contact
	- 110 Economizor de date
	- [110 Rețele](#page-109-0) permise pentru aplicații
	- 111 Hotspot mobil
	- 111 Mai multe setări de [conexiune](#page-110-0)
- 113 Dispozitive conectate
- [114 Moduri](#page-113-0) și rutine
	- [114 Moduri](#page-113-0) de utilizare
	- [114 Utilizarea](#page-113-0) rutinelor
- [115 Sunete](#page-114-0) și vibrații
	- [116 Calitate](#page-115-0) audio și efecte
	- [116 Sunet](#page-115-0) aplicație separată
- [117 Notificări](#page-116-0)
- [117 Afișaj](#page-116-0)
	- 119 Cursivitate mișcare
	- [119 Schimbarea](#page-118-0) modului ecranului sau reglarea culorilor [ecranului](#page-118-0)
- [120 Fundal](#page-119-0) și stil
- 120 [Teme](#page-119-0)
- [120 Ecran](#page-119-0) Acasă
- 121 Blocare ecran
	- 122 Smart Lock
	- 122 Always On Display (Afișarea [informațiilor](#page-121-0) când ecranul este oprit)
- 123 Ecran de protectie
- 124 Securitate și [confidențialitate](#page-123-0)
	- 125 [Recunoaștere](#page-124-0) facială
	- 127 Recunoastere amprente
	- 129 [Samsung Pass](#page-128-0)
	- [131 Folder](#page-130-0) securizat
	- 134 Wi-Fi [securizat](#page-133-0)
- [135 Locație](#page-134-0)
- [136 Securitate](#page-135-0) și urgență
- [136 Conturi](#page-135-0) și backup
	- 137 Samsung Cloud
- 138 [Google](#page-137-0)
- 138 Caracteristici avansate
	- [139 Mișcări](#page-138-0) și gesturi
	- 140 Efecte apel video
	- 141 Dual [Messenger](#page-140-0)
- 142 Confortul digital și controlul parental
- [142 Întreținere](#page-141-0) baterie și dispozitiv
	- 142 Optimizarea dispozitivului dvs.
	- [143 Baterie](#page-142-0)
	- [143 Spațiu](#page-142-0) de stocare
	- [143 Memorie](#page-142-0) RAM
	- [144 Protecție](#page-143-0) dispozitiv
	- [144 Optimizare](#page-143-0) automată
	- 144 Actualizare software
	- 144 Diagnosticare
	- 144 Mod [Întreținere](#page-143-0)
- [144 Aplicații](#page-143-0)
- 145 Gestionare generală
- [146 Accesibilitate](#page-145-0)
- 146 Actualizare software
- 147 Despre telefon

# [Notificări privind utilizarea](#page-147-0)

- 148 Măsuri de precauție pentru utilizarea [dispozitivului](#page-147-0)
- [151 Informații](#page-150-0) privind conținutul cutiei și [accesoriile](#page-150-0)
- 152 Menținerea rezistenței la apă
- 153 Situații care pot conduce la [supraîncălzirea](#page-152-0) [dispozitivului](#page-152-0) și soluții pentru rezolvarea [acestora](#page-152-0)

### [Anexă](#page-156-0)

- [157 Accesibilitate](#page-156-0)
- [172 Depanare](#page-171-0)
- [177 Scoaterea](#page-176-0) bateriei

# <span id="page-4-0"></span>Introducere

# Aspectul și funcțiile dispozitivului

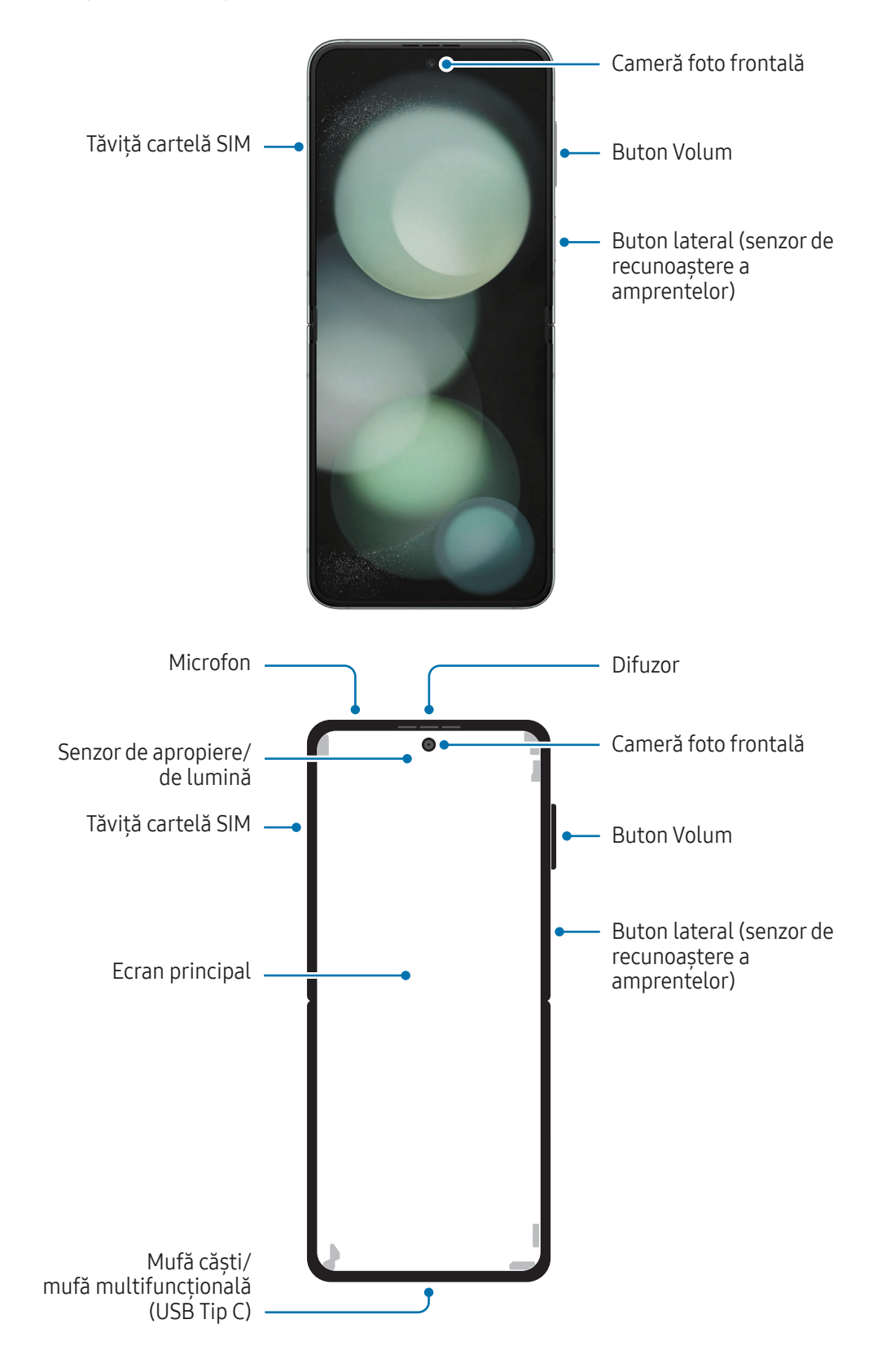

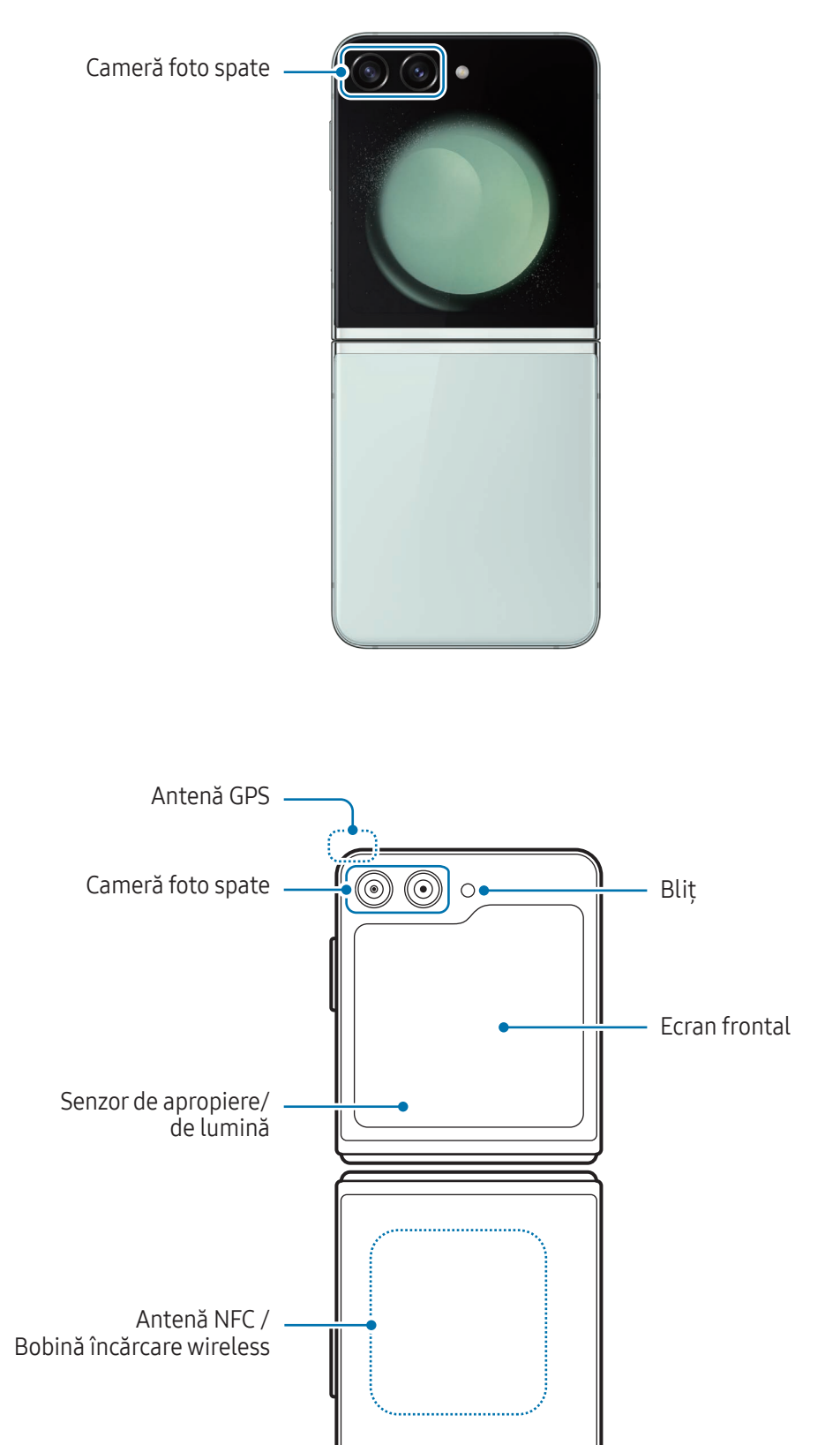

Antenă principală Difuzor . Orificiul de ventilație a Microfon

- Utilizați dispozitivul într-un loc fără interferențe magnetice pentru o funcționare corespunzătoare **A** a dispozitivului.
	- Dispozitivul dvs. conține magneți. Țineți-l la distanță de carduri de credit, dispozitive medicale implantate și de alte dispozitive care pot fi afectate de magneți. În cazul dispozitivelor medicale, mențineți dispozitivul la o distanță mai mare de 15 cm. Opriți utilizarea dispozitivului dacă suspectați orice interferență cu dispozitivul dvs. medical și consultați medicul dvs. sau producătorul dispozitivului dvs. medical. Poziția magneților este marcată prin culoarea gri în imaginea dispozitivului.
	- Dacă aveți un dispozitiv cardiac implantat, nu amplasați dispozitivul într-un buzunar care se află în apropierea dispozitivului implantat, cum arfi în buzunarul de la piept sau interior al jachetei.
	- Mențineți o distanță sigură între dispozitivul dvs. și obiectele afectate de magneți. Obiectele precum carduri de credit, cartele de acces, permise de îmbarcare sau cartele de parcare pot fi deteriorate sau dezactivate de magneții din dispozitiv.
	- Nu pliați dispozitivul spre partea posterioară. Dispozitivul se va deteriora.
	- Pliați dispozitivul înainte de a-l introduce într-o geantă sau înainte de depozitare. Asigurați-vă că nu depozitați dispozitivul deschis, deoarece alte obiecte îl pot zgâria sau pot perfora ecranul sau poate cauza deteriorarea acestuia.
		- Nu apăsați ecranul sau obiectivul camerei foto frontale cu obiecte tari sau ascuțite, precum un stilou sau unghia dvs. Aceasta poate conduce la deteriorări ale dispozitivului, precum zgârieturi, îndoirea sau deteriorarea ecranului.
		- Nu aplicați presiune excesivă pe zona de pliere a ecranului. Nerespectarea acestei instrucțiuni poate conduce la deteriorarea ecranului.
		- Nu depliați dispozitivul prin desfacerea ecranului cu degetul sau cu alte obiecte. Aceasta poate conduce la deteriorări ale dispozitivului, precum zgârieturi sau perforații ale ecranului.
		- Folia de protecție atașată la ecranul principal este o folie concepută exclusiv pentru dispozitive pliabile. Pentru protejarea ecranului, se recomandă să nu îndepărtați folia. În cazul în care îndepărtați folia de protecție, ecranul se poate deteriora.
		- Nu aplicați alte folii sau etichete care nu sunt aprobate de Samsung. Nerespectarea acestei instrucțiuni poate conduce la deteriorarea ecranului.
		- Aveți grijă, deoarece stratul de acoperire al foliei de protecție a ecranului se poate dezlipi când realizați acțiuni de atingere repetitive, precum glisarea pe ecran.
		- Atunci când pliați dispozitivul, nu amplasați niciun obiect, precum carduri, monede sau chei între ecrane, deoarece aceasta poate cauza deteriorări.
- Dispozitivul nu este rezistent la praf. Expunerea sau particule mici, precum nisipul, poate cauza O deteriorarea dispozitivului, de exemplu, zgârieturi sau îndoirea ecranului.
	- În timp ce folosiți difuzoarele, ca atunci când redați fișiere media sau când folosiți difuzorul telefonului, nu poziționați dispozitivul aproape de urechi.
	- Evitați expunerea obiectivului camerei foto la lumină puternică, precum cea a soarelui. Dacă expuneți obiectivul camerei foto la o sursă de lumină puternică, cum arfi să-l orientați direct spre soare, senzorul de imagine al camerei foto va fi deteriorat. Dacă senzorul de imagine s-a deteriorat, el nu poate fi reparat și poate cauza apariția unor puncte sau pete pe imagine.
	- Dacă folosiți dispozitivul cu părțile de sticlă sau de plastic deteriorate, e posibil să vă răniți. Folosiți dispozitivul numai după ce a fost reparat la un Centru de service Samsung sau la un centru de service autorizat.
	- Dacă în microfon, difuzor sau în cască intră praf sau materiale străine sau dacă aceste componente sunt acoperite, sunetul dispozitivului se poate reduce sau anumite caracteristici pot să nu funcționeze. Dacă încercați să îndepărtați praful sau materialele străine cu un obiect străin, dispozitivul se poate deteriora și aspectul său poate fi afectat.
	- Aveți grijă să nu scăpați dispozitivul pe pardoseală, deoarece ecranul se poate deteriora, iar acest lucru conduce la apariția unor pete de culoare neagră sau a unor puncte colorate pe ecran. De asemenea, acest lucru poate deteriora zona în care se pliază ecranul, cauzând crăpături interne.
	- Puteți observa o cută în centrul ecranului principal. Aceasta este o caracteristică normală a dispozitivului.
		- În următoarele situații puteți experimenta probleme de conectivitate sau descărcarea bateriei:
			- Dacă puneți etichete metalice în zona antenei dispozitivului
			- Dacă montați pe dispozitiv un capac realizat din material metalic
			- Dacă acoperiți zona antenei dispozitivului cu mâinile sau cu alte obiecte în timp ce folosiți anumite caracteristici, cum arfi în timpul apelurilor sau conexiunii la rețeaua mobilă de date
		- Dacă dispozitivul este pliat și acoperit de o parte a corpului dvs., de exemplu, mâinile, pot exista interferențe cu undele radio, ceea ce rezultă întreruperea conexiunilor Bluetooth, Wi-Fi și a altor rețele.
		- Dacă orificiul de ventilație a aerului din jurul camerei foto spate și butonul lateral sunt acoperite de un accesoriu, cum arfi o folie de protecție sau un autocolant, se pot produce zgomote nedorite în timpul apelurilor sau a redării media.
		- Nu acoperiți zona senzorului de apropiere/de lumină cu accesorii, cum arfi autocolante sau un capac. Nerespectarea acestei instrucțiuni poate duce la funcționarea anormală a senzorului.
		- Lumina poate clipi în partea superioară a dispozitivului în timpul apelurilor din cauza funcționării senzorului de apropiere.

#### Butoane fizice

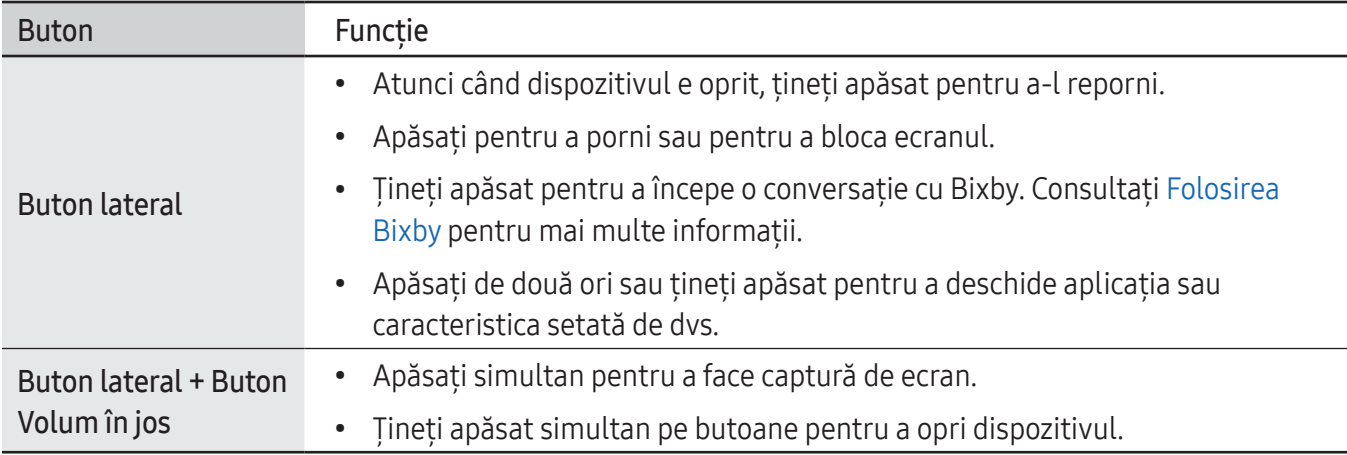

#### Setarea butonului lateral

Selectați o aplicație sau o caracteristică pe care doriți să o lansați apăsând de două ori pe butonul lateral sau ținând apăsat pe acesta.

Deschideți Setări, atingeți Caracteristici avansate → Buton lateral, apoi selectați o opțiune dorită.

#### Butoane programabile

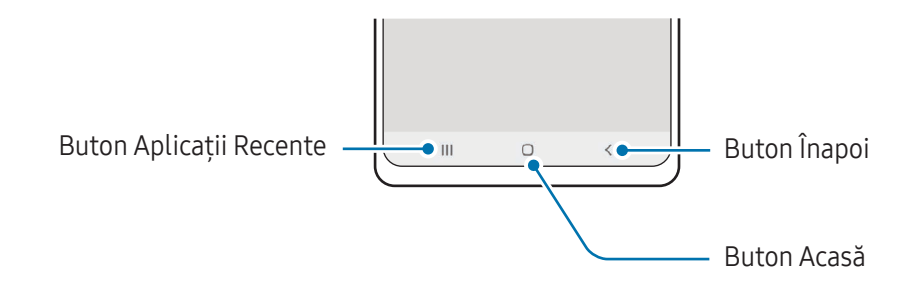

Atunci când porniți ecranul, butoanele programabile vor apărea în partea inferioară a ecranului. Consultați Bară de navigare (butoane [programabil](#page-26-0)e) pentru mai multe informații.

# <span id="page-9-0"></span>Încărcarea bateriei

Încărcați bateria înainte de a o utiliza pentru prima dată sau atunci când nu a fost utilizată perioade îndelungate.

# Încărcare prin cablu

Conectați cablul USB la încărcătorul USB, apoi introduceți cablul în mufa multifuncțională a dispozitivului pentru a încărca bateria. După încărcarea completă, deconectați încărcătorul de la dispozitiv.

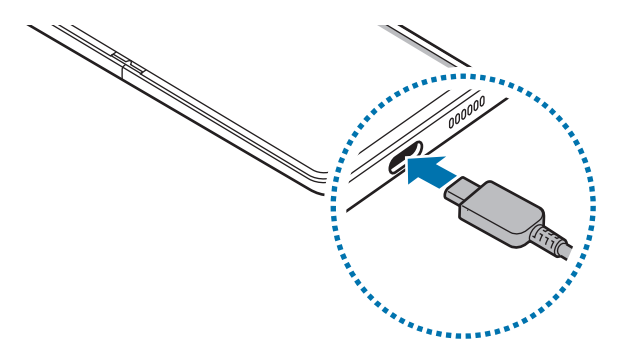

# Încărcare wireless

Dispozitivul are încorporată o bobină de încărcare wireless. Puteți încărca bateria folosind un încărcător wireless (se vinde separat).

Pliați dispozitivul înainte de a încărcare bateria. Așezați centrul părții din spate a dispozitivului pe centrul încărcătorului wireless pentru a încărca bateria. După încărcarea completă, deconectați dispozitivul de la încărcătorul wireless.

Pe panoul de notificare va apărea timpul estimat de încărcare. Durata efectivă de încărcare presupune că dispozitivul nu este utilizat, și poate varia în funcție de condițiile de încărcare. Încărcarea wireless poate să nu funcționeze corespunzător, în funcție de tipul accesoriului sau capacului. Pentru o încărcare wireless stabilă, se recomandă să detașați capacul sau accesoriul de pe dispozitiv.

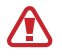

Reglați corect poziția dispozitivelor, ca în imaginea de mai jos, pentru a vă asigura că acestea realizează o conexiune corespunzătoare. În caz contrar, dispozitivul poate să nu se încarce corespunzător sau se poate supraîncălzi.

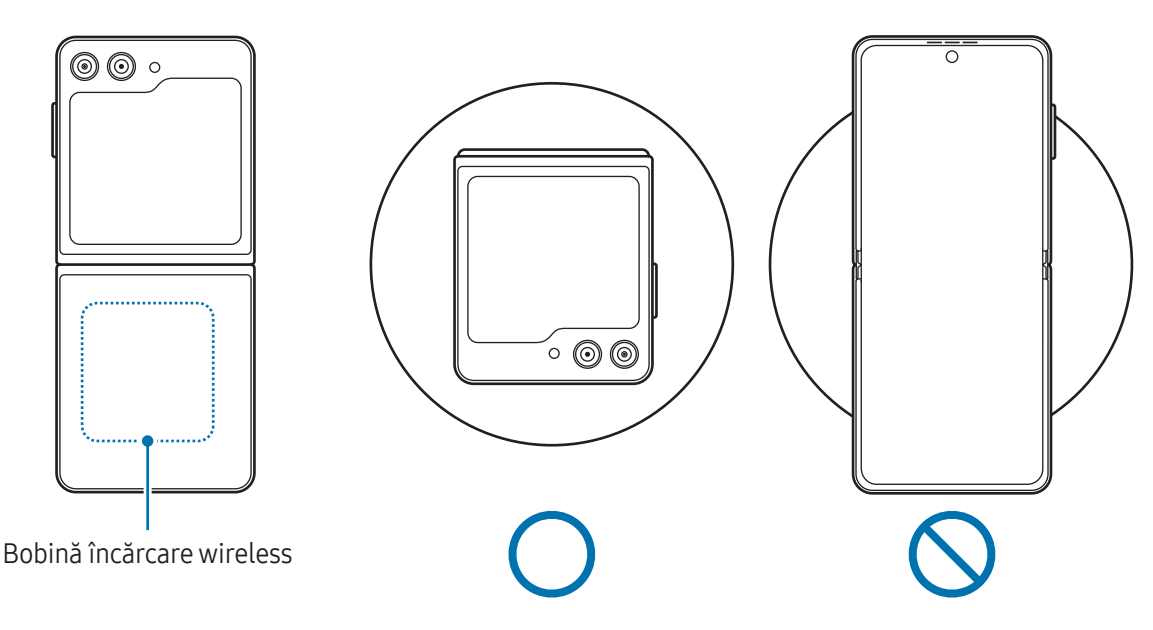

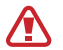

 $\boldsymbol{\mathscr{C}}$ 

#### Precauții pentru încărcarea wireless

Dacă nu respectați măsurile de precauție, este posibil ca dispozitivul să nu se încarce corespunzător sau să se supraîncălzească sau dispozitivul și cartelele să se deterioreze.

- Nu puneți dispozitivul pe un încărcătorwireless cu un card de credit sau o cartelă de identificare cu radio-frecvență (RFID) (cum arfi un abonament de transport sau o cartelă de acces) poziționată între spatele dispozitivului și capacul dispozitivului.
- Nu puneți pe încărcătorul wireless un dispozitiv atunci când între încărcătorul wireless și dispozitiv există materiale conductoare, cum arfi obiecte de metal sau magneți.
- Dacă folosiți încărcătorul wireless în zone în care rețeaua are semnal slab, puteți pierde semnalul.
	- Folosiți încărcătoare wireless aprobate de Samsung. Dacă utilizați alte încărcătoare wireless, este posibil ca bateria să nu se încarce normal.
	- Dacă utilizați un suport încărcătorwireless, dispozitivul dvs. poate să nu se monteze corect sau să nu se încarce corespunzător. Se recomandă să utilizați un pad de încărcare wireless.

# Încărcare rapidă

Utilizați un încărcător cu încărcare superrapidă sau un încărcătorrapid. Pentru a utiliza caracteristica de încărcare wireless rapidă, trebuie să utilizați un încărcător și componente care acceptă această caracteristică.

Puteți verifica starea conexiunii încărcătorului dacă deschideți Setări și atingeți Întreținere baterie și dispozitiv  $\rightarrow$  Baterie.

- Dacă încărcarea nu funcționează, deschideți Setări, atingeți Întreținere baterie și dispozitiv →  $\not\!\!\!D$ Baterie → Mai multe setări pentru baterie, apoi verificați dacă a pornit caracteristica dorită. De asemenea, verificați dacă sunt conectate corespunzător cablul USB și încărcătorul USB.
	- Puteți încărca bateria mai rapid în timp ce dispozitivul sau ecranul acestuia este închis.
	- În cazul în care încărcătorul wireless are un ventilator intern, ventilatorul poate produce zgomot în timpul încărcării wireless rapide. Adăugați o rutină pentru a seta caracteristica de încărcare wireless rapidă să se oprească automat la o oră presetată, utilizând Rutine. Atunci când caracteristica încărcare wireless rapidă se oprește, zgomotul ventilatorului încărcătorului și lumina indicatorului scad.

### Partajare wireless a energiei

Puteți încărca alt dispozitiv din bateria telefonului dvs. Puteți încărca alt dispozitiv chiar și în timpul încărcării telefonului dvs. În funcție de tipul de accesorii sau de capacul folosit, e posibil să nu funcționeze corect caracteristica partajare wireless a energiei. Se recomandă să demontați toate accesoriile și capacul înainte de a folosi această caracteristică.

- 1 Deschideți panoul de notificări, glisați în jos, apoi atingeți (e) (Partajare wireless a energiei) pentru pornire. Dacă nu puteți găsi  $\bigcirc$  (Partajare wireless a energiei) pe panoul rapid, atingeți  $(+)$  și glisați butonul deasupra pentru adăugare.
- 2 Pliați telefonul.

3 Așezați celălalt dispozitiv centrat pe telefonul dvs., spate în spate.

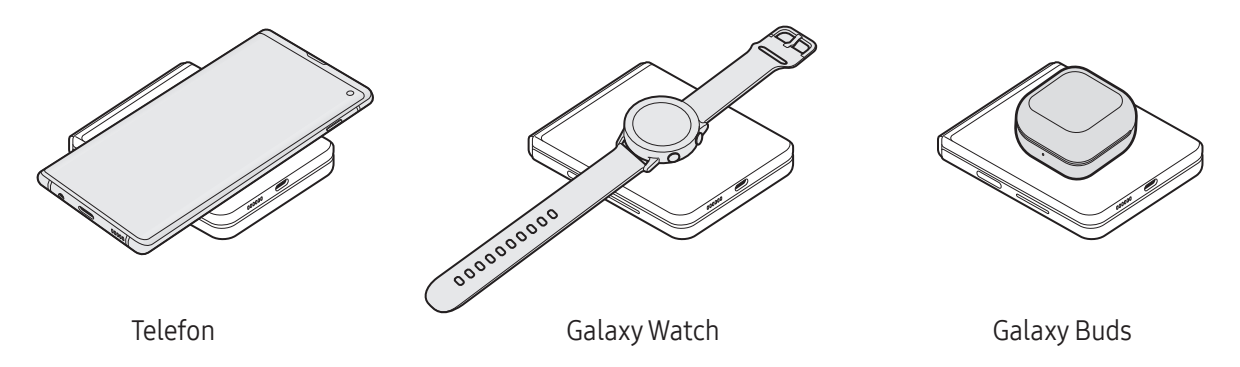

- 4 Când ați terminat încărcarea, deconectați celălalt dispozitiv de la telefonul dvs.
- Nu folosiți căștile în timp ce partajați energie. Nerespectarea acestei indicații poate afecta  $\mathbf T$ dispozitivele din apropiere.
	- Telefonul dvs. conține magneți. Locația bobinei de încărcare wireless poate varia în funcție de dispozitiv. Reglați corect poziția dispozitivelor, ca în imagine, pentru a vă asigura că acestea realizează o conexiune corespunzătoare. În caz contrar, dispozitivul poate aluneca din cauza înclinării sau a forței magnetice.
		- Unele caracteristici nu sunt disponibile în timpul partajării energiei.
		- Doar dispozitivele care acceptă caracteristica de încărcare wireless pot fi încărcate folosind această caracteristică. Unele dispozitive nu pot fi încărcate. Pentru a consulta dispozitivele care acceptă caracteristica de partajare wireless a energiei, vizitați site-ul web Samsung.
		- Nu mișcați și nu folosiți dispozitivele în timpul încărcării, pentru ca acestea să se poată încărca corespunzător.
		- Valoarea energiei acceptată de celălalt dispozitiv va fi mai mică decât cea transmisă de telefonul dvs.
		- Dacă încărcați celălalt dispozitiv în timp ce încărcați telefonul dvs., viteza de încărcare poate scădea sau e posibil ca dispozitivul dvs. să nu se încarce corespunzător, în funcție de tipul de încărcător.
		- Viteza de încărcare sau eficiența pot varia în funcție de starea telefonului sau de mediul înconjurător.

#### Setarea limitei pentru partajarea energiei

Puteți seta dispozitivul să oprească partajarea energiei atunci când nivelul rămas al baterie scade sub un anumit nivel.

Deschideți Setări, atingeți Întreținere baterie și dispozițiv → Baterie → Partajare wireless a energiei → Limită baterie, apoi setați limita.

### Reducerea consumului bateriei

Dispozitivul furnizează opțiuni diverse care vă ajută să economisiți energia bateriei.

- Optimizați dispozitivul cu ajutorul caracteristicii de întreținere a dispozitivului.
- Când nu utilizați dispozitivul, opriți-i ecranul apăsând butonul lateral.
- Porniți modul de economisire a energiei.
- Închideți aplicațiile care nu sunt necesare.
- Opriți caracteristica Bluetooth atunci când nu este utilizată.
- Opriți sincronizarea automată a aplicațiilor care o necesită.
- Micșorați timpul de iluminare a fundalului.
- Micșorați luminozitatea ecranului.

### Sfaturi și precauții privind încărcarea bateriei

- Utilizați numai baterii, încărcătoare și cabluri aprobate de Samsung, destinate special pentru acest **A** dispozitiv. Bateriile, cablurile și încărcătoarele incompatibile pot cauza vătămări corporale grave sau pot deteriora dispozitivul.
- Conectarea necorespunzătoare a încărcătorului poate cauza deteriorarea gravă a dispozitivului. 0 Deteriorările cauzate de utilizarea incorectă nu sunt acoperite de garanție.
	- Folosiți doar cablul USB Tip-C furnizat cu dispozitivul. Dispozitivul poate să fie avariat dacă folosiți cablul Micro USB.
	- Dacă încărcați dispozitivul în timp ce mufa multifuncțională este udă, dispozitivul poate fi deteriorat. Uscați cu atenție mufa multifuncțională înainte de a încărca dispozitivul.
- Pentru a economisi energie, scoateți din priză încărcătorul atunci când nu este folosit. Încărcătorul  $\cancel{w}$ nu are un întrerupător general, astfel încât trebuie să-l deconectați de la priza electrică atunci când nu este utilizat, pentru a evita consumul de energie electrică. Încărcătorul trebuie să rămână aproape de priza electrică și să fie accesibil cu ușurință în timpul încărcării.
	- Când utilizați un încărcător, se recomandă să utilizați un încărcător aprobat, care garantează performanța de încărcare.
	- Dacă bateria este descărcată complet, dispozitivul nu poate fi pornit imediat atunci când încărcătorul este conectat. Acordați bateriei descărcate câteva minute să se încarce înainte de a porni dispozitivul.
	- Dacă utilizați mai multe aplicații simultan, aplicații de rețea sau aplicații care necesită o conexiune la alt dispozitiv, bateria se va descărca rapid. Pentru a evita pierderea de energie în timpul unui transfer de date, utilizați întotdeauna aceste aplicații după încărcarea completă a bateriei.
	- Utilizarea unei surse de alimentare, alta decât încărcătorul, cum arfi un computer, poate conduce la o viteză de încărcare mai redusă din cauza curentului electric mai mic.
	- Dispozitivul poate fi folosit în timpul încărcării, dar acest lucru poate mări intervalul de timp necesar pentru încărcarea completă a bateriei.
	- În timp ce dispozitivul se încarcă, este posibil ca ecranul senzitiv să nu funcționeze din cauza unei alimentări instabile. În acest caz, scoateți încărcătorul din dispozitiv.
	- În timpul încărcării, dispozitivul și încărcătorul se pot încălzi. Acest lucru este normal și nu trebuie să afecteze durata de viață sau performanțele dispozitivului. Dacă bateria devine mai fierbinte decât de obicei, este posibil ca încărcătorul să se oprească din încărcat.
	- Dacă dispozitivul nu se încarcă în mod corespunzător, duceți dispozitivul și încărcătorul la un Centru de service Samsung sau la un centru de service autorizat.

# <span id="page-15-0"></span>Cartela nano-SIM și eSIM

Introduceți cartelele SIM sau USIM furnizate de operatorul dvs.

Pentru a avea două numere de telefon sau doi operatori pentru un singur dispozitiv, activați eSIM. Fiind diferită de o cartelă nanoSIM fizică, eSIM este o cartelă SIM digitală încorporată. Utilizarea atât a cartelei nano-SIM, cât și a eSIM poate conduce la viteze de transfer a datelor mai lente în anumite zone.

- Este posibil ca serviciul eSIM să nu fie disponibil, în funcție de regiune, de operator sau de model.
	- Este posibil ca unele servicii care necesită o conexiune la rețea să nu fie disponibile, în funcție de operator.
	- În funcție de regiune sau de furnizorii de servicii, redirecționarea apelurilor în convorbire de pe un SIM pe altul este posibil să nu funcționeze. Verificați disponibilitatea serviciului cu operatorii de telefonie mobilă. Utilizarea acestei funcții poate genera costuri adiționale.

#### Introducerea cartelelor SIM sau USIM

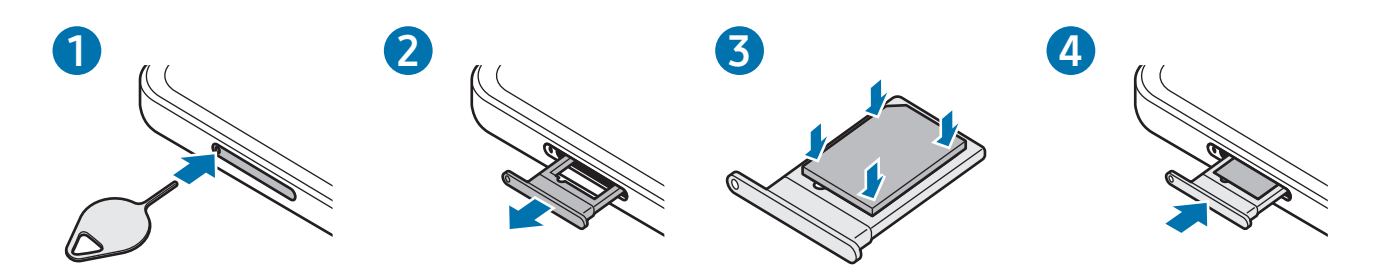

- 1 Introduceți agrafa de îndepărtare în orificiul din tăviță pentru a scoate tăvița.
- 2 Scoateti usor tăvita din slot.
- 3 Poziționați cartela SIM sau USIM pe tăvița cu contactele colorate în auriu orientate în jos și apăsați ușor cartela SIM sau USIM în tăviță pentru fixare.
- 4 Introduceți tăvița înapoi în slot.
	- Folosiți doar cartele nano-SIM.
		- Aveți grijă să nu pierdeți și să nu permiteți altor persoane să utilizeze cartela SIM sau USIM. Samsung nu este responsabil pentru deteriorarea sau incoveniența cauzată de pierderea sau furtul cartelelor.
		- Asigurați-vă că agrafa de îndepărtare este perpendiculară pe orificiu. În caz contrar, este posibil să deteriorați dispozitivul.
		- Dacă nu fixați bine cartela în tăviță, cartela SIM se poate desprinde sau poate cădea.
		- Dacă introduceți tăvița în dispozitiv cât timp aceasta este umedă, dispozitivul poate fi deteriorat. Asigurați-vă întotdeauna că tăvița este uscată.
		- Introduceți complet tăvița în slotul acesteia pentru a preveni intrarea lichidelorîn dispozitiv.

### <span id="page-16-0"></span>Activarea eSIM

Deschideți Setări și atingeți Conexiuni → Manager SIM → Adăugare eSIM. După identificarea unui plan tarifar pentru servicii mobile, urmați instrucțiunile de pe ecran pentru a activa eSIM.

Dacă aveți un cod QR furnizat de operatorul dvs., deschideți Setări, atingeți Conexiuni → Manager SIM → Adăugare eSIM  $\rightarrow$  Scanare cod QR, apoi scanați codul QR.

### Manager SIM

١K

Deschideți Setări și atingeți Conexiuni → Manager SIM.

- Cartele SIM: Activați cartela SIM pe care doriți să o utilizați și personalizați setările cartelei SIM.
- Cartele eSIM: Activați cartela eSIM.
- Cartele SIM preferate: Selectați utilizarea cartelelor SIM pentru anumite caracteristici, precum apeluri vocale, când există două cartele activate.
- Comutare date: Setați dispozitivul să utilizeze o altă cartelă SIM pentru servicii de date, în cazul în care cartela SIM preferată nu se poate conecta la rețea.

Este posibil să vi se perceapă costuri suplimentare când utilizați această caracteristică.

• Mai multe setări SIM: Personalizați setările de apel sau eSIM.

# Pornirea și oprirea dispozitivului

Respectați toate avertismentele afișate și indicațiile personalului oficial în zonele în care utilizarea  $\varnothing$ dispozitivelorfără fir este restricționată, cum este cazul avioanelor și al spitalelor.

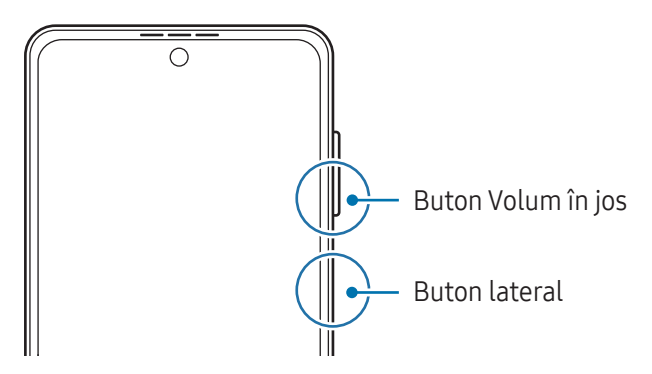

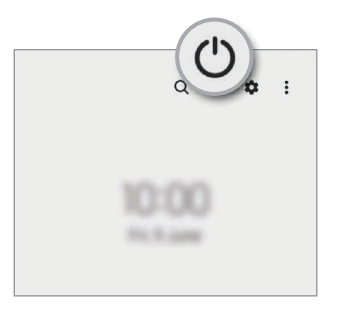

#### <span id="page-17-0"></span>Pornirea dispozitivului

Țineți apăsat pe butonul lateral timp de câteva secunde pentru a porni dispozitivul.

#### Oprirea dispozitivului

- 1 Pentru a opri dispozitivul, țineți apăsate simultan butonul lateral și butonul Volum în jos. Alternativ, deschideți panoul de notificări, glisați în jos și atingeți (<sup>1</sup>).
- 2 Atingeți Închidere. Pentru a reporni dispozitivul, atingeti Repornire.
- Puteți seta dispozitivul să se oprească atunci când țineți apăsat pe butonul lateral. Deschideți Setări,  $\mathbb{Z}$ atingeți Caracteristici avansate → Buton lateral, apoi atingeți Meniu Oprire din categoria Mențineți apăsat.

#### Repornirea forțată

Dacă dispozitivul se blochează sau nu răspunde la comenzi, țineți apăsate simultan butonul lateral și butonul Volum în jos cel puțin 7 secunde pentru a-l reporni.

#### Apel de urgență

Puteți efectua un apel de urgență sau puteți consulta informațiile medicale salvate.

Țineți apăsat simultan pe butonul lateral și butonul Volum în jos, apoi atingeți Apel de urgență. Alternativ, deschideți panoul de notificări, glisați în jos și atingeți  $\binom{1}{1}$   $\rightarrow$  Apel de urgență.

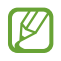

Pentru a vă gestiona informațiile medicale și contactele de urgență, deschideți Setări și atingeți Securitate și urgență.

# Setare inițială

Dacă porniți dispozitivul pentru prima dată sau după ce ați efectuat o resetare a datelor, urmați instrucțiunile de pe ecran pentru a configura dispozitivul.

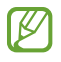

Dacă nu vă conectați la o rețea Wi-Fi, este posibil să nu puteți seta unele caracteristici ale dispozitivului în timpul setării inițiale.

# <span id="page-18-0"></span>Cont Samsung account

Prin utilizarea Samsung account, puteți utiliza o varietate de servicii Samsung furnizate prin dispozitive mobile, TV-uri și site-ul web Samsung.

Pentru a verifica lista de servicii care pot fi folosite cu Samsung account, vizitați [account.samsung.com](http://account.samsung.com).

1 Deschideți Setări și atingeți Samsung account.

Alternativ, deschideți Setări și atingeți Conturi și backup → Gestionare conturi → Adăugare cont → Cont Samsung account.

2 Conectati-vă la Samsung account. Dacă nu aveti un Samsung account, atingeti Creare cont.

#### Găsirea ID-ului dvs. și resetarea parolei

Dacă ați uitat ID-ul sau parola Samsung account, atingeți Găsire ID sau Ați uitat parola? pe ecranul de conectare la Samsung account. Puteți găsi ID-ul sau puteți reseta parola dvs. atunci când introduceți informațiile necesare.

#### Deconectarea din Samsung account

Atunci când vă deconectați din Samsung account, datele dvs., precum contactele sau evenimentele vorfi, de asemenea, eliminate din dispozitivul dvs.

- 1 Deschideți Setări și atingeți Conturi și backup  $\rightarrow$  Gestionare conturi.
- 2 Atingeți Cont Samsung account → Profilul meu și atingeți Deconectare în partea inferioară a ecranului.
- 3 Atingeți Deconectare, introduceți parola Samsung account, apoi atingeți OK.

ſØ

# <span id="page-19-0"></span>Transferarea datelor de pe dispozitivul dvs. anterior (Smart Switch)

Puteți utiliza Smart Switch pentru a transfera date de pe dispozitivul anterior pe noul telefon. Deschideți Setări și atingeți Conturi și backup → Aduceți date de pe disp. vechi.

- Această caracteristică poate să nu fie acceptată pe anumite dispozitive sau computere.
	- Se aplică limitări. Vizitați www.samsung.[com/smartswitch](http://www.samsung.com/smartswitch) pentru detalii. Samsung tratează drepturile de autor cu seriozitate. Transferați doar conținut asupra căruia aveți drept de proprietate sau drept de transfer.

#### Transferarea datelor folosind un cablu USB

Vă puteti conecta dispozitivul anterior la noul telefon prin intermediul cablului USB pentru a transfera date.

- 1 Conectați noul dvs. telefon și dispozitivul anteriorfolosind cablul USB al noului telefon. Un conectorUSB poate fi necesar, în funcție de dispozitivul dvs. anterior.
- 2 Când se afisează fereastra pop-up de selectie a aplicatiei, atingeti Smart Switch → Primire date.
- 3 Pe dispozitivul anterior, atingeți OK. Dacă nu aveți aplicația, descărcați-o din Galaxy Store sau Magazin Play. Noul dvs. telefon va recunoaște dispozitivul anterior și se va afișa o listă cu date transferabile.
- 4 Pe ecranul noului telefon, selectați opțiunea dorită, atingeți **înainte**, apoi urmați instrucțiunile de pe ecran pentru a transfera date.
- Nu deconectați cablul USB de la dispozitiv atunci când transferați fișiere. Nerespectarea acestei  $(\mathbf{I})$ indicații poate cauza pierderea datelor sau deteriorarea dispozitivului.
- Transferul datelor mărește consumul de baterie al dispozitivului. Asigurați-vă că bateria M dispozitivului dvs. este încărcată suficient înainte de a transfera datele. Dacă nivelul de încărcare a bateriei este scăzut, este posibil ca transferul de date să fie întrerupt.

#### Transferul wireless al datelor

Transferați date din dispozitivul dvs. anterior pe noul telefon folosind Wi-Fi Direct.

- 1 Pe dispozitivul anterior, deschideti Smart Switch. Dacă nu aveți aplicația, descărcați-o din Galaxy Store sau Magazin Play.
- 2 Pe noul telefon, deschideți Setări și atingeți Conturi și backup → Aduceți date de pe disp. vechi.
- 3 Așezați dispozitivele aproape unul de altul.
- 4 Pe dispozitivul anterior, atingeți Trimitere date  $\rightarrow$  Wireless.
- 5 Pe noul telefon, atingeti **Primire date**, selectati sistemul de operare al dispozitivului dvs. anterior, apoi atingeți Wireless.
- 6 Pe dispozitivul anterior, atingeți Permitere.
- 7 Pe ecranul noului telefon, selectați opțiunea dorită, atingeți Înainte, apoi urmați instrucțiunile de pe ecran pentru a transfera date.

#### Transferarea datelor de rezervă de pe un computer

Realizați o copie de rezervă a datelor din dispozitivul dvs. anterior și importați datele pe noul dvs. telefon.

- 1 Pe computer, vizitați www.samsung.[com/smartswitch](http://www.samsung.com/smartswitch) pentru a descărca Smart Switch.
- 2 Pe computer, deschideți Smart Switch.
- Dacă dispozitivul dvs. anterior nu este un dispozitiv Samsung, creați o copie de rezervă a datelor pe  $\mathbb{Z}$ un computer cu ajutorul aplicației furnizate de producătorul dispozitivului. Apoi, săriți la pasul cinci.
- 3 Conectați-vă dispozitivul anteriorla computer utilizând cablul USB al dispozitivului.
- 4 Pe computer, respectați instrucțiunile de pe ecran pentru a crea o copie de rezervă a datelor de pe dispozitiv.

Apoi, deconectați dispozitivul dvs. anterior de la computer.

- 5 Conectați noul dvs. telefon la computer cu ajutorul unui cablu USB.
- 6 Pe computer, urmați instrucțiunile de pe ecran pentru a transfera date pe noul dvs. telefon.

# <span id="page-21-0"></span>Explicarea ecranului

# Ecranul frontal și ecranul principal

Puteți utiliza ecranul frontal cu dispozitivul pliat sau ecranul principal cu dispozitivul deschis. Atunci când pliați complet dispozitivul, puteți consulta informații, precum ceasul sau notificările, pe ecranul frontal.

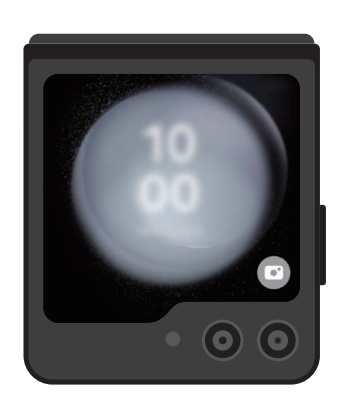

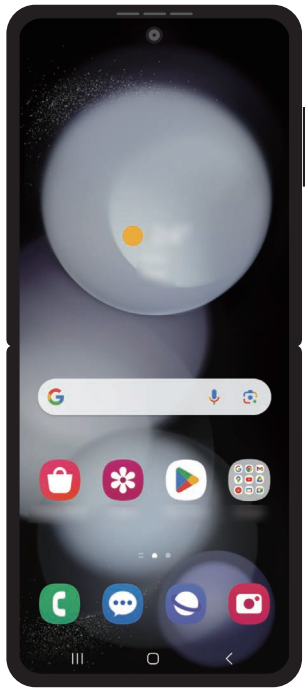

Ecran frontal Ecran principal

#### Utilizarea ecranului frontal

Puteți consulta ora și data pe ecranul frontal fără a deschide dispozitivul. Dacă ecranul frontal este oprit, apăsați butonul lateral sau atingeți de două ori ecranul.

Dacă doriți să schimbați imaginea de fundal, atingeți și mențineți apăsat ecranul, glisați în sus sau în jos în lista de imagini de fundal și selectați-o pe cea dorită.

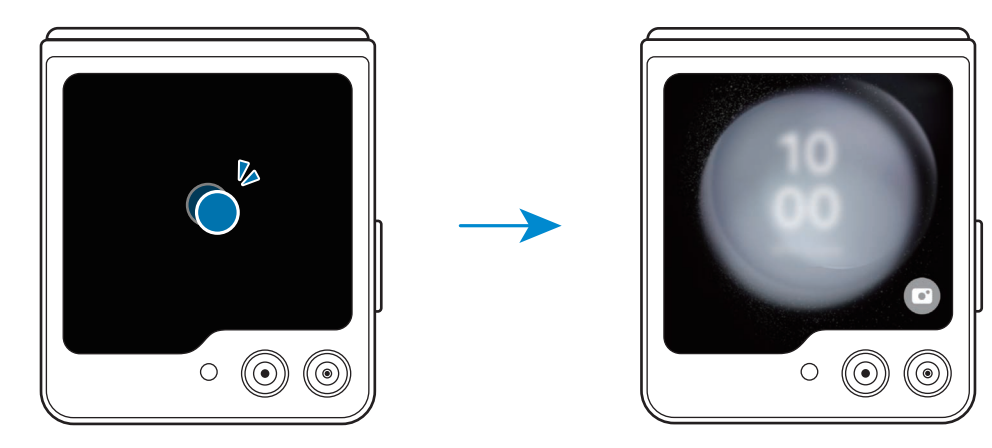

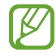

Pentru a edita ecranul frontal, deschideți Setări și atingeți Ecran de protecție.

#### Verificarea notificărilor

Când primiți notificări noi, acestea se afișează pe ecranul frontal. Puteți răspunde la mesaje sau returna apeluri pierdute de pe ecranul frontal, fără a deschide dispozitivul.

Pentru a consulta o notificare, glisați la dreapta pe ecranul frontal și selectați una. Selectați o opțiune din partea inferioară a ecranului pentru a trimite un răspuns sau returna un apel. Pentru a consulta detaliile notificării, deschideți dispozitivul.

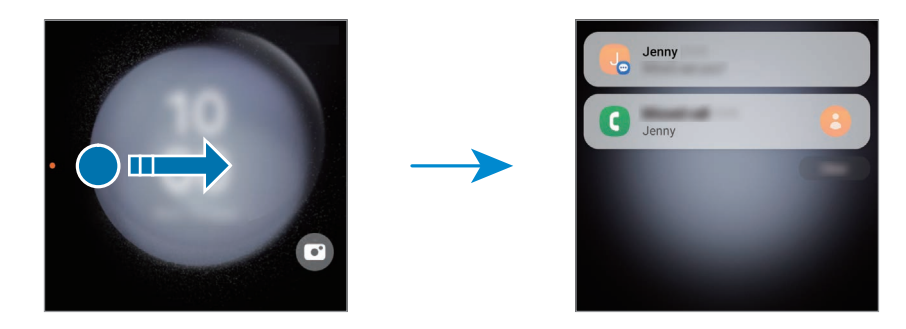

ſͶ Dacă ecranul este blocat, acesta trebuie deblocat pentru a consulta detaliile notificării. Utilizarea widget-urilor

Cu ajutorul widget-urilor de pe ecranul frontal, puteți utiliza anumite aplicații și caracteristici utile, cum arfi controlerul muzical.

Glisați spre stânga pe ecranul frontal pentru a folosi widget-uri. Alternativ, apropiați degetele pe ecran și selectați widget-ul dorit.

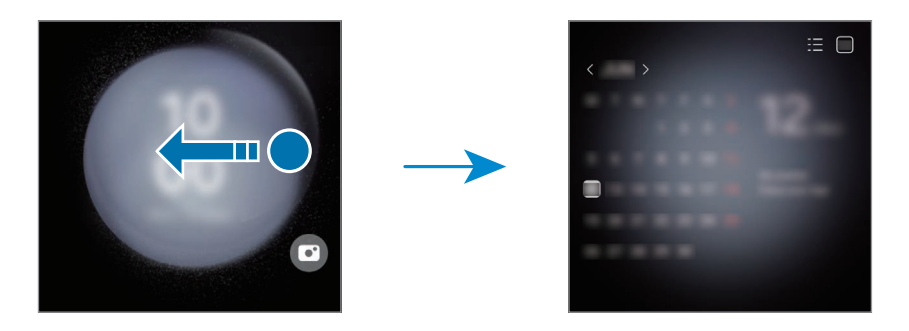

Dacă doriți să adăugați mai multe widget-uri, atingeți și mențineți apăsat pe ecran, glisați la stânga și atingeți  $\bigoplus$ . Pentru a șterge widget-uri, atingeți  $\bigoplus$  pe widget.

Utilizarea setărilor rapide

Utilizați setările rapide pentru a porni sau opri caracteristica Wi-Fi, schimba modul de sunet și multe altele. Glisați în jos de la partea superioară a ecranului.

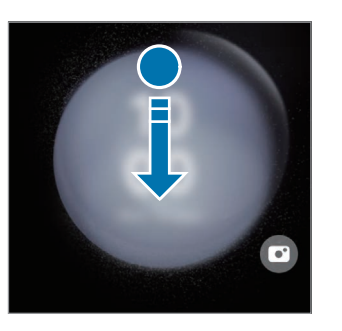

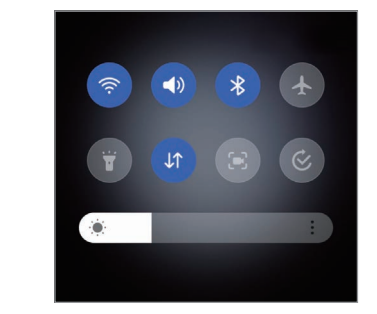

M

Dacă ecranul este blocat, acesta trebuie deblocat înainte de a folosi anumite caracteristici.

Realizarea fotografiilor sau înregistrarea videoclipurilor

Puteți realizare autoportrete cu ajutorul camerei foto spate în timp ce dispozitivul este pliat. Consultați [Utilizarea](#page-54-0) ecranului frontal pentru mai multe informații.

1 Pe ecranul frontal, glisați $\bigcirc$  în afara cercului mare.

Alternativ, apăsați butonul lateral de două ori pentru a deschide aplicația Cameră foto.

- 2 Pentru a modifica modul de înregistrare, glisați spre stânga sau spre dreapta pe ecran.
	- Pentru a utiliza caracteristicile de zoom, depărtați două degete sau apropiați-le pe ecran.
	- Pentru a utiliza opțiunile de fotografiere, atingeți  $\vee$ .
- 3 Atingeți pe ecran pentru a realiza un autoportret sau pentru a înregistra un videoclip. Dacă doriți să utilizați butonul Camerei foto, atingeți  $\rightarrow$   $\odot$  pentru a adăuga butonul pe ecran. Alternativ, arătați palma la cameră sau apăsați butonul Volum pentru a realiza un autoportret sau pentru a înregistra un videoclip.

Preluarea sau respingerea apelurilor

Atunci când primiți un apel, glisați  $\mathbb Q$  pentru a răspunde la apel. Pentru a respinge apelul, glisați  $\bigodot$  spre stânga.

Pentru a trimite un mesaj atunci când respingeți un apel primit, glisați în sus din partea inferioară a ecranului și selectați mesajul dorit.

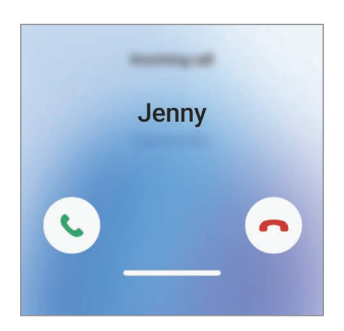

Când răspundeți la un apel de pe ecranul frontal, apelul va merge automat la difuzorul telefonului.

## Controlul ecranului senzitiv

# Atingere

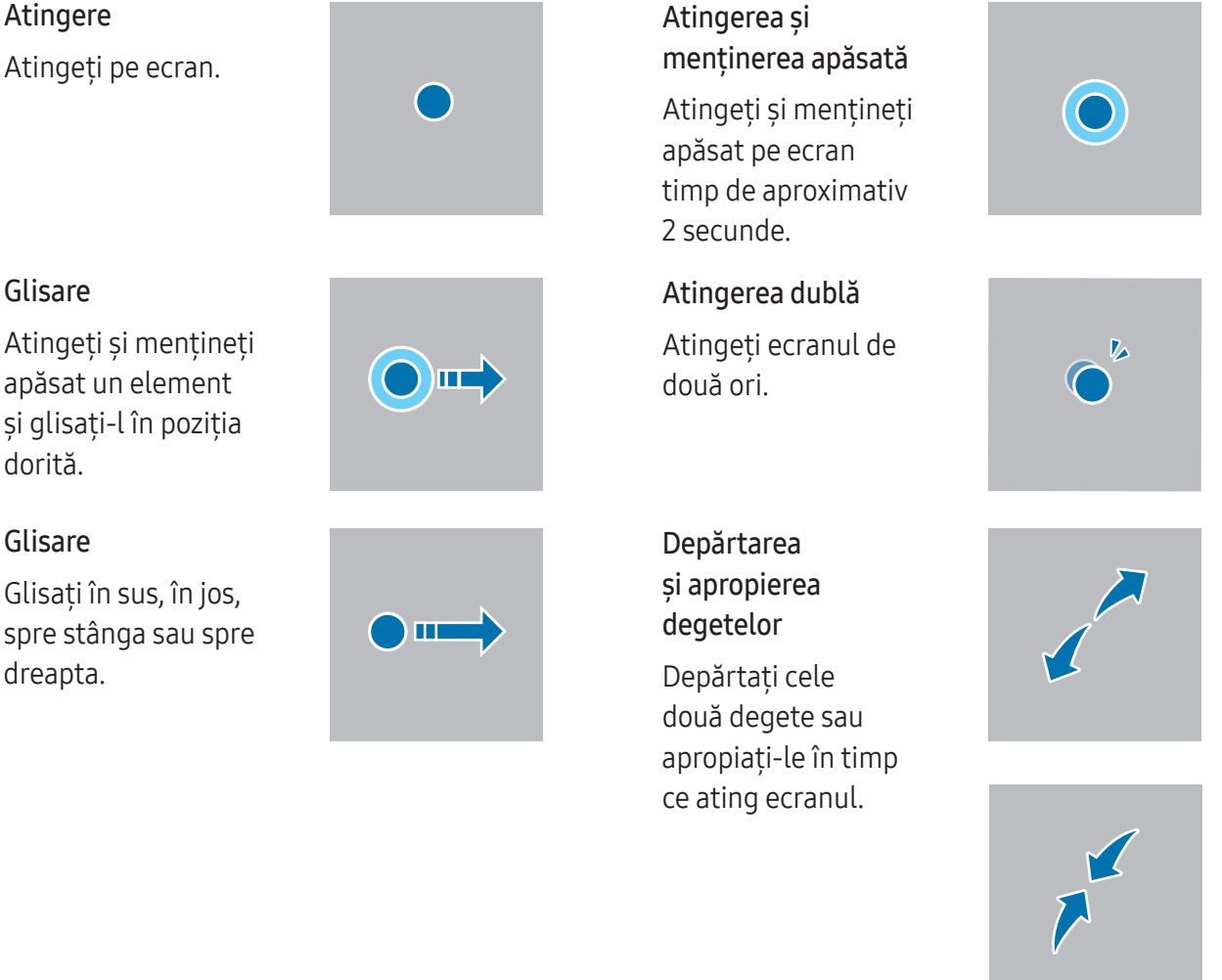

- Nu permiteți intrarea în contact a ecranului senzitiv cu alte dispozitive electrice. Descărcările (!) electrostatice pot cauza funcționarea necorespunzătoare a ecranului senzitiv.
	- Pentru a evita deteriorarea ecranului senzitiv, nu îl atingeți cu obiecte ascuțite și nu aplicați o forță excesivă pe acesta cu vârful degetelor sau cu un alt obiect.
	- Se recomandă să nu afișați elemente grafice statice pe o parte a ecranului senzitiv sau pe tot ecranul pentru perioade îndelungate. În caz contrar, pe ecran pot apărea imagini remanente (ecran persistent) sau imagini fantomă.
- Dispozitivul poate să nu recunoască introducerile tactile aproape de marginile ecranului, care sunt în ſИ afara zonei de introducere tactilă.

### <span id="page-26-0"></span>Bară de navigare (butoane programabile)

Atunci când porniți ecranul, butoanele programabile vor apărea pe bara de navigare, în partea inferioară a ecranului. Butoanele programabile sunt setate implicit ca: Buton Aplicații Recente, Acasă, Înapoi. Funcțiile butoanelor se pot schimba în funcție de aplicația folosită sau de mediul de utilizare.

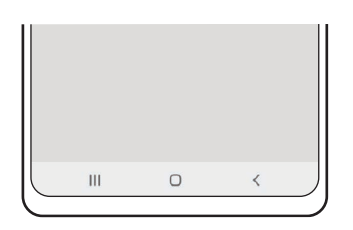

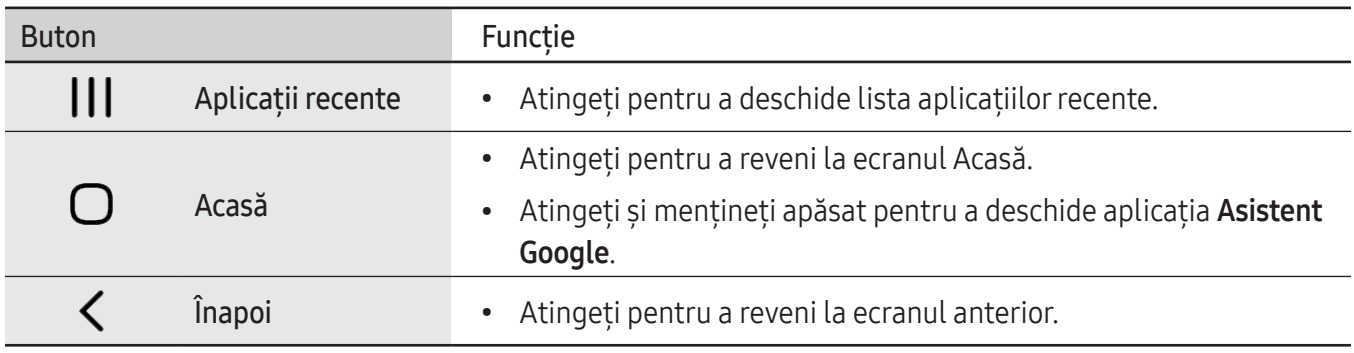

#### Ascunderea barei de navigare

Consultați fișiere sau folosiți aplicații pe un ecran mai lat prin ascunderea barei de navigare.

Deschideți Setări, atingeți Afișaj → Bară de navigare, apoi atingeți Gesturi de glisare din categoria Tip navigare. Bara de navigare va fi ascunsă și se vor afișa indicații de gesturi. Atingeți Mai multe opțiuni și selectați opțiunea dorită.

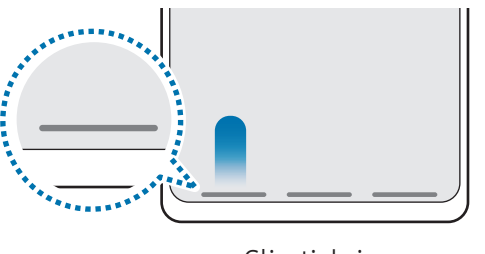

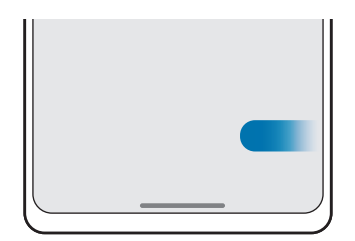

Glisați de jos Glisați din lateral și de jos

Dacă doriți să ascundeți indicațiile pentru gesturi din partea inferioară a ecranului, glisați comutatorul Indiciu privind gesturile pentru pornire.

# Ecran Acasă și ecran de aplicații

Ecranul Acasă este punctul de pornire pentru accesarea tuturor caracteristicilor dispozitivului. Acesta afișează widgeturi, comenzi rapide ale aplicațiilor etc.

Ecranul de aplicații afișează pictograme pentru toate aplicațiile, inclusiv pentru celeiile nou instalate.

#### Comutarea între ecranul Acasă și cel de aplicații

Pe ecranul Acasă, glisați în sus pentru a deschide ecranul de aplicații.

Pentru a reveni la ecranul Acasă, glisați în sus sau în jos pe ecranul de aplicații. În mod alternativ, atingeți butonul Acasă sau butonul Înapoi.

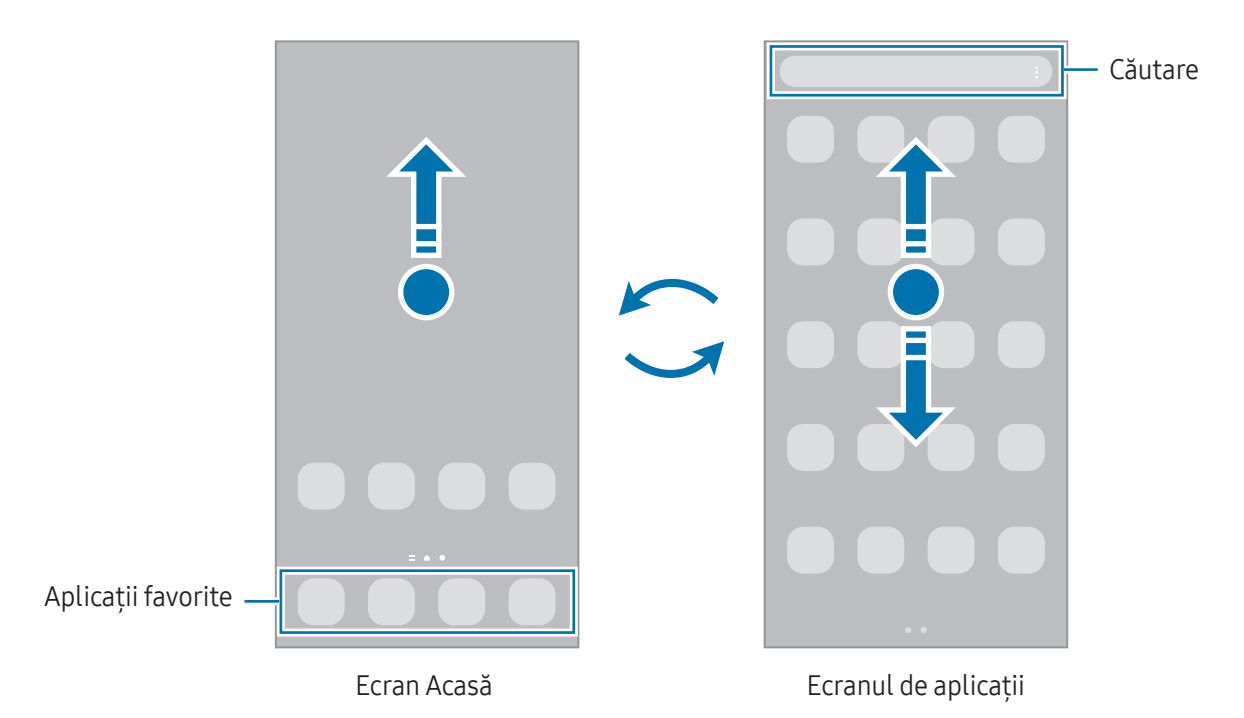

Dacă adăugați butonul Aplicații pe ecranul Acasă, puteți deschide ecranul aplicațiilor atingând butonul. Pe ecranul Acasă, atingeți și mențineți apăsat pe o zonă liberă, atingeți Setări, apoi glisați comutatorul Afișați butonul ecranului Aplicații pe ecranul Acasă pentru pornire. Butonul aplicații se va adăuga în partea inferioară a ecranului Acasă.

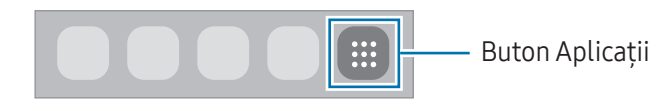

#### Editarea ecranului Acasă

Pe ecranul Acasă, atingeți și mențineți apăsat pe o zonă liberă sau apropiați degetele pentru a accesa opțiunile de editare. Puteți seta imaginea de fundal, puteți adăuga widgeturi și multe altele. De asemenea, puteți adăuga, șterge sau rearanja panourile ecranului Acasă.

- Adăugarea panourilor: Glisați la stânga, apoi atingeți  $\Box$ .
- Mutarea panourilor: Glisați previzualizarea unui panou într-un loc nou.
- Stergerea panourilor: Atingeți जि pe panou.

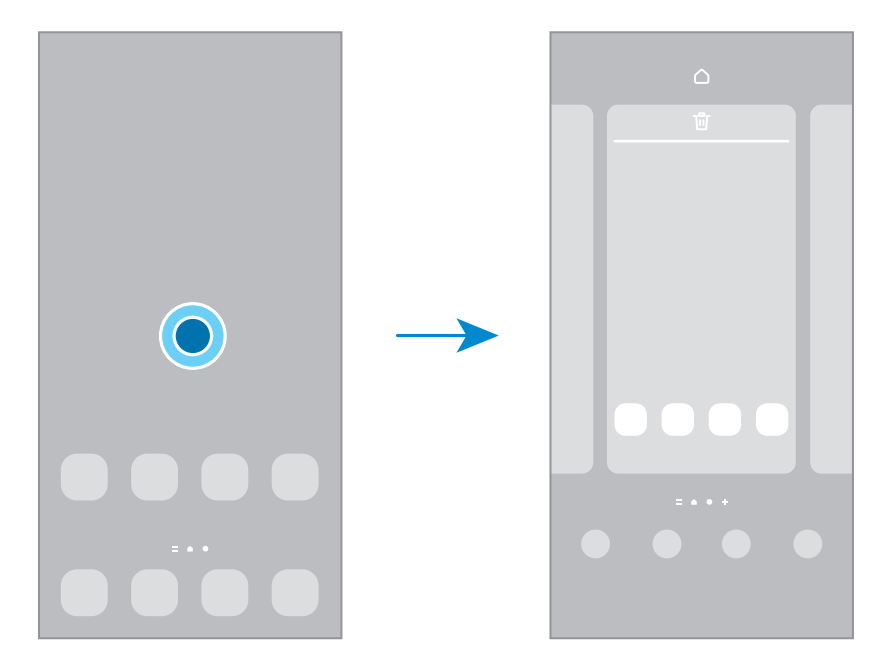

- Fundal și stil: Modificați setările fundalului pentru ecranul Acasă și pentru ecranul blocat.
- Teme: Schimbați tema dispozitivului. Elementele vizuale ale interfeței, ca de exemplu culori, pictograme și fundaluri, se vor modifica în funcție de tema selectată.
- Widget-uri: Widget-urile sunt aplicații mici care lansează caracteristici specifice ale aplicațiilor pentru a furniza informații și acces facil pe ecranul Acasă. Selectați un widget și atingeți Adăugare. Widget-ul va fi adăugat pe ecranul Acasă.
- Setări: Configurați setările pentru ecranul Acasă, precum aspectul ecranului.

#### Afișarea tuturor aplicațiilor pe ecranul Acasă

Puteți seta dispozitivul să afișeze toate aplicațiile pe ecranul Acasă, fără a folosi un ecran separat de aplicații. Pe ecranul Acasă, atingeți și mențineți apăsat pe o zonă liberă, apoi atingeți Setări → Aspect ecran Acasă → Doar pe ecranul Acasă → Aplicare.

#### Lansarea Căutării

Căutarea conținutului de pe dispozitiv.

- 1 Pe ecranul de aplicații, atingeți Căutare. Alternativ, deschideți panoul de notificări, glisați în jos și atingeți $Q$ .
- 2 Introduceți un cuvânt cheie de căutare. Se va căuta prin conținutul și prin aplicațiile instalate pe dispozitivul dvs. Dacă atingeți  $\bf{Q}$  pe tastatură, puteți căuta și mai mult conținut.

#### Mutarea elementelor

Glisați elementul într-un loc nou. Pentru a muta elementul pe un alt panou, glisați-l către marginea ecranului. Dacă țineți apăsa un element și atingeți Selectare, puteți selecta mai multe elemente și le puteți muta împreună simultan.

Pentru a adăuga o comandă rapidă a unei aplicații pe ecranul Acasă, atingeți și mențineți apăsat pe un element de pe ecranul de aplicații, apoi atingeți Ad. pe ecr. Acasă. Pe ecranul Acasă se va adăuga o comandă rapidă a aplicației.

De asemenea, puteți muta aplicațiile frecvent utilizate în zona comenzilorrapide din partea de jos a ecranului Acasă.

#### Crearea folderelor

Pe ecranul Acasă sau pe ecranul de aplicații, glisați o aplicație peste o altă aplicație.

Se va crea un folder nou care conține aplicațiile selectate. Atingeți Nume folder și introduceți un nume de folder.

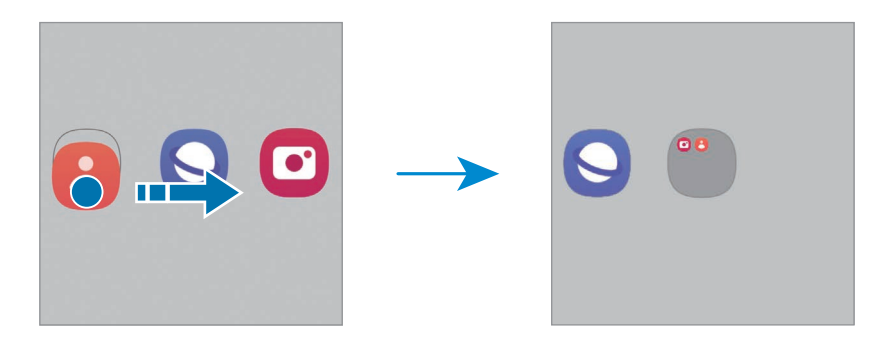

• Adăugarea mai multor aplicații

Atingeți **—** pe folder. Bifați aplicațiile de adăugat și atingeți Efectuat. De asemenea, puteți adăuga o aplicație glisând-o către folder.

- Mutarea aplicațiilor dintr-un folder Glisați aplicația într-un loc nou.
- Ștergerea unui folder

Atingeți și mențineți apăsat pe un folder, apoi atingeți Stergere folder. Doar folderul va fi șters. Aplicațiile folderului vorfi relocate pe ecranul de aplicații.

### Panou Ecran lateral

Puteți accesa aplicațiile și caracteristicile dvs. favorite din Panourile laterale.

Glisați reperul Panoului lateral către centrul ecranului.

Dacă reperul Panoului lateral nu este vizibil, deschideți Setări, atingeți Afișaj, apoi glisați comutatorul Panouri laterale pentru pornire.

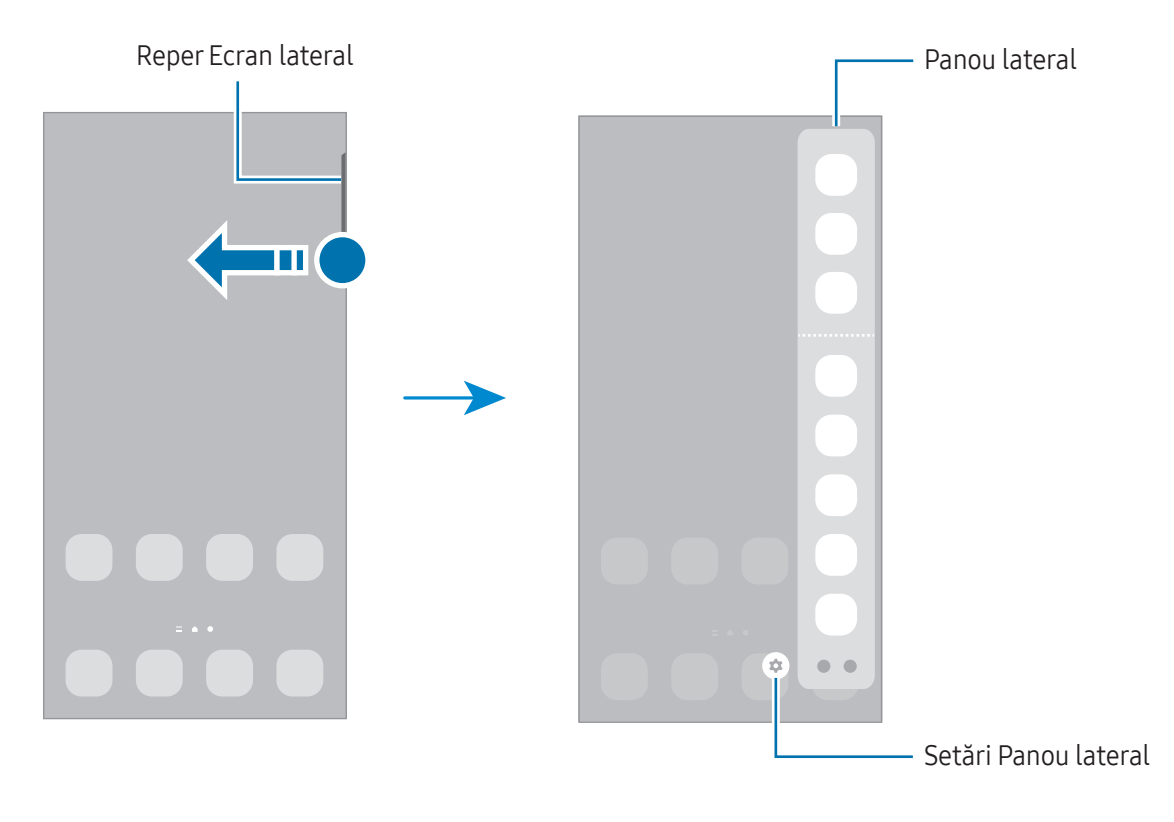

### Blocare ecran

Plierea dispozitivului sau apăsarea butonului lateral oprește ecranul și îl blochează. De asemenea, ecranul se oprește și se blochează automat dacă dispozitivul nu este utilizat o anumită perioadă.

Pentru a debloca ecranul, glisați în orice direcție atunci când ecranul pornește.

Dacă ecranul este oprit, apăsați butonul lateral pentru a porni ecranul. Alternativ, atingeți ecranul de două ori.

#### Modificarea metodei de blocare a ecranului

Pentru a schimba metoda de blocare a ecranului, deschideți Setări, atingeți Blocare ecran → Tip blocare ecran, apoi selectați o metodă.

Dacă setați un model, PIN, parolă sau date biometrice ca metodă de blocare a ecranului, vă puteți proteja informațiile personale prevenind accesul altor persoane la dispozitivul dvs. După ce setați o metodă de blocare a ecranului, dispozitivul va necesita un cod de deblocare de fiecare dată când îl deblocați.

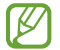

Puteți seta dispozitivul să revină la setările din fabrică dacă introduceți codul de deblocare incorect de câteva ori la rând și dacă atingeți limita de încercări. Deschideți Setări, atingeți Blocare ecran → Setări Blocare securizată, deblocați ecranul folosind metoda prestabilită de blocare, apoi glisați comutatorul Res. aut. la val. fabr. pentru pornire.

## Pictograme indicatoare

Pictogramele indicatoare apar pe bara de stare în partea de sus a ecranului. Pictogramele enumerate în tabel sunt cele mai comune.

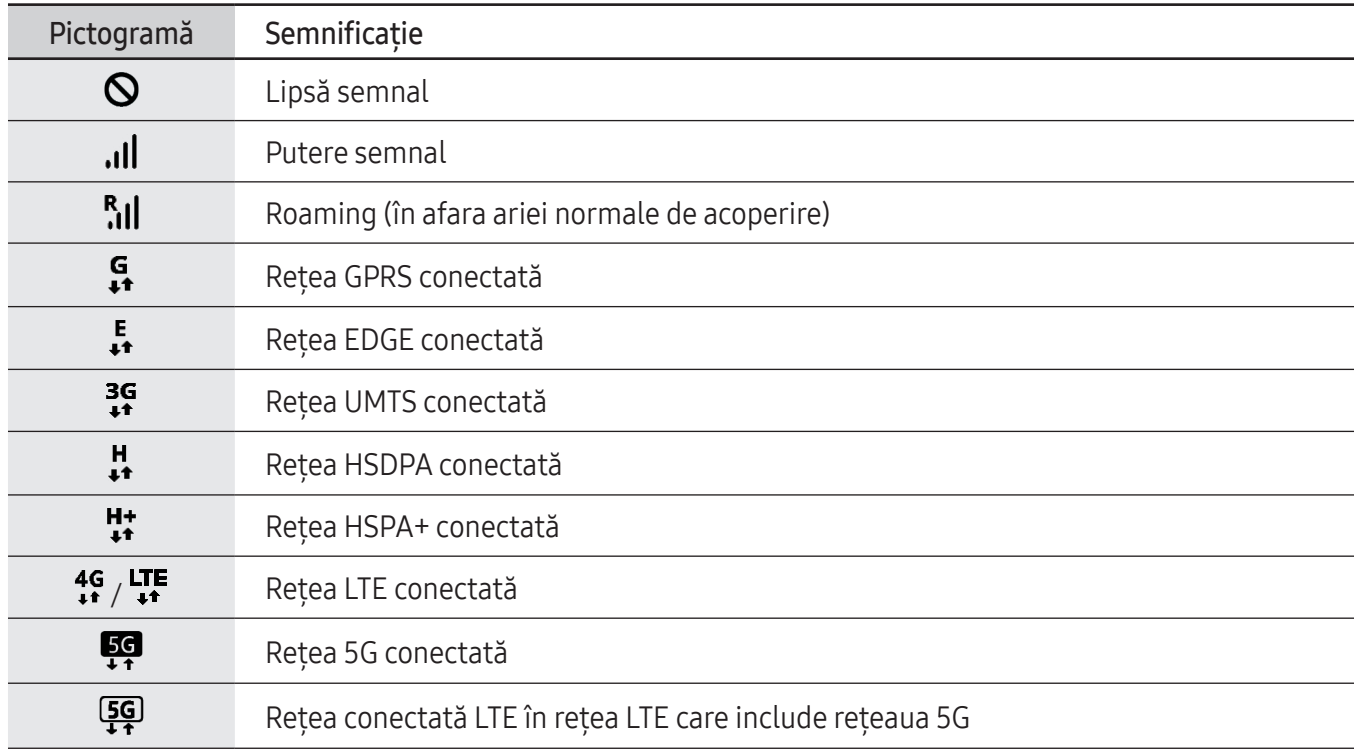

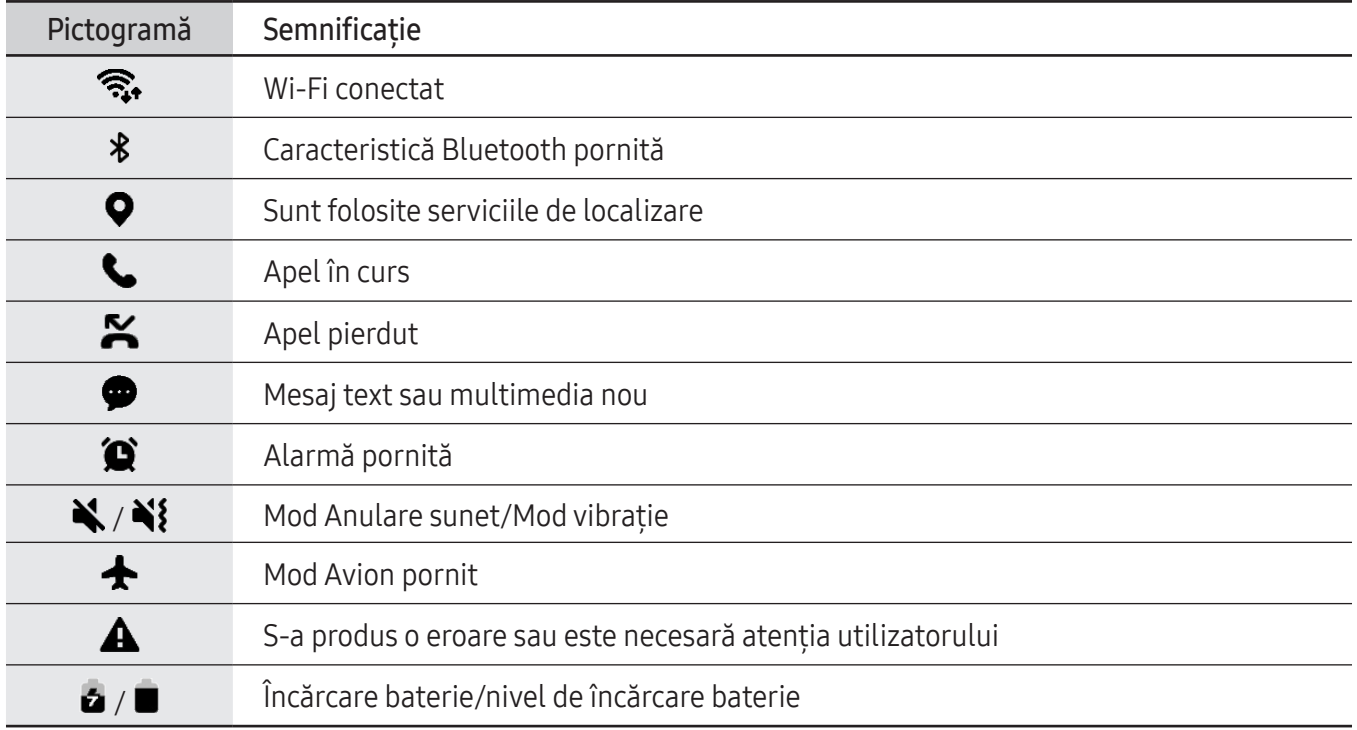

- Bara de stare poate să nu apară în partea de sus a ecranului în cazul anumitor aplicații. Pentru a  $\mathbb{Z}$ afișa bara de stare, glisați în jos din partea de sus a ecranului.
	- Unele pictograme de indicare apar doar atunci când deschideți panoul de notificare.
	- Pictogramele indicatoare pot apărea diferit în funcție de operator sau de model.

# <span id="page-33-0"></span>Panoul de notificare

Când primiți notificări noi, pictogramele indicatoare apar pe bara de stare. Pentru a consulta mai multe informații despre pictograme, deschideți panoul de notificări și consultați detaliile.

Pentru a deschide panoul de notificări, glisați bara de stare în jos. Pentru a închide panoul de notificări, glisați în sus pe ecran.

Puteți utiliza următoarele funcții pe panoul de notificări.

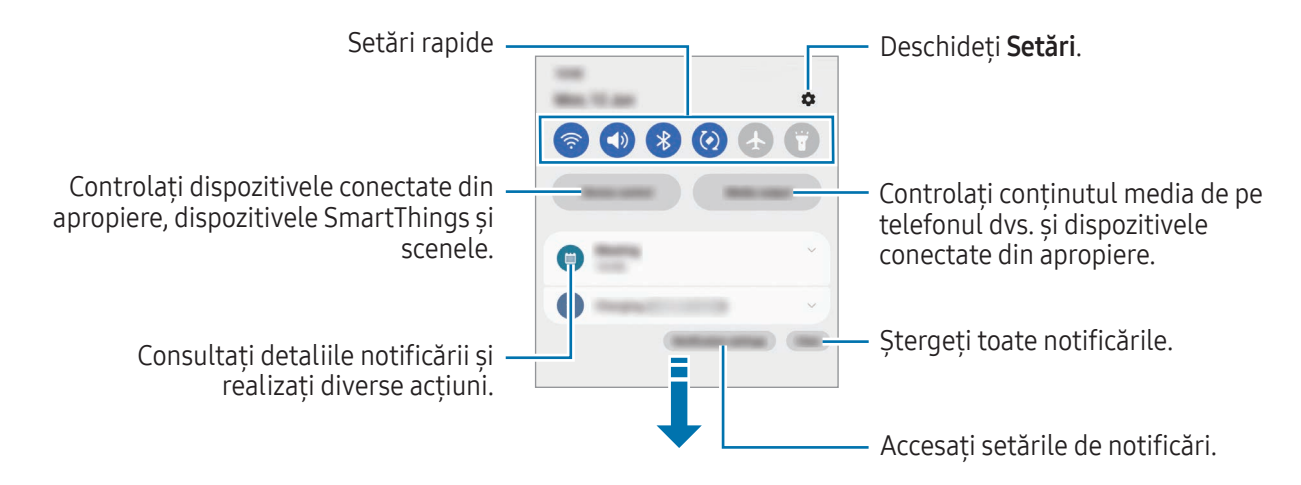

#### Folosirea panoului de setări rapide

Glisați în jos pe panoul de notificare pentru a deschide panoul de setări rapide.

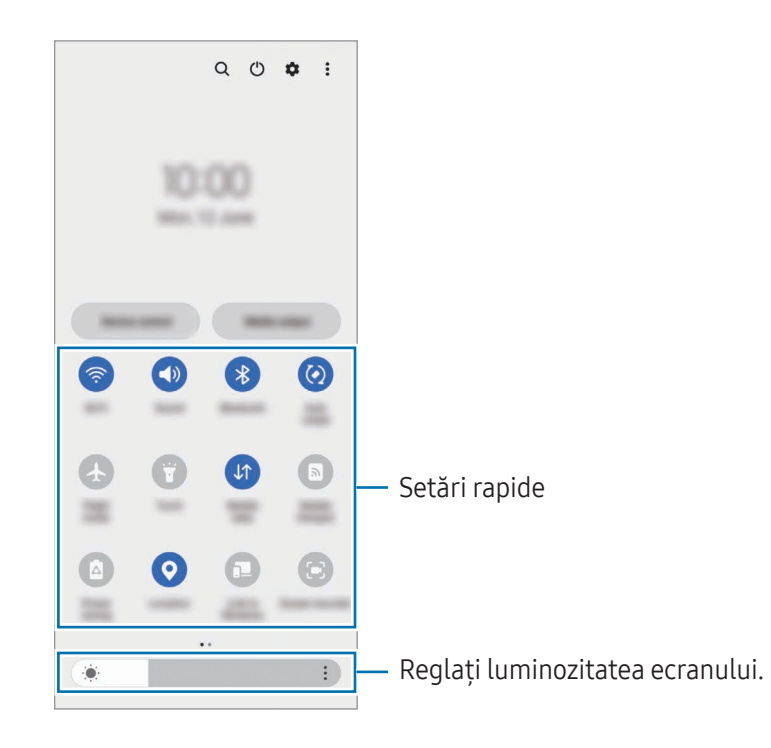

Atingeți fiecare buton pentru a porni sau opri caracteristici specifice. Pentru a accesa setări detaliate, atingeți textul de dedesubtul unui buton sau țineți apăsat un buton.

Pentru a edita butoanele, atingeți  $(+)$  sau atingeți  $\rightarrow$  Editare butoane.

```
Pentru a afișa bara de reglare a luminozității ecranului pe panoul de notificări, atingeți • → Aspect Panou
rapid → Control luminozitate → Se afișează întotdeauna.
```
#### Controlarea redării conținutului media

Controlați conținutul media de pe telefonul dvs. și dispozitivele conectate din apropiere pe panoul de notificări.

- 1 Deschideți panoul de notificări și atingeți leșire media.
- 2 Atingeți pictogramele acesteia pentru a controla redarea.

#### Controlarea dispozitivelor din apropiere

Lansați și controlați dispozitivele conectate din apropiere și dispozitivele SmartThings și scenele frecvent utilizate pe panoul de notificări.

1 Deschideți panoul de notificări și atingeți Controlul disp.

Dispozitivele conectate din apropiere și dispozitivele SmartThings și scenele se vor afișa.

2 Selectați un dispozitiv din apropiere sau un dispozitiv SmartThings pentru a le controla, sau selectați o scenă pe care să o lansați.

# <span id="page-35-0"></span>Mod Flex (Utilizarea dispozitivului când acesta este pliat)

Utilizați dispozitivul prin plierea acestuia și amplasarea lui pe o suprafață dreaptă. Când dispozitivul este pliat într-un anumit grad, puteți fixa vertical dispozitivul.

Atunci când pliați dispozitivul, dispunerea anumitor aplicații se va modifica automat. De exemplu, atunci când utilizați aplicația Cameră foto, opțiunile de fotografiere din partea superioară a ecranului vor fi mutate jos, pentru un control mai facil. Consultați Utilizarea camerei cu [dispozitivul](#page-54-1) pliat (Mod Flex) pentru mai multe informații.

Dacă utilizați caracteristica panou Mod Flex, puteți încerca un ecran cu o dispunere diferită. Consultați [Utilizarea](#page-36-0) panoului Mod Flex pentru mai multe informații.

- Dispozitivul își va recunoaște starea, ca fiind pliat complet sau deschis pe baza unghiului atins  $\not\!\!\! W$ când dispozitivul este deschis.
	- Modificarea aspectului ecranului este disponibilă numai la anumite aplicații.

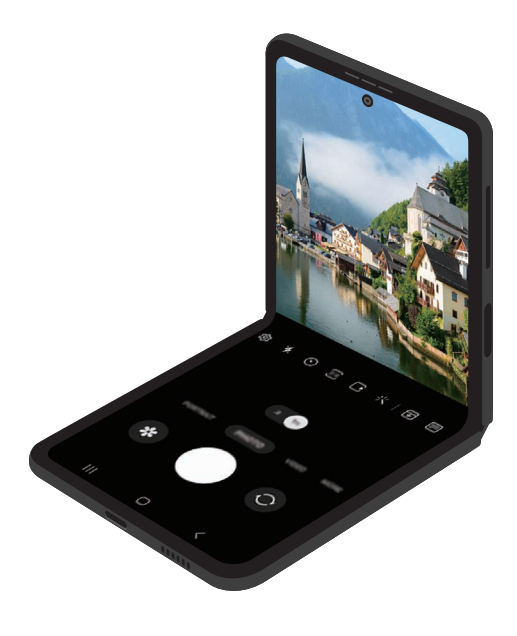
### Utilizarea panoului Mod Flex

Dacă porniți caracteristica panou Mod Flex și pliați dispozitivul, aplicația curentă va fi afișată în partea superioară, iar panoul Mod Flex va fi afișat în partea inferioară a ecranului. Pe panoul Mod Flex, puteți utiliza comenzi utile pentru aplicația curentă și un suport tactil.

Pentru a utiliza panoul Mod Flex, deschideți Setări, atingeți Caracteristici avansate → Laboratoare → Panou mod Pliat și glisați comutatorul pentru a porni caracteristica. Pictograma se va afișa pe bara de navigare dacă pliați dispozitivul în timp ce utilizați aplicații care acceptă această caracteristică. Atingeți pentru a afișa panoul Mod Flex. Pentru a ascunde panoul, atingeți  $\overline{A}^2$ .

- Dacă doriți ca panoul Mod Flex să fie afișat automat când pliați dispozitivul, deschideți Setări, atingeți Caracteristici avansate → Laboratoare → Panou mod Pliat → Aplicații care afișează automat panoul pentru modul Pliat, apoi glisați comutatoarele de lângă aplicațiile dorite.
	- Panoul Mod Flex este disponibil numai pentru aplicații care acceptă Ferestre multiple.

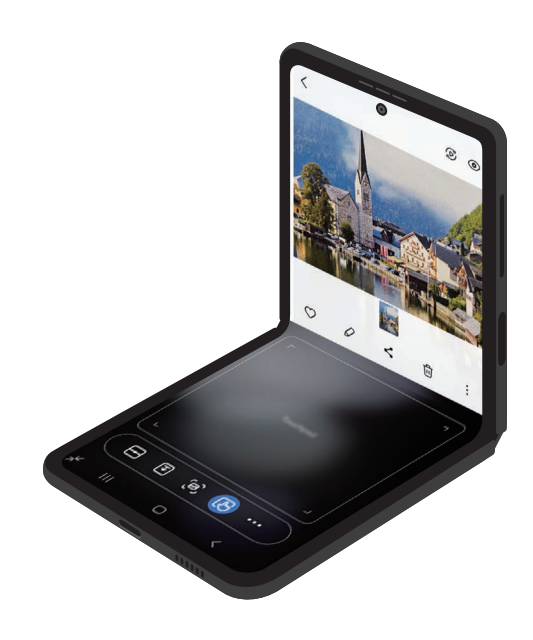

# Captură de ecran și înregistrarea ecranului

### Captură ecran

Realizați o captură de ecran în timp ce folosiți dispozitivul, apoi scrieți pe aceasta, desenați, decupați-o sau partajați-o cu alte persoane. Puteți realiza o captură a ecranului actual și a zonei de derulare.

#### Cum să realizați o captură de ecran

Utilizați următoarele metode pentru a realiza o captură de ecran. Puteți consulta capturile de ecran realizate în Galerie.

Metoda 1) Captură cu butonul: Apăsați simultan butonul lateral și butonul Volum în jos.

Metoda 2) Realizarea unei capturi de ecran prin glisare: Cu marginea palmei dvs., glisați cu mâna spre stânga sau spre dreapta peste ecran.

- $\not\!\!\!D$
- Nu este posibilă realizarea unei capturi de ecran în timpul utilizării anumitor aplicații și caracteristici.
- Dacă nu este activată realizarea capturii de ecran prin glisare, deschideți Setări, atingeți Caracteristici avansate → Mișcări și gesturi, apoi glisați comutatorul Glisarea cu palma pentru capturare pentru pornire.

După ce realizați o captură de ecran, folosiți următoarele opțiuni de pe bara de instrumente din partea inferioară a ecranului:

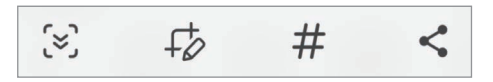

- $\infty$ : Capturați conținutul afișat și cel neafișat de pe o pagină extinsă, cum ar fi o pagină web. Când atingeți  $\approx$ , ecranul se va derula automat în jos și se va captura mai mult conținut.
- $\downarrow$  : Scrieți sau desenați pe captura de ecran sau decupați o porțiune a acesteia. Puteți consulta zona decupată în Galerie.
- $\#$ : Adaugă etichete la captura de ecran. Pentru a căuta capturile de ecran după etichetă, atingeti  $\mathsf Q$ în Galerie. Puteți accesa lista de etichete și puteți căuta captura de ecran dorită.
- $\langle \cdot \rangle$ : Partajati captura de ecran cu alte persoane.
- Dacă opțiunile nu sunt vizibile pe ecranul capturat, deschideți Setări, atingeți Caracteristici avansate ſИ  $\rightarrow$  Capturi de ecran și înregistrare ecran, apoi glisați comutatorul Afiș. bara de instr. după capt. pentru pornire.

### Înregistrare ecran

Înregistrați informațiile afișate pe ecranul dispozitivului în timp ce-l folosiți.

- 1 Deschideți panoul de notificări, glisați în jos, apoi atingeți (a) (înreg. ecran).
- 2 Selectați o setare de sunet și atingeți **Pornire înregistrare**. Înregistrarea va începe după numărătoarea inversă.
	- Pentru a scrie sau desena pe ecran, atingeți  $\bigcirc$ .
	- Pentru a înregistra o suprapunere video a dvs. pe ecran, atingeți ...
- $3$  Când ați terminat înregistrarea videoclipului, atingeți  $\blacksquare$ . Puteți consulta videoclipul în Galerie.
- Pentru a schimba setările înregistrării ecranului, deschideți Setări și atingeți Caracteristici avansate lℒ  $\rightarrow$  Capturi de ecran și înregistrare ecran.

# Introducerea textului

### Aspectul tastaturii

Se afișează automat o tastatură atunci când introduceți text.

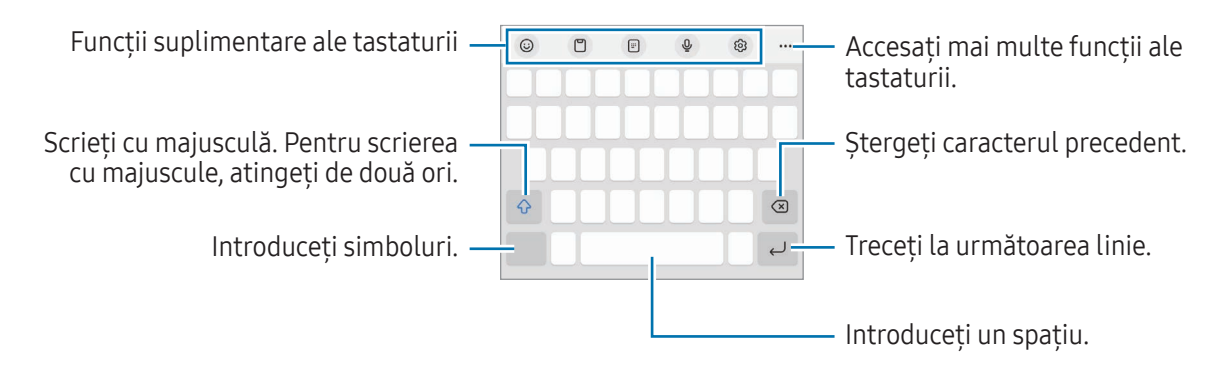

Introducerea textului în anumite limbi nu este acceptată. Pentru introducerea textului, trebuie să ſИ modificați limba de introducere a textului într-una dintre limbile acceptate.

#### Modificarea limbii de introducere a texului

Atingeți ශු → Limbi și tipuri → Gestionare limbi tastatură și selectați limbile care vor fi utilizate. Atunci când selectați două sau mai multe limbi, puteți comuta între limbile de introducere a textului prin atingerea ⊕.

#### Schimbarea tastaturii

Pe bara de navigare, atingeți ::::: pentru a schimba tastatura.

Pentru a schimba tipul tastaturii, atingeți  $\oslash 3 \rightarrow$  Limbi și tipuri, selectați o limbă, apoi selectați tastatura dorită.

- ſØ • Dacă butonul tastaturii ( $\frac{1}{2}$ ) nu se afișează pe bara de navigare, deschideți Setări, atingeți Gestionare generală → Listă tast. și tastat. implicită, apoi glisați comutatorul Buton tastatură pe bara de navigare pentru pornire.
	- Pe o tastatură 3 × 4, o tastă are trei sau patru caractere. Pentru a introduce un caracter, atingeți tastatura corespunzătoare în mod repetat până când apare caracterul dorit.

#### Funcții suplimentare ale tastaturii

- $(\cup)$ : Introduceți emojiuri, etichete, și altele. De asemenea, puteți introduce abțibildurile dvs. emoji care arată ca dvs. Consultați Folosirea [etichetelor](#page-78-0) dvs. Emoji AR în conversații pentru mai multe informații.
- $\Box$ : Adăugați un element din clipboard.
- $\Box$ : Comutati la modul de operare cu o singură mână.
- $\bigcup$ : Introduceti textul vocal.
- @ : Modificați setările tastaturii.

Atingeți pentru a utiliza mai multe funcții de tastatură.

- $[\equiv]$ : Comutați la tastatura divizată.
- : Comutați la tastatura flotantă. Puteți muta tastatura într-o altă locație glisând fila.
- Q : Căutați conținut și introduceți-l.
- [简: Traduceți text și introduceți-l.
- $\pi$ : Recunoașteți textul din documente sau imagini și introduceți-l.
- $\cos$ : Introduceți informațiile dvs. personale înregistrate la Samsung Pass.
- $\mathbb G$  : Identificați greșeli gramaticale și de ortografie și primiți sugestii când scrieți în limba română.
- **•** : Partajați linkuri de muzică.
- **De : Partajați linkuri video.**
- $\odot$ : Introduceți emoji-uri.
- **GF**: Atașați GIF-uri.
- $\Box$  /  $\Box$  /  $\Box$  : Introduceți abțibilduri.
- $\bigoplus$ : Modificați dimensiunea tastaturii.
- $\langle \cdot \rangle$ : Deschideți panoul de editare a textului.
- Unele caracteristici pot să nu fie disponibile, în funcție de operator sau de model.  $\mathbb{Z}$

### Copierea și lipirea

- 1 Atingeți și mențineți apăsat deasupra textului.
- 2 Glisați sau pentru a selecta textul dorit, sau atingeți Selectați-le pe toate pentru a selecta tot textul.
- 3 Atingeți Copiere sau Decupare. Textul selectat este copiat în clipboard.
- 4 Atingeți și mențineți apăsat pe punctul unde va fi inserat textul, apoi atingeți Lipire. Pentru a lipi textul pe care l-ați copiat anterior, atingeți Clipboard și selectați-l.

# Extragerea textului

Când utilizați anumite aplicații, cum ar fi Galerie sau Cameră foto, puteți extrage text din imagini și îl puteți copia sau partaja. Următoarele acțiuni sunt un exemplu de extragere a textului în aplicația Galerie.

- 1 Când consultați o imagine în aplicația Galerie, atingeți  $(\mathbb{E})$ . Pictograma  $\left(\overline{x}\right)$  se afișează numai când există text ce poate fi extras.
- 2 Selectați o zonă pentru a extrage textul.

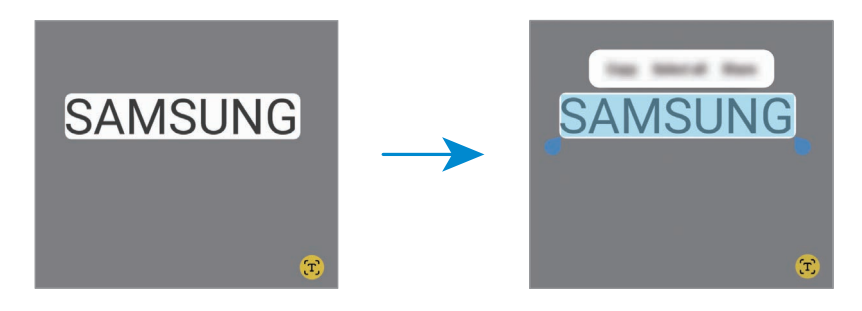

3 Selectați opțiunea dorită.

# Aplicații și caracteristici

# Instalarea sau dezinstalarea aplicațiilor

### Galaxy Store

Achiziționați și descărcați aplicații. Puteți descărca aplicații care sunt specializate pentru dispozitivele Samsung Galaxy.

Deschideți aplicația Galaxy Store. Răsfoiți aplicațiile în funcție de categorie sau atingeți  $Q$  pentru a căuta un cuvânt cheie.

- Această aplicație poate să nu fie disponibilă, în funcție de operator sau de model.
	- Pentru a schimba setarea de actualizare automată, atingeți Meniu →  $\mathcal{O}_3 \rightarrow$  Actualizare automată aplicații, și apoi selectați o opțiune.

### Magazin Play

 $\not\!\!{E}$ 

Achiziționați și descărcați aplicații.

Deschideți aplicația Magazin Play. Răsfoiți aplicațiile după categorie sau căutați aplicații după un cuvânț cheie.

 $\overline{\mathscr{P}}$ Pentru a modifica setările de actualizare automată, atingeți pictograma contului dvs., atingeți Setări → Preferințe privind rețeaua → Actualizaţi automat aplicaţiile, și apoi selectați o opțiune.

### Gestionarea aplicațiilor

#### Dezinstalarea sau dezactivarea aplicațiilor

Țineți apăsat pe o aplicație și selectați o opțiune.

- Dezinst.: Dezinstalați aplicațiile descărcate.
- Dezactiv.: Dezactivați aplicațiile implicite selectate care nu pot fi dezinstalate din dispozitiv.

lℒ Unele aplicații pot să nu accepte această caracteristică.

### Activarea aplicațiilor

Deschideți aplicația Setări, atingeți Aplicații →  $\downarrow^{\text{--}}$  → Dezactivat → OK, selectați o aplicație, apoi atingeți **Activare** 

#### Setarea permisiunilor aplicațiilor

Pentru ca unele aplicații să funcționeze corect, ele au nevoie de permisiuni de acces pentru a folosi informațiile de pe dispozitivul dvs.

Pentru a accesa setările permisiunilor aplicației, deschideți Setări și atingeți Aplicații. Selectați o aplicație și atingeți Permisiuni. Puteți consulta lista de permisiuni ale aplicației și puteți modifica permisiunile acesteia.

Pentru a consulta sau modifica setările permisiunilor aplicației în funcție de categoria permisiunilor, deschideți Setări și atingeți Aplicații → • → Manager permisiuni. Selectați un element și selectați o aplicație.

Dacă nu acordați permisiuni aplicațiilor, caracteristicile de bază ale acestora pot să nu funcționeze ſØ corect.

# Telefon

### Introducere

Efectuați sau preluați apeluri vocale și video.

### Efectuarea apelurilor

- 1 Deschideți aplicația Telefon și atingeți Tastatură.
- 2 Introduceți un număr de telefon.
- 3 Atingeți **O** pentru a efectua un apel vocal sau atingeți **sau pentru a efectua un apel video.**

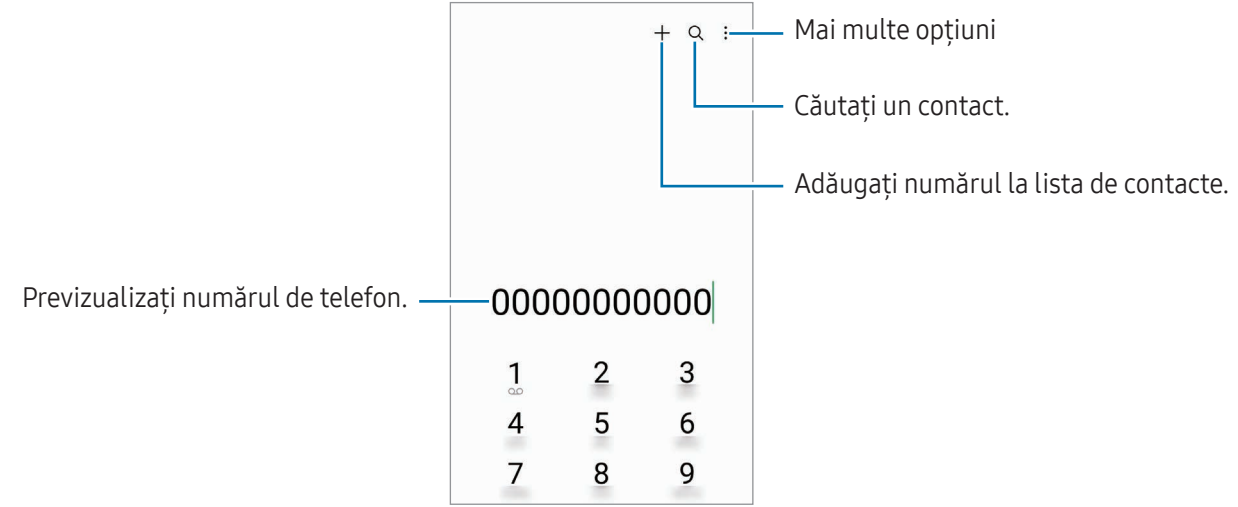

#### Efectuarea apelurilor din jurnalele de apeluri sau lista de contacte

Deschideți aplicația Telefon, atingeți Recente sau Contacte, apoi glisați spre dreapta pe un contact sau pe un număr de telefon pentru a efectua apelul.

Dacă această caracteristică este oprită, atingeți • → Setări → Alte setări pentru apeluri, și apoi glisați comutatorul Glisați pt. apelare sau mesaj pentru pornire.

#### Utilizarea apelării rapide

Pentru a seta un număr cu apelare rapidă, deschideți aplicația Telefon, atingeți Tastatură →  $\stackrel{\bullet}{\bullet}$  → Numere de apelare rapidă, selectați un număr cu apelare rapidă și apoi adăugați un număr de telefon.

Pentru a efectua un apel, atingeți și mențineți apăsat pe numărul cu formare rapidă pe tastatură. Pentru numerele cu formare rapidă 10 și peste, atingeți prima(ele) cifră(e) a/ale numărului, apoi atingeți și mențineți apăsat pe ultima cifră.

De exemplu, dacă setați numărul 123 ca număr cu formare rapidă, atingeți 1, atingeți 2, apoi atingeți și mențineți apăsat 3.

#### Efectuarea unui apel internațional

- 1 Deschideți aplicația Telefon și atingeți Tastatură.
- 2 Atingeți și mențineți apăsat 0 până când se afișează semnul +.
- $3$  Introduceti codul tării, prefixul regional și numărul de telefon, apoi atingeți  $\mathbf{Q}$ .

### Primirea apelurilor

#### Preluarea unui apel

Când preluați un apel, glisați $\left( \bigodot$  în afara cercului mare.

#### Respingerea unui apel

Când respingeți un apel, glisați  $\bigodot$  în afara cercului mare.

Pentru a trimite un mesaj atunci când respingeți un apel primit, glisați în bara Trimitere mesaj în sus și selectați mesajul care va fi trimis.

Pentru a crea diferite mesaje de respingere, deschideți aplicația Telefon, atingeți • > Setări → Mesaje rapide de refuz, introduceți un mesaj, apoi atingeți  $+$ .

### Blocarea numerelor de telefon

Blocați apeluri de pe anumite numere adăugate în lista de blocare.

Deschideți aplicația Telefon, atingeți • > Setări → Blocare numere, apoi selectați contactele sau numerele de telefon pe care doriți să le salvați în lista de numere de telefon blocate.

Când numerele blocate încearcă să vă contacteze, nu veți primi notificări. Apelurile vorfi înregistrate în jurnalul de apeluri.

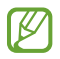

De asemenea, puteți bloca apelurile primite de la persoane care nu permit afișarea identității apelantului. Glisați comutatorul Blocați apel. de la nr. necunos. pentru a porni caracteristica.

### Opțiuni în timpul apelurilor

- Adăugați apelul: Formați un al doilea apel. Primul apel va fi trecut în așteptare. Când terminați al doilea apel, primul apel va fi reluat.
- Punere în așteptare apel: Puneți un apel în așteptare.
- Apel video: Comutați la un apel video.
- Bluetooth: Comutați la o cască Bluetooth dacă aceasta este conectată la dispozitiv.
- Difuzor: Opriți sau porniți difuzorul-microfon. Când folosiți difuzorul-microfon, țineți dispozitivul departe de urechi.
- Silențios: Opriți microfonul astfel încât interlocutorul să nu vă poată auzi.
- Tastatură/Ascund.: Deschideți sau închideți tastatura.
- : Încheiați apelul curent.
- $\mathbf{C}$ : În timpul unui apel video, comutați la un apel vocal.
- : Setați dispozitivul să schimbe unghiul și să mărească automat, prin recunoașterea și urmărirea persoanelorîn timpul unui apel video.
- : Blocați ecranul în timpul unui apel video.
- Efecte: Aplicati diverse efecte în timpul unui apel video.
- $\mathcal{A}$ : Modificati raportul ecranului în timpul unui apel video.
- Cameră foto: În timpul unui apel video, opriți camera astfel încât interlocutorul să nu vă poate vedea.
- Comut.: În timpul unui apel video, comutați între camera foto frontală și cea din spate.
- M Unele caracteristici pot să nu fie disponibile, în funcție de operator sau de model.

# **Contacte**

### Introducere

Creați contacte noi sau gestionați contactele de pe dispozitiv.

### Adăugarea contactelor

#### Crearea unui contact nou

- 1 Deschideți aplicația **Contacte** și atingeți  $+$ .
- 2 Selectați un spațiu de stocare.
- 3 Introduceți informațiile de contact și atingeți Salvare.

#### Importul contactelor

Adăugați contacte în dispozitivul dvs. importându-le din alte spații de stocare.

- 1 Deschideți aplicația Contacte și atingeți  $\equiv$  → Gestionare contacte → Import contacte.
- 2 Urmați instrucțiunile de pe ecran pentru a importa contactele.

#### Sincronizarea contactelor cu conturile dvs. web

Sincronizați contactele din dispozitivul dvs. cu contactele online salvate în conturile dvs. web, precum Samsung account.

- 1 Deschideți Setări, atingeți Conturi și backup → Gestionare conturi și selectați contul cu care să faceți sincronizarea.
- 2 Atingeți Sincronizare cont, apoi glisați comutatorul Contacte pentru pornire.

### Căutarea contactelor

Deschideți aplicația Contacte. Atingeți  $Q$  din partea de sus a listei de contacte și introduceți criteriile de căutare.

Atingeți contactul. Apoi, efectuați una din următoarele acțiuni:

- **C**: Efectuați un apel vocal.
- **O** : Compuneți un mesaj.
- $\cdot$   $\cdot$   $\cdot$   $\cdot$   $\cdot$   $\cdot$  Efectuați un apel video.
- $\bullet$   $\heartsuit$  : Compuneti un e-mail.

### Ștergerea contactelor

- 1 Deschideți aplicația Contacte și atingeți → Editare.
- 2 Selectați contactele și atingeți Stergere.

Pentru a șterge pe rând contactele, atingeți un contact din lista de contacte și atingeți Mai multe → Ștergere.

### Partajarea contactelor

Puteți partaja contacte cu alte persoane folosind diverse opțiuni de partajare.

- 1 Deschideți aplicația Contacte și atingeți → Editare.
- 2 Selectați contactele și atingeți Partajare.
- 3 Selectați o metodă de partajare.

### Crearea grupurilor

Puteți adăuga grupuri, cum arfi prieteni și familie, și puteți gestiona contactele în funcție de grup.

- 1 Deschideți aplicația Contacte și atingeți  $\equiv$  → Grupuri → Creare grup.
- 2 Urmați instrucțiunile de pe ecran pentru a crea un grup.

### Îmbinarea contactelor duplicat

Dacă lista de contacte include contacte duplicate, îmbinați-le într-unul singur, pentru a vă simplifica lista de contacte.

- 1 Deschideți aplicația Contacte și atingeți  $\equiv$  → Gestionare contacte → Îmbinare contacte.
- 2 Bifați contactele și atingeți Fuzionare.

# Mesaje

### Introducere

Trimiteți și consultați mesajele prin conversație.

Este posibil să vi se perceapă costuri suplimentare pentru trimiterea sau primirea mesajelor atunci când vă aflați în roaming.

### Trimiterea mesajelor

- 1 Deschideți aplicația Mesaje și atingeți $\textcircled{a}$ .
- 2 Adăugați destinatari și introduceți un mesaj. Pentru a înregistra și trimite un mesaj vocal, atingeți și mențineți apăsat  $\|\cdot\|$ , apoi rostiți mesajul. Pictograma de înregistrare apare doar când câmpul de introducere al mesajului e gol.
- 3 Atingeți  $\oslash$  pentru a trimite mesajul.

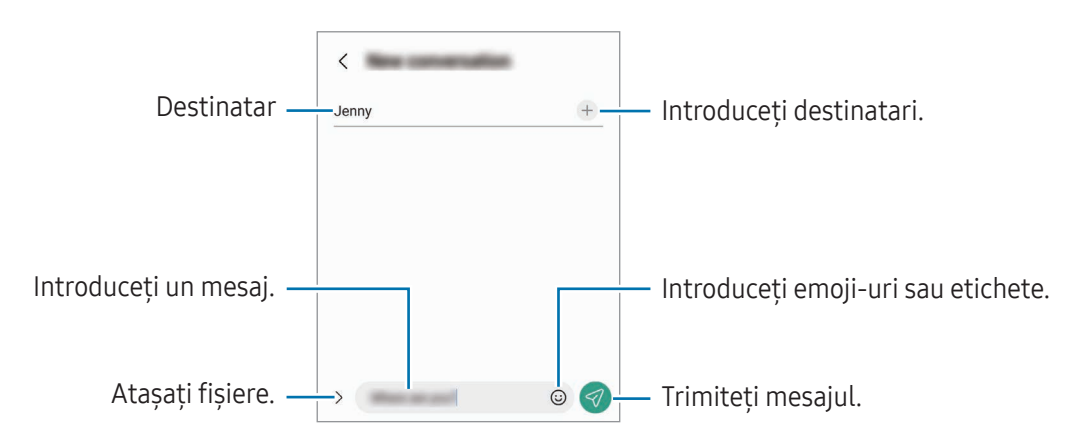

### Consultarea mesajelor

- 1 Deschideți aplicația Mesaje și atingeți Conversații.
- 2 Pe lista de mesaje, selectați un contact sau un număr de telefon.
	- Pentru a răspunde la un mesaj, atingeți pe câmpul de introducere al mesajului, introduceți mesajul și apoi atingeți $\ll$ .
	- Pentru a modifica dimensiunea fontului, depărtați două degete sau apropiați-le în timp ce ating ecranul.

#### Sortarea mesajelor

Puteți sorta mesajele în funcție de categorie. Deschideți aplicația Mesaje și atingeți Conversații  $\rightarrow +$ . În cazul în care opțiunea de categorie nu se afișează, atingeți • → Setări și glisați comutatorul Categorii de conversații pentru pornire.

#### Ștergerea mesajelor

Atingeți și mențineți apăsat pe un mesaj pentru a-l șterge, apoi atingeți Stergere.

### Modificarea setărilor mesajelor

Deschideți aplicația Mesaje și atingeți • > Setări. Puteți bloca mesaje nedorite, schimba setări de notificare și altele.

# Cameră foto

### Introducere

Realizați fotografii și înregistrați videoclipuri folosind diverse moduri și setări.

#### Norme de etichetare a camerei

- Nu realizați fotografii sau înregistrați videoclipuri ale celorlalte persoane fără permisiunea acestora.
- Nu realizați fotografii sau înregistrați videoclipuri în locuri unde este interzis prin lege.
- Nu realizați fotografii sau înregistrați videoclipuri în locuri în care este posibil să violați intimitatea celorlalte persoane.

### Realizarea fotografiilor

1 Deschideți aplicația Cameră foto.

De asemenea, puteți deschide aplicația apăsând de două ori butonul lateral sau prin glisarea  $\bullet$  spre stânga pe ecranul blocat.

- Anumite caracteristici ale camerei nu sunt disponibile atunci când deschideți aplicația Cameră foto de pe ecranul blocat sau atunci când ecranul este oprit în timp ce se setează metoda de blocare a ecranului.
	- Camera se închide automat atunci când nu este utilizată.
	- Anumite metode pot să nu fie disponibile, în funcție de operator sau de model.
- 2 Atingeți imaginea pe ecranul de previzualizare acolo unde camera trebuie să focalizeze. Pentru a ajusta luminozitatea imaginilor, glisați bara de ajustare afișată deasupra sau dedesubtul cadrului circular.
- $3$  Atingeti  $\bigcirc$  pentru a realiza o fotografie.

Pentru a schimba modul de fotografiere, glisați lista cu moduri de fotografiere spre stânga sau spre dreapta, sau glisați spre stânga sau spre dreapta pe ecranul de previzualizare.

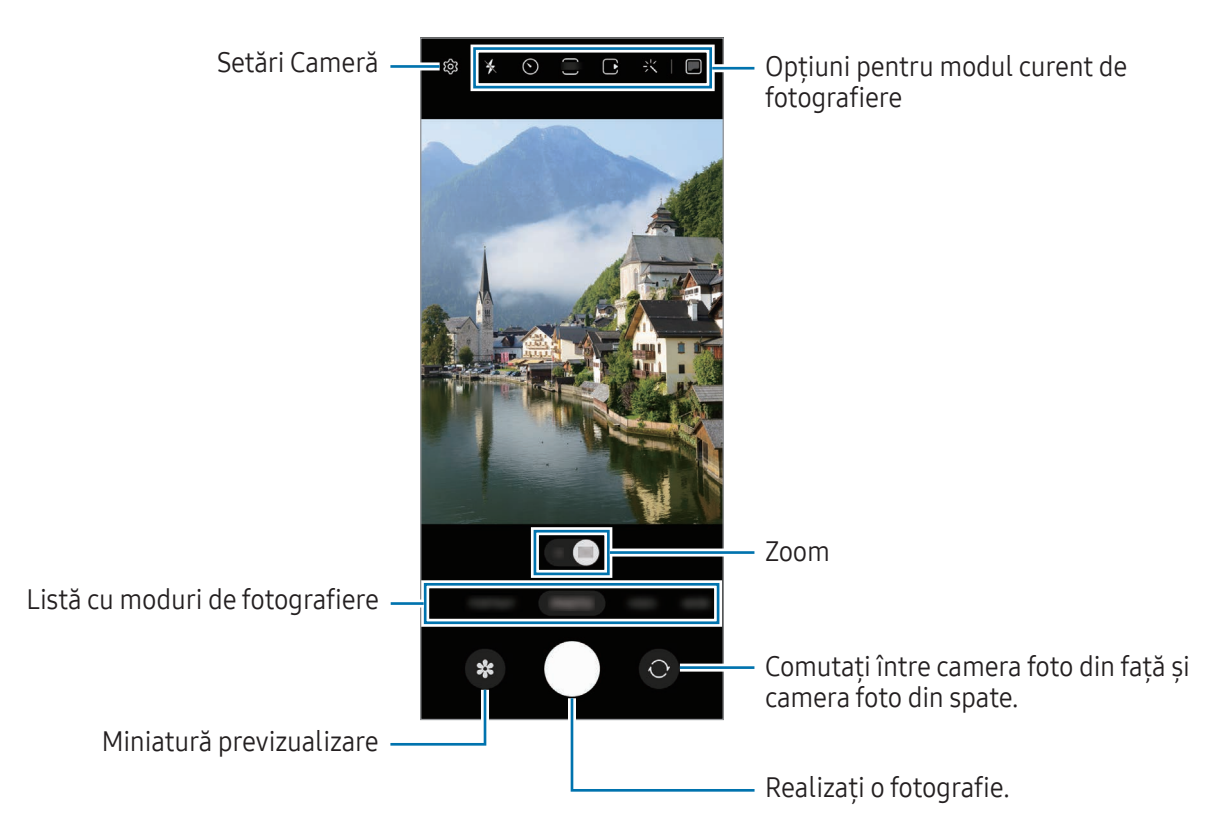

- Ecranul de previzualizare poate varia în funcție de modul de fotografiere și de camera utilizată.  $\not\!\!{Z}$ 
	- Focalizarea poate să nu fie clară dacă subiectul este aproape. Realizați fotografii sau videoclipuri de la o distanță corespunzătoare.
	- Dacă fotografiile pe care le faceți sunt neclare, curățați obiectivul camerei foto și încercați din nou.
	- Asigurați-vă că obiectivul este curat și nu este deteriorat. În caz contrar, dispozitivul poate să nu funcționeze corespunzătorîn anumite moduri care necesită rezoluții înalte.
	- Camera foto a dispozitivului dvs. are un obiectiv cu unghi larg. Poate apărea o distorsiune minoră în cazul fotografiilor sau a videoclipurilor cu unghi larg, iar acest lucru nu indică probleme de performanță în utilizarea dispozitivului.
	- Capacitatea maximă pentru înregistrarea unui videoclip poate varia în funcție de rezoluție.
	- Camera se poate încețoșa sau poate forma condens dacă dispozitivul este expus la schimbări bruște de temperatură a aerului, din cauza diferenței de temperatură din exterior și interiorul capacului camerei. Încercați să evitați astfel de condiții atunci când planificați să utilizați camera. Dacă se produce încețoșare, permiteți camerei să se usuce natural la temperatura camerei înainte de a realiza fotografii sau înregistra videoclipuri, în caz contrar, rezultatele pot fi neclare.

#### Utilizarea caracteristicilor de zoom

Selectați 0.5x/1x sau glisați către stânga sau dreapta pentru a mări sau micșora. Alternativ, atingeți ecranul cu două degete, apoi depărtați-le pentru a mări și apropiați-le pentru a micșora.

- 0.5x: Puteți realiza fotografii cu unghi larg și puteți înregistra videoclipuri cu unghi larg a peisajelor cu camera cu unghi ultralarg.
- 1x: Realizați fotografii și înregistrați videoclipuri cu proporții normale, folosind camera cu unghi larg.
- W Caracteristicile de zoom sunt disponibile numai când utilizați camera foto spate.

### Blocarea focalizării (AF) și expunerii (AE)

Puteți bloca focalizarea sau expunerea unei zone selectate pentru a preveni reglajul automat făcut de camera foto, în funcție de schimbările suferite de subiecți sau de sursele de lumină.

Atingeți și mențineți apăsat pe zona pe care doriți să focalizați, chenarul AF/AE se va afișa pe aceasta, iar setările de focalizare și expunere vorfi blocate. Setările rămân blocate chiar și după ce realizați o fotografie.

Această caracteristică poate să nu fie disponibilă în funcție de modul de filmare.

#### Folosirea butonului Cameră foto

- Atingeți și mențineți apăsat butonul Cameră foto pentru a înregistra un videoclip.
- Pentru a realiza fotografii impuls, glisați butonul Camerei foto către marginea ecranului și mențineți-l acolo. Dacă atingeți  $\bigotimes$  pe ecranul de previzualizare și atingeți Glisare buton Obturator pentru → Creare GIF, puteți crea GIF-uri.
- Dacă adăugați un alt buton al Camerei foto, puteți să îl mutați oriunde pe ecran și să realizați fotografii mai convenabil. Pe ecranul de previzualizare, atingeți  $\bigotimes$  → Metode de fotografiere și glisați comutatorul Buton mobil Obturator pentru pornire.

#### Opțiuni pentru modul curent de fotografiere

Pe ecranul de previzualizare, folosiți următoarele opțiuni.

- $\angle$ : Porniti sau opriți blitul.
- $\Omega$ : Selectați intervalul de întârziere înainte de realizarea unei fotografii de către cameră.
- $\overline{3:4}$ : Selectați raportul de aspect al imaginilor.
- $\bigcap$ : Porniți sau opriți caracteristica fotografie în mișcare. Dacă porniți caracteristica, se va realiza și un videoclip cu câteva secunde înainte de atingerea butonului Cameră foto.
- $\mathcal{H}^{\text{m}}\mathcal{K}$ : Porniți sau opriți caracteristica stabilitate superioară.
- $\mathbf{C}_{\infty}$ : Schimbați durata de înregistrare pentru videoclipurile cu filmare accelerată.
- $\mathcal{C}_{\lambda}$ : Selectați o rată de cadre pentru videoclipurile cu filmare accelerată.
- $\overline{9:10}$ : Selectați raportul de aspect al videoclipurilor.
- $\frac{FHD}{FHD}$  : Selectați o rezoluție pentru videoclipuri.
- $\div$ : Aplicați un efect de filtru sau efecte de înfrumusețare.
- **•** : Porniți sau opriți ecranul frontal.

IИ

- $\Omega$ : Selectați o metodă de măsurare. Opțiunea determină modul de calcul al valorilor de iluminare.  $\Omega$ Măsurare centrată folosește lumina din porțiunea centrală a fotografiei pentru a calcula expunerea fotografiei. (•) Măsurare matricială face media întregii scene. (•) Măsurare punct folosește lumina dintr-o zonă centrală concentrată a fotografiei pentru a calcula expunerea fotografiei.
- $\bigotimes$  : Reglarea tonului culorii.
- $\hat{O}$ : În modul ALIMENTE focalizați pe un subiect din interiorul cadrului și estompați imaginea din exteriorul cadrului.
- $\int_0$ : În modul **ALIMENTE**, reglați temperatura culorii.
- : Porniți sau opriți caracteristica de detectare a mișcării când înregistrați videoclipuri cu mișcare super lentă.
- $\boxed{\downarrow}$ : În modul VIZUALIZ. REGIZORULUI, modificați opțiunea de salvare.
- : În modul VIZUALIZ. REGIZORULUI, modificați ecranul.
- : Personalizați opțiunile de fotografiere când realizați fotografii dintr-o singură încercare.

Opțiunile disponibile pot varia în funcție de model sau modul de fotografiere.

#### Utilizarea camerei cu dispozitivul pliat (Mod Flex)

Puteți plia dispozitivul și îl puteți amplasa pe o suprafață dreaptă, pentru a utiliza camera mai confortabil. Atunci când pliați dispozitivul, dispunerea camerei se va modifica automat.

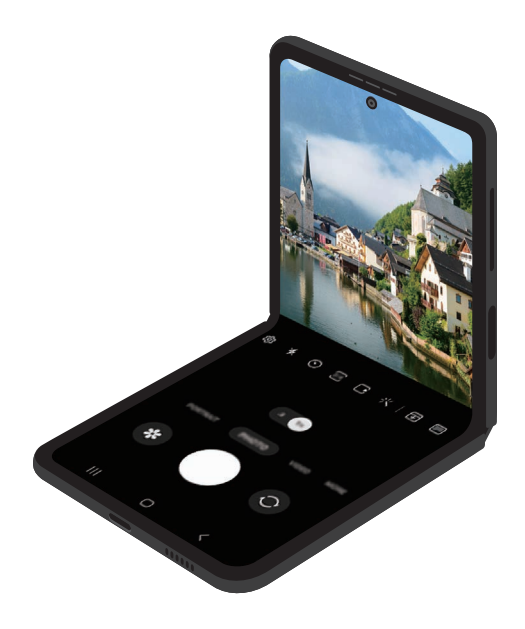

#### Utilizarea ecranului frontal

Puteți realiza fotografii sau înregistra videoclipuri utilizând ecranul frontal în timp ce dispozitivul este pliat sau deschis complet.

Utilizarea camerei cu dispozitivul pliat complet

Puteți realizare autoportrete cu ajutorul camerei foto spate în timp ce dispozitivul este pliat.

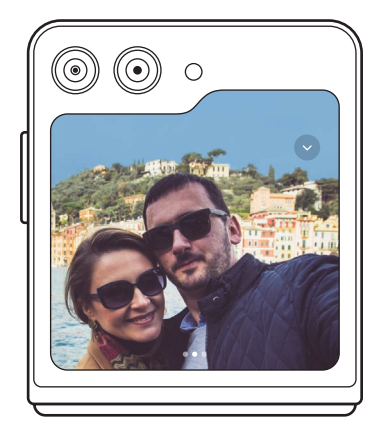

1 Pe ecranul frontal, glisați $\bullet$  în afara cercului mare.

Alternativ, apăsați butonul lateral de două ori pentru a deschide aplicația Cameră foto.

- 2 Pentru a modifica modul de înregistrare, glisați spre stânga sau spre dreapta pe ecran.
	- Pentru a utiliza caracteristicile de zoom, depărtați două degete sau apropiați-le pe ecran.
	- Pentru a utiliza opțiunile de fotografiere, atingeți  $\vee$ .
- 3 Atingeți pe ecran pentru a realiza un autoportret sau pentru a înregistra un videoclip. Dacă doriți să utilizați butonul Camerei foto, atingeți  $\rightarrow$   $\bullet$  pentru a adăuga butonul pe ecran. Alternativ, arătați palma la cameră sau apăsați butonul Volum pentru a realiza un autoportret sau pentru a înregistra un videoclip.
- Când utilizați camera cu dispozitivul pliat complet, puteți deschide dispozitivul și îl puteți amplasa ſØ vertical pentru a utiliza mai convenabil camera. Până la atingerea unui anumit unghi, ecranul nu va comuta la ecranul principal, prin urmare, veți putea folosi în continuare camera de pe ecranul frontal.

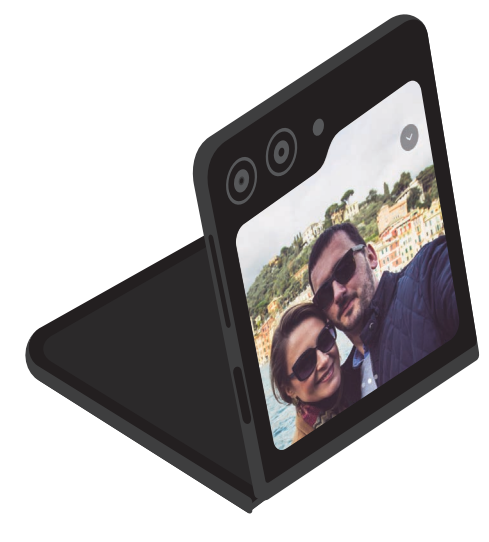

#### Utilizarea ecranelor de previzualizare duale

Puteți previzualiza scena surprinsă atât pe ecranul principal, cât și pe ecranul frontal, pentru a vedea cum arată. De asemenea, puteți consulta informații conexe, precum pictograma de înregistrare videoclipuri și temporizatorul cu numărătoare inversă pe ecranul frontal.

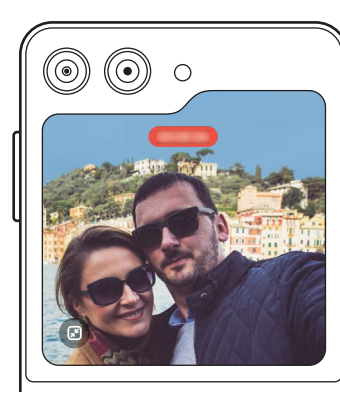

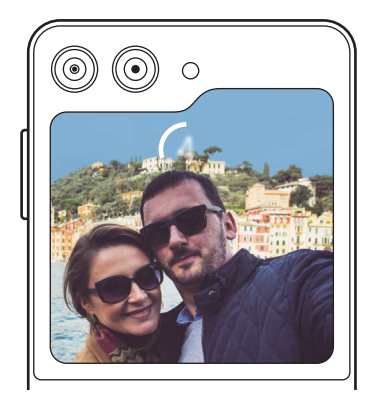

Înregistrare video Mumărăt. Inversă external aliți

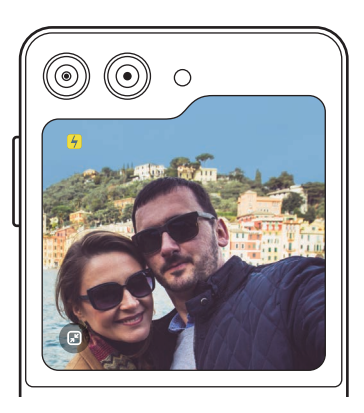

1 Pe ecranul de previzualizare, atingeți  $\Box$ .

Ecranul frontal va porni.

Pentru a ajusta ecranul de previzualizare la raportul efectiv, atingeți  $\Box$  de pe ecranul frontal.

- 2 Atingeți  $\bigcirc$  pentru a realiza o fotografie sau atingeți  $\bullet$  pentru a înregistra un videoclip.
- Nu utilizați blițul în apropierea ochilor. Utilizarea blițului în apropierea ochilor poate cauza pierderea  $\Delta$ temporară a vederii sau leziuni ale ochilor.

 $\mathbb{Z}$ Această caracteristică este disponibilă numai în anumite moduri de fotografiere.

### Mod Fotografie

Camera ajustează automat opțiunile de fotografiere în funcție de mediul înconjurător. În lista cu moduri de fotografiere, atingeți **FOTO** și atingeți  $\bigcirc$  pentru a realiza o fotografie.

### Sugestii fotografiere

Camera foto vă sugerează compoziția ideală pentru fotografie, după recunoașterea poziției și a unghiului subiectului.

Pe ecranul de previzualizare, atingeti  $\oslash$  si glisati comutatorul Sugestii fotografiere pentru pornire.

- 1 Pe lista cu moduri de fotografiere, atingeți FOTO. Pe ecranul de previzualizare va apărea un ghid.
- 2 Îndreptați ghidul spre subiect. Camera recunoaște compoziția, iar pe ecranul de previzualizare se va afișa compoziția recomandată.
- 3 Mutați dispozitivul astfel încât ghidul să corespundă compoziției recomandate. Atunci când ați atins compoziția ideală, ghidul va deveni galben.
- 4 Atingeți pentru a realiza o fotografie.

Compoziție ideală

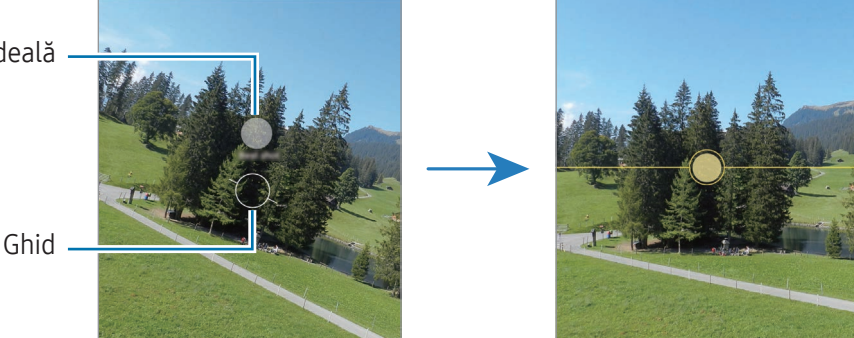

#### Realizarea autoportretelor

Puteți realiza autoportrete folosind camera foto frontală.

- 1 Pe ecranul de previzualizare, glisați în sus sau în jos sau atingeți @ pentru a comuta la camera foto frontală pentru autoportrete.
- 2 Așezați-vă cu fața spre obiectivul camerei foto frontale. Pentru a realiza autoportrete superangulare și a include peisajul sau alte persoane, atingeți  $\approx$ .
- $3$  Atingeti pentru a realiza o fotografie.

### Aplicarea filtrelor și a efectelor de înfrumusețare

Puteți selecta un efect de filtru și puteți modifica caracteristici faciale, ca de exemplu tonul pielii sau forma feței, înainte de a face o fotografie.

- 1 Pe ecranul de previzualizare, atingeți ...
- 2 Selectați efectele și realizați o fotografie. Dacă atingeți  $\Box$ , puteți descărca filtre din Galaxy Store sau puteți crea propriul dvs. filtru folosind o imagine cu un ton de culoare care vă place din Galerie.

### Modul Videoclip

Camera ajustează automat opțiunile de fotografiere în funcție de mediul înconjurător.

- 1 În lista cu moduri de fotografiere, atingeți VIDEO și atingeți  $\bigcirc$  pentru a înregistra un videoclip.
	- Pentru a comuta între camerele foto spate și frontală în timpul înregistrării, glisați în sus sau în jos pe ecranul de previzualizare sau atingeti $\odot$ .
	- Pentru a captura o imagine din videoclip în timpul înregistrării, atingeți  $\odot$ .
- 2 Atingeți pentru a opri înregistrarea videoclipului.

### Stabilizarea videoclipurilor (Stabilitate maximă)

Dacă există foarte multe trepidații atunci când înregistrați videoclipuri, utilizați caracteristica de Stabilitate superioară pentru mai multă stabilizare a videoclipurilor.

Atingeti VIDEO din lista cu moduri de filmare, atingeți  $\partial_{\mathbb{R}}$  din optiunile de filmare pentru pornire, apoi înregistrați un videoclip.

### Utilizarea caracteristicii de încadrare automată

#### (modificarea unghiului de filmare și a zoom-ului prin urmărirea persoanelor)

Puteți seta dispozitivul să schimbe unghiul de filmare și să mărească automat, prin recunoașterea și urmărirea persoanelorîn timpul înregistrării videoclipurilor.

În lista cu moduri de filmare, atingeți VIDEO, atingeți  $\odot$  pentru pornire, apoi înregistrați un videoclip.

Pentru a urmări și ajusta unghiul de fotografiere și zoom-ul pe o persoană selectată, atingeți cadrul afișat în jurul persoanei. Pentru a opri urmărirea, atingeți cadrul din nou.

### Modul Perspectiva regizorului

Înregistrați videoclipuri cu diferite unghiuri de vizualizare prin schimbarea camerelorfoto. Puteți salva separat videoclipurile realizate cu camerele foto frontală și spate și le puteți edita. De asemenea, puteți reda videoclipurile prin diverse metode, precum în vizualizare divizată sau în vizualizarea imagine-înimagine.

- 1 Pe lista cu moduri de fotografiere, atingeți MAI MULTE → VIZUALIZ. REGIZORULUI.
- 2 Selectați miniatura camerei foto și ecranul dorit și atingeți o pentru a înregistra un videoclip.
	- Pentru a salva separat videoclipurile realizate cu camerele foto frontală și spate, atingeți  $\bigtriangledown$ .
	- Pentru a modifica ecranul înainte de a începe înregistrarea, atingeți  $\blacksquare$  și selectați ecranul dorit.
	- Puteți modifica miniatura camerei foto în timpul înregistrării. Dacă miniatura este ascunsă, atingeți  $\triangle$  pentru a o afișa.
- 3 Atingeți pentru a opri înregistrarea videoclipului.

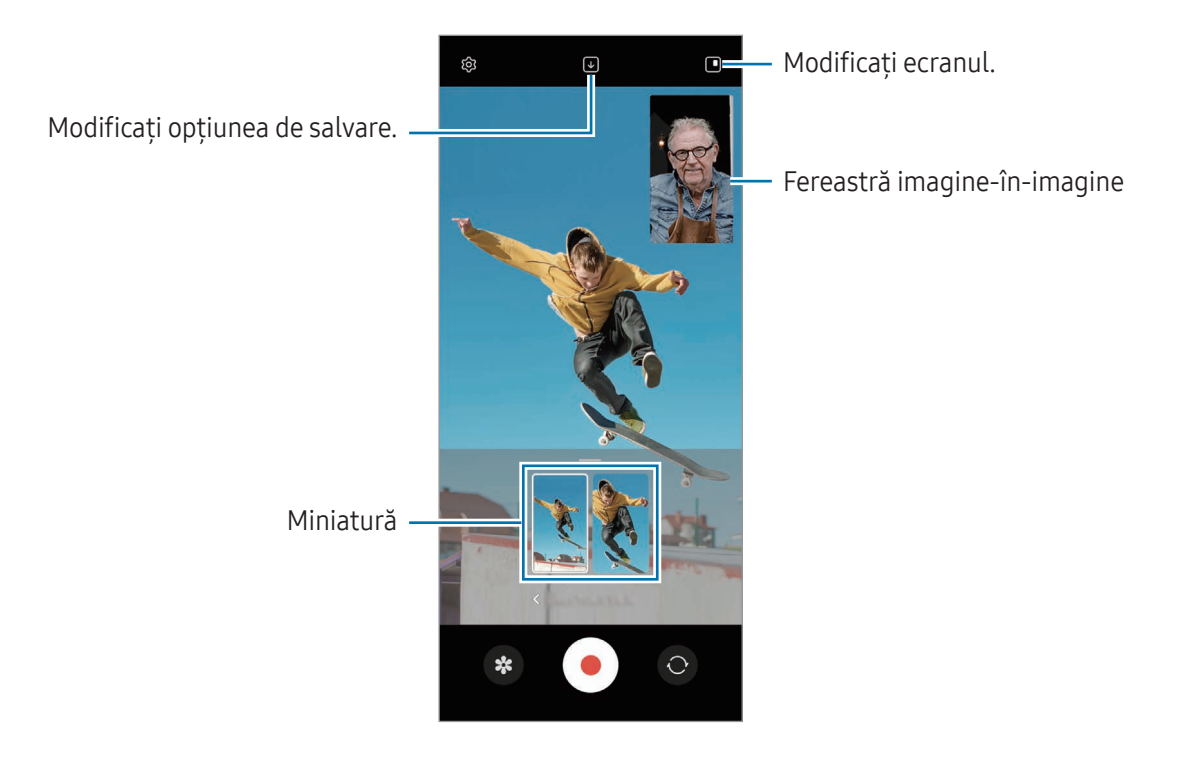

#### Controlul ferestrei imagine-în-imagine în timpul redării videoclipului

Dacă setați ecranul la  $\Box$  Vizualizare imagine în imagine, puteți modifica dimensiunea sau poziția ferestrei imagine-în-imagine în timp ce înregistrați sau redați videoclipul.

1 Pe ecranul de previzualizare, atingeți  $\bigtriangledown$  pentru a modifica opțiunea de salvare la  $\bigtriangledown$  Salvare separată videoclipuri cameră foto față și spate în format 16:9.

- 2 Atingeti  $\bigcirc$  pentru a înregistra un videoclip. Puteți schimba dimensiunea sau poziția ferestrei imagine-în-imagine înainte și în timpul înregistrării.
	- Pentru a mări fereastra imagine-în-imagine, atingeți fereastra și atingeți  $\blacksquare$ .
	- Pentru a muta fereastra imagine-în-imagine, glisați-o oriunde doriți.
- 3 Atingeți pentru a opri înregistrarea videoclipului.

De asemenea, puteți controla fereastra imagine-în-imagine în timpul redării videoclipului. Atingeți miniatura de previzualizare de pe ecranul de previzualizare sau deschideți aplicația Galerie și selectați videoclipul, apoi atingeți • Deschid. în Player video.

### Modul Dintr-o singură încercare

Realizați diverse fotografii și videoclipuri dintr-o singură încercare.

Dispozitivul dvs. selectează automat cele mai bune fotografii și videoclipuri și creează fotografii cu filtre sau videoclipuri cu anumite secțiuni repetate.

- 1 Pe lista cu moduri de înregistrare, atingeți MAI MULTE → FILMARE UNICĂ.
- 2 Atingeti  $\bigcirc$  pentru a surprinde scena dorită.
- 3 Când ați finalizat, atingeți miniatura de previzualizare. Pentru a consulta alte rezultate, glisați pictograma — în sus. Pentru a salva individual rezultatele, atingeți Selectare, bifați elementele dorite, și poi atingeți  $\downarrow$ .

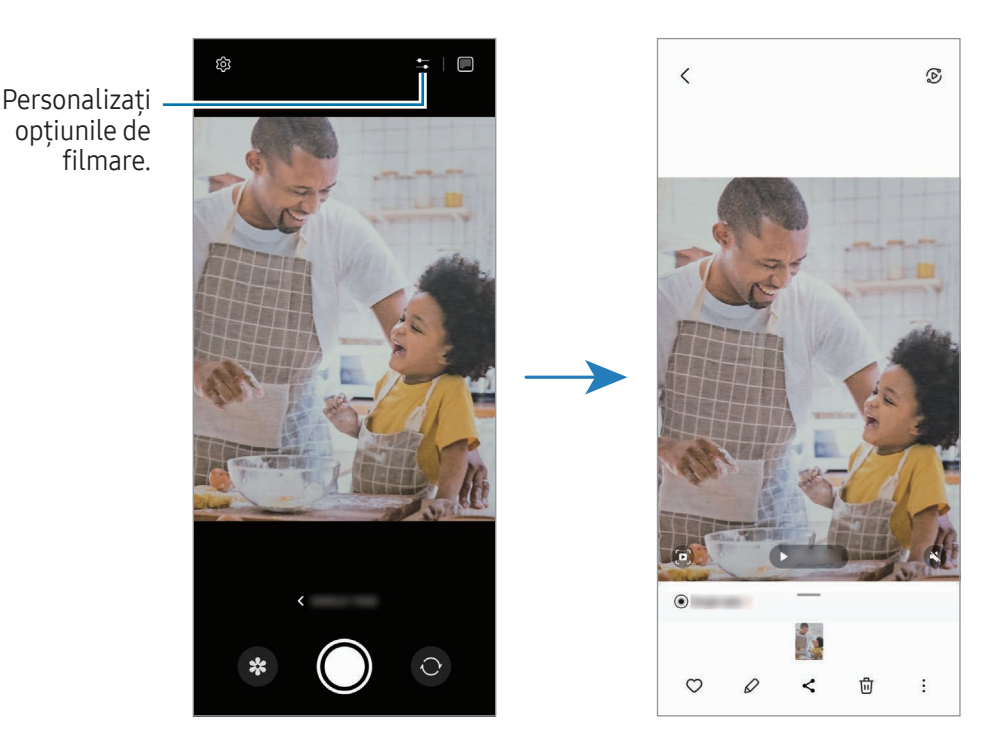

### Mod portret/Mod videoclip portret

Folosind modul Portret sau modul Videoclip portret, puteți să surprindeți fotografii sau videoclipuri în care fundalul este estompat, iar subiectul iese în evidență clar. Puteți aplica un efect de fundal și-l puteți edita după ce faceți o fotografie.

- 1 Pe lista cu moduri de filmare, atingeți PORTRET sau atingeți MAI MULTE → VIDEOCLIP PORTRET.
- 2 Atingeți $\bigcirc$  și selectați un efect de fundal dorit. Pentru a regla intensitatea efectului de estompare a fundalului, glisați bara de reglare.
- 3 Atunci când se afișează **Pregătit** pe ecranul de previzualizare, atingeți  $\bigcirc$  pentru a realiza o fotografie sau atingeți $\left( \bullet \right)$  pentru a înregistra un videoclip.

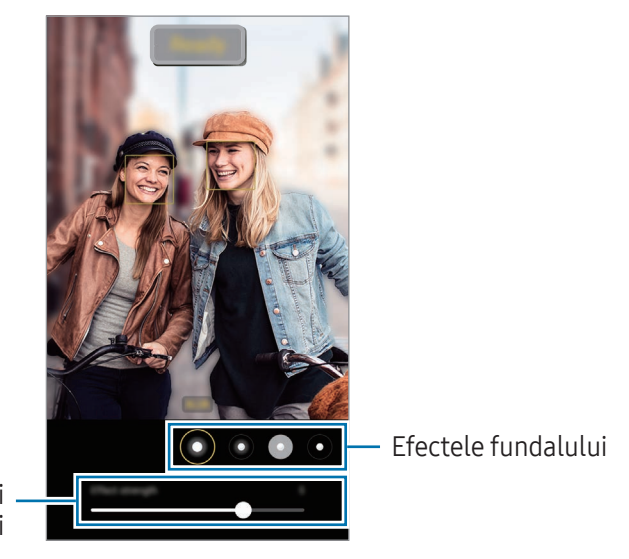

Bară de reglare a intensității efectului fundalului

- Opțiunile disponibile pot varia în funcție de modul de fotografiere.
	- Folosiți această caracteristică într-un loc bine luminat.
	- Este posibil ca estomparea fundalului să nu fie aplicată corespunzătorîn următoarele situații:
		- Dispozitivul sau subiectul se mișcă.
		- Subiectul e subțire sau transparent.
		- Subiectul are o culoare similară fundalului.
		- Subiectul sau fundalul este uniform.

### Modul Pro/Modul videoclip profesional

Realizați fotografii sau videoclipuri în timp ce reglați manual diversele opțiuni de fotografiere, ca de exemplu valoarea expunerii și valoarea ISO.

Pe lista cu moduri de filmare, atingeți MAI MULTE → PRO sau VIDEOCLIP PROFESIONIST. Selectați opțiunile si personalizați setările, apoi atingeți  $\bigcirc$  pentru a realiza o fotografie sau atingeți  $\bigcirc$  pentru a înregistra un videoclip.

#### Opțiuni disponibile

- $\bullet$   $\circlearrowleft$  : Resetati setările.
- ISO: Selectați o valoare ISO. Opțiunea controlează sensibilitatea camerei la lumină. Valorile scăzute se folosesc în cazul obiectelor care stau pe loc sau care sunt luminate puternic. Valorile mai mari se folosesc în cazul obiectelor care se mișcă rapid sau care sunt luminate slab. Cu toate acestea, setările ISO mai mari pot conduce la zgomot în fotografii sau videoclipuri.
- SPEED: Reglați viteza declanșatorului. O viteză mai mică a declanșatorului lasă să pătrundă mai multă lumină, astfel încât fotografia sau videoclipul devin mai luminoase. Acesta este ideal pentru fotografii sau videoclipuri cu peisaje sau fotografii efectuate noaptea. O viteză mai mare a declanșatorului lasă să pătrundă mai puțină lumină. Acesta este ideal pentru realizarea imaginilor sau videoclipurilor cu subiecți aflați în mișcare rapidă.
- EV: Modificați valoarea expunerii. Această opțiune determină cât de multă lumină utilizează senzorul camerei. În condiții de iluminare slabă, utilizați o expunere mai mare.
- FOCUS: Modificați modul de focalizare. Glisați bara de reglare pentru a regla manual focalizarea.
- WB: Selectați un balans de alb adecvat, astfel încât imaginile să aibă culori cât mai realiste. Puteți seta temperatura culorii.
- MIC: Selectati care dispozitiv să fie utilizat ca microfon sau modificati nivelul de sunet. De asemenea, puteți utiliza un microfon USB sau Bluetooth prin conectarea acestuia la dispozitivul dvs. (mod Pro video).
- ZOOM: Reglați viteza zoom-ului (mod Videoclip profesional).

#### Separarea zonei de expunere și a zonei de focalizare

Puteți separa zona de expunere și zona de focalizare.

Atingeți și mențineți apăsat pe ecranul de previzualizare. Cadrul AF/AE va apărea pe ecran. Glisați cadrul în zona în care vreti să separați zona de focalizare și zona de expunere.

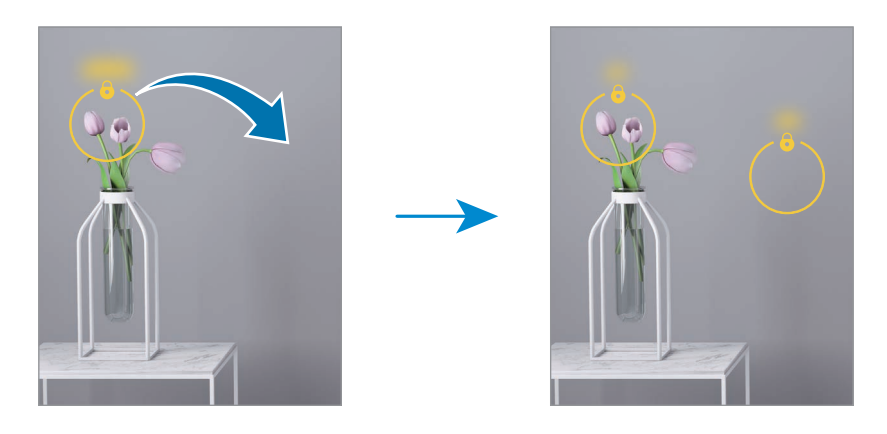

### Mod Noapte

Realizați o fotografie în condiții de iluminare slabă, fără a folosi blițul. Atunci când utilizați un trepied, obțineți rezultate mai luminoase și mai stabile. Dacă sunteți în Modul Flex deoarece dispozitivul este pliat, amplasați-l pe o suprafață dreaptă.

1 Pe lista cu moduri de fotografiere, atingeți MAI MULTE → NOAPTE.

Dacă setati timpul care este afișat în partea inferioară, dreapta a ecranului la Maxim, puteți obține fotografii mai clare.

2 Atingeți $\bigcirc$ și mențineți dispozitivul stabil, până când realizați fotografia.

### Modul Alimente

Fotografiați feluri de mâncare în culori vibrante.

- 1 Pe lista cu moduri de fotografiere, atingeți MAI MULTE → ALIMENTE. Se va afișa un cadru pe ecran, iar zona din exteriorul cadrului va fi estompată.
- 2 Pentru a redimensiona cadrul, glisați un colț al cadrului. Atingeți zona dorită și glisați cadrul pentru a-l muta.
- 3 Atingeți  $\int \int$  și glisați bara de reglare pentru a modifica temperatura culorii.
- 4 Atingeți $\bigcirc$  pentru a realiza o fotografie.

### Modul panoramic

Folosind modul Panoramă, realizați o serie de fotografii, apoi îmbinați-le pentru a crea o scenă amplă.

- 1 Pe lista cu moduri de fotografiere, atingeți MAI MULTE → PANORAMĂ.
- 2 Atingeți $\bigcirc$ și mișcați dispozitivul încet într-o singură direcție. Mențineți imaginea în interiorul cadrului de pe vizorul camerei. Dacă previzualizarea imaginii depășește cadrul de ghidare sau dacă nu mișcați dispozitivul, acesta va înceta automat să mai facă fotografii.
- 3 Atingeți pentru a opri realizarea fotografiilor.

١K Evitați fotografierea fundalurilor neclare, cum arfi cerul gol sau pereții simpli.

### Modul Înregistrare cu mișcare super lentă

Prin intermediul caracteristicii de înregistrare cu mișcare superlentă, puteți înregistra un moment care se petrece foarte rapid, pentru a vă bucura de el mai târziu.

1 În lista de moduri de filmare, atingeti MAI MULTE  $\rightarrow$  MISC. SUPER LENTĂ și atingeți  $\bigcirc$  pentru a înregistra un videoclip.

Dispozitivul va înregistra momentul cu mișcare superlentă și îl va salva ca videoclip.

2 Pe ecranul de previzualizare, atingeți miniatura de previzualizare. Pentru a edita secțiunea cu mișcare cu super încetinitorul, atingeți  $\oslash$  și glisați bara de editare a secțiunii spre stânga sau dreapta.

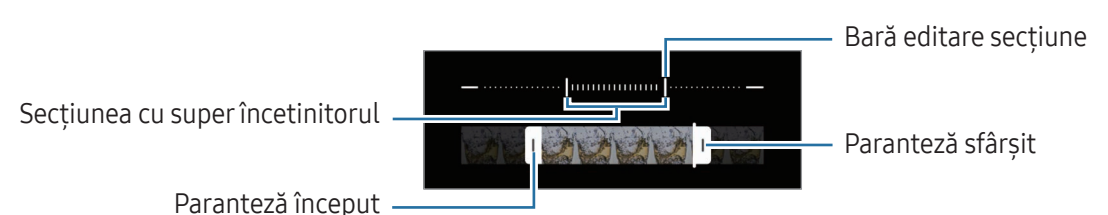

Folosiți această caracteristică într-un loc bine luminat. Atunci când înregistrați un videoclip la interior ſͶ cu iluminare insuficientă sau slabă, ecranul poate părea întunecat sau granular. Ecranul poate licări în anumite condiții de iluminare, cum arfi în cazul iluminării cu lumină fluorescentă.

#### Înregistrarea automată a videoclipurilor cu mișcare super lentă

Pentru a surprinde momentul cu mișcare superlentă atunci când se detectează mișcare în zona de detectare a mișcării, atingeți  $\omega$ , pentru pornire. Caracteristica de detectare a mișcării va fi pornită, iar pe ecranul de previzualizare se va afișa zona de detectare a mișcării.

Atingeți **(•**) pentru a porni înregistrarea. Atunci când se detectează mișcare, dispozitivul va începe să înregistreze cu mișcare superlentă și va salva fișierul ca videoclip.

 $\not\!\!{D}$ 

Înregistrarea unui videoclip cu mișcare superlentă poate începe într-un moment nedorit cum arfi:

- Atunci când dispozitivul este scuturat sau când alt obiect se mișcă lângă subiectul aflat în zona de detectare a mișcării.
- Atunci când înregistrați o lumină care licăre, cum arfi locurile cu lumină fluorescentă.

### Modul Mișcare cu încetinitorul

Înregistrați un videoclip pentru a-l vizualiza cu încetinitorul. Puteți specifica secțiunile din videoclipuri care vorfi redate cu încetinitorul.

- 1 În lista de moduri de filmare, atingeti MAI MULTE → MISCARE CU ÎNCETINITORUL și atingeți o pentru a înregistra un videoclip.
- 2 Când ați terminat înregistrarea, atingeți pentru a opri.

3 Pe ecranul de previzualizare, atingeți miniatura de previzualizare. Secțiunea rapidă a videoclipului va fi setată ca secțiune redată cu încetinitorul și va începe redarea videoclipului. Vorfi create maxim două secțiuni redate cu încetinitorul pe baza videoclipului. Pentru a edita secțiunea cu încetinitorul, atingeți  $\oslash$  și glisați bara de editare a secțiunii spre stânga sau dreapta.

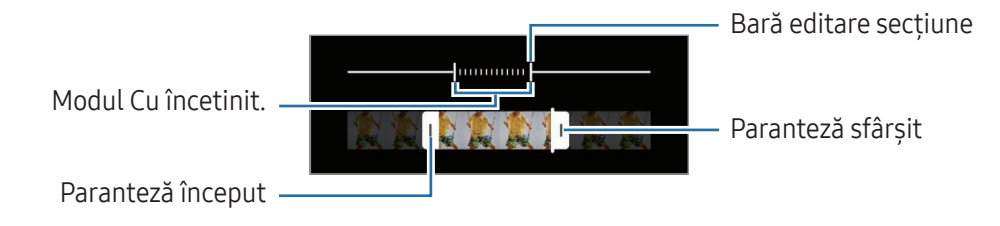

### Modul Filmare accelerată

Filmați scene, cum arfi trecerea persoanelor sau a mașinilor, și vizualizați-le ca videoclipuri cu redare rapidă.

- 1 Pe lista cu moduri de fotografiere, atingeți **MAI MULTE → FILM. ACCELER.**
- 2 Atingeți  $\int$  și selectați numărul de cadre pe secundă.
	- Dacă setați numărul de cadre pe secundă la  $\zeta_{\lambda}$ , dispozitivul va regla automat numărul de cadre pe secundă în funcție de viteza de variație a peisajului.
	- Dacă doriți să înregistrați urmele luminoase ale stelelor, setați rata de cadre la  $\zeta_{\text{300x}}$  și atingeți  $\ddot{\cdot}$ .
- 3 Atingeți $\odot$  pentru a porni înregistrarea.
- 4 Atingeti pentru a termina înregistrarea.

### Particularizarea setărilor camerei

Pe ecranul de previzualizare, atingeți  $\bigotimes$ . Este posibil ca unele opțiuni să nu fie disponibile, în funcție de modul de fotografiere.

#### Caracteristici inteligente

- Optimizator scenă: Setati dispozitivul pentru a ajusta automat setările de culoare și pentru a aplica automat efectul optimizat în funcție de subiect sau de scenă.
- Sugestii fotografiere: Setați dispozitivul să vă sugereze compoziția ideală pentru fotografie, după recunoașterea poziției și a unghiului subiectului.
- Scanare coduri QR: Setați dispozitivul să scaneze coduri QR din ecranul de previzualizare.

#### Imagini

- Glisare buton Obturator pentru: Selectați o acțiune de efectuat atunci când glisați butonul Camerei foto către marginea ecranului și îl mențineți acolo.
- Inscripționare: Adăugați o inscripționare în colțul stânga jos la realizarea fotografiilor.
- Opțiuni avansate pentru imagini: Selectați cum doriți să salvați fotografiile.
	- Imagini cu eficiență ridicată: Realizați imagini în formatul de imagine cu eficiență ridicată (HEIF).
	- Copii RAW: Fișierele RAW (format fișierDNG) păstrează toate datele unei fotografii pentru cea mai bună calitate a imaginii și salvează imaginile necomprimate, dar ocupă mai mult spațiu de stocare. Când realizați fotografii cu caracteristica Copii RAW pornită, fiecare imagine va fi salvată în două formate, DNG și JPG.

#### Autoportrete

• Salv. autop. ca în previzualizare: Setați dispozitivul să salveze imaginile astfel cum se afișează pe ecranul de previzualizare, când acestea se efectuează cu camera foto frontală, fără a le răsturna.

#### Videoclipuri

- FPS automat: Setați dispozitivul să înregistreze videoclipuri mai luminoase în condiții de iluminare scăzută, prin optimizarea automată a ratei de cadre.
- Stabilizare video: Porniți stabilizarea imaginii pentru a reduce sau elimina imaginea neclară care rezultă din mișcarea camerei în timpul înregistrării unui videoclip.
- Opțiuni avansate pentru videoclipuri: Setați dispozitivul să folosească o opțiune de înregistrare avansată.
	- Videoclipuri cu eficiență înaltă: Puteți înregistra videoclipuri în formatul High EfficiencyVideo Codec (HEVC). Videoclipurile dvs. HEVC vorfi salvate ca fișiere comprimate pentru a conserva spațiul de stocare al dispozitivului.
	- Videoclipuri cu rată biți mare: Creșteți rata de biți a videoclipurilor. Dacă utilizați această caracteristică, dimensiunea fișierului poate fi mai mare decât videoclipurile normale.
	- Videoclipuri HDR10+: Puteți înregistra videoclipuri în care contrastul și culoarea fiecărei scene sunt optimizate.
	- Înregistrare audio la 360 grade: Puteți înregistra videoclipuri cu sunet 3D mai imersiv folosind căști Bluetooth care acceptă caracteristică de înregistrare audio 360.
	- Există posibilitatea să nu puteți reda videoclipurile dvs. HEVC pe alte dispozitive și nici să nu ſØ le puteți partaja online.
		- În anumite moduri de filmare, nu puteți înregistra videoclipuri în format HEVC.
		- Pentru a reda corect un videoclip HDR10+, dispozitivul trebuie să accepte HDR10+.

#### General

- Încadrare pe ecran (raport 3:4): Setați ca previzualizarea ecranului principal să umple ecranul când se utilizează modul Flex.
- Urmărire focalizare automată: Setați dispozitivul să urmărească automat focalizarea pe un subiect selectat. Atunci când selectați un subiect pe ecranul de previzualizare, dispozitivul focalizează subiectul chiar și atunci când acesta se mișcă sau când schimbați poziția camerei.

Urmărirea unui subiect poate să nu reușească în următoarele situații: ſØ

- Subiectul este prea mare sau prea mic.
- Subiectul se mișcă excesiv.
- Subiectul este iluminat din spate sau fotografiați într-un loc întunecat.
- Culorile sau modelele de pe subiect sunt identice cu cele de pe fundal.
- Subiectul prezintă modele orizontale, cum arfi jaluzelele.
- Camera se mișcă excesiv.
- Rezoluția videoclipului este mare.
- Linii ghidare: Afișați ghidajele vizorului pentru a vă ajuta la compoziție atunci când selectați subiectul.
- Etichete locație: Atașați o etichetă cu localizare GPS la fotografie.
	- Puterea semnalului GPS poate scădea în locații în care semnalul este obstrucționat, cum arfi între clădiri, în zone foarte joase sau în condiții de vreme neprielnică.
		- Este posibil ca locația dvs. să se afișeze pe fotografiile dvs. atunci când le încărcați pe internet. Pentru a evita acest lucru, opriți setarea de etichetare a locației.
- Metode de fotografiere: Selectați o metodă suplimentară de fotografiere pentru realizarea unei fotografii sau înregistrarea unui videoclip.
- Setări de păstrat: Mențineți ultimele setări înregistrate, precum modul de fotografiere, atunci când deschideți camera.
- Feedback prin vibrație: Setați dispozitivul să vibreze în anumite situații, precum atunci când atingeți butonul Cameră foto.

#### Confidențialitate

- Notificare privind confidențialitatea: Accesați notificarea de confidențialitate.
- Permisiuni: Accesați permisiunile necesare pentru a utiliza aplicația Cameră foto.
- Reinițializare setări: Reinițializați setările camerei.
- Despre aplic. Cameră foto: Consultați informații despre versiunea Cameră foto și informații juridice.
- Contactați-ne: Puneți-ne întrebări sau consultați întrebările frecvente.
- l≪ Unele caracteristici pot să nu fie disponibile, în funcție de model.

# Galerie

### Introducere

Accesați imagini și videoclipuri stocate în dispozitivul dvs. mobil. De asemenea, puteți gestiona imaginile și videoclipurile în funcție de album sau puteți crea povești.

### Utilizarea Galeriei

Deschideți aplicația Galerie.

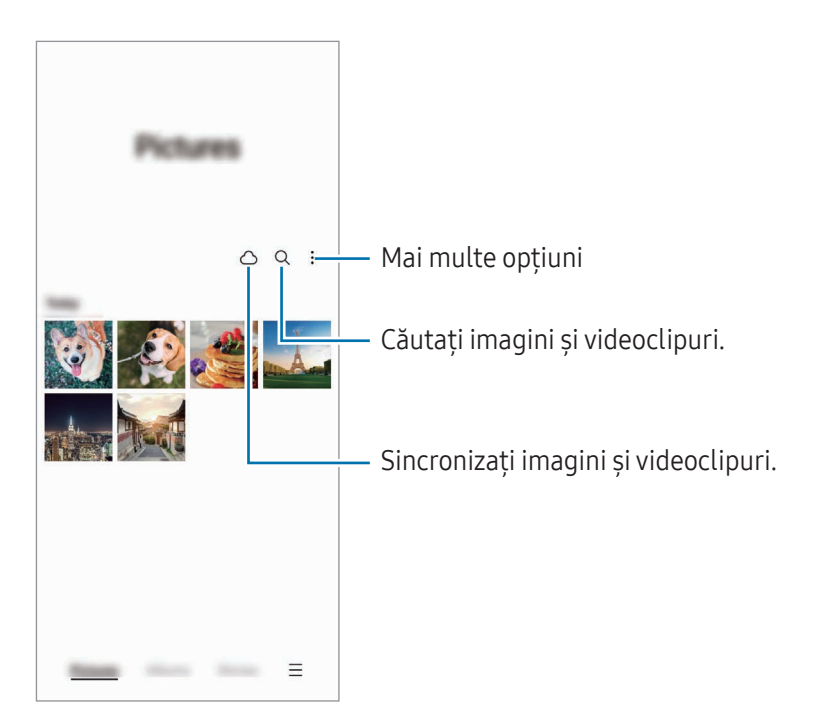

### Vizualizarea imaginilor

Deschideți aplicația Galerie și selectați o imagine. Pentru a vizualiza alte fișiere, glisați spre stânga sau dreapta pe ecran.

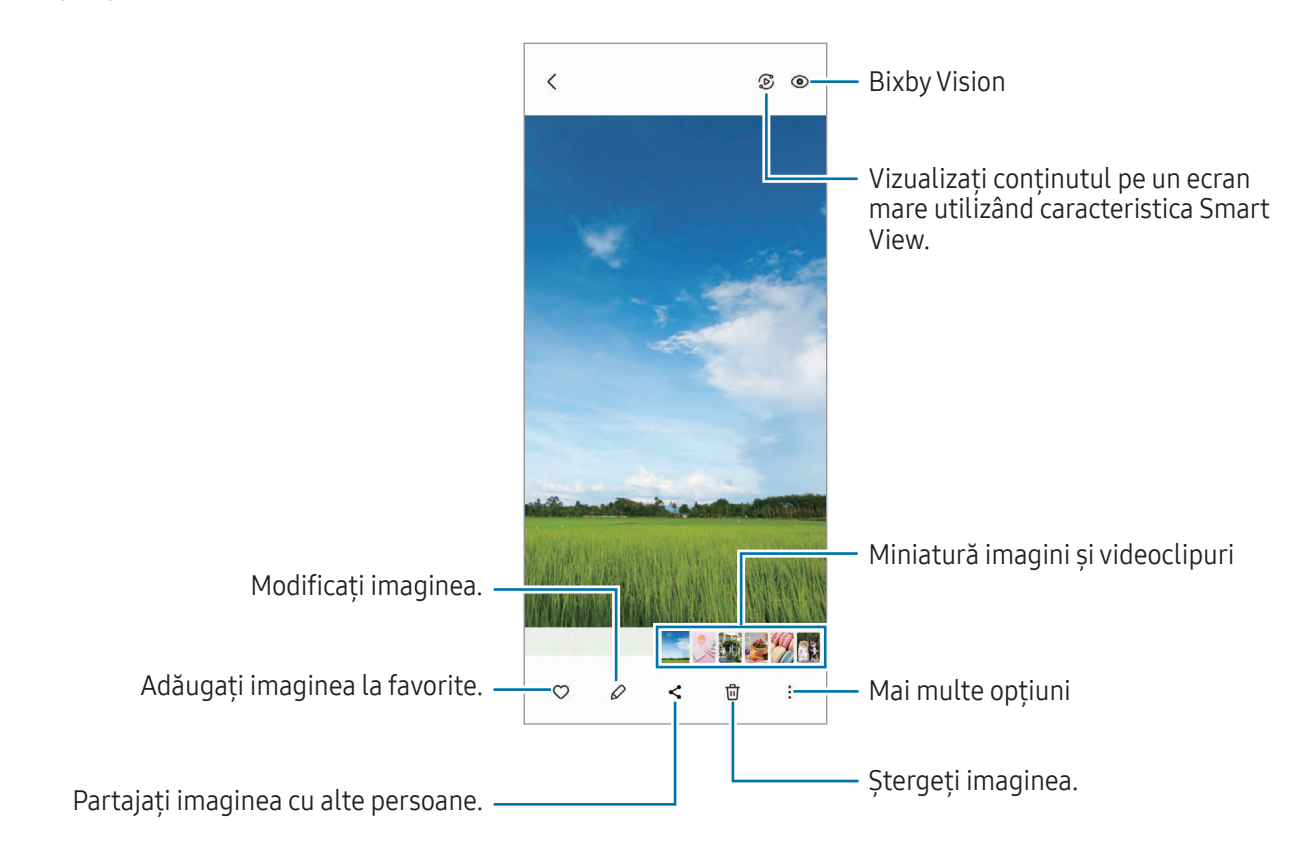

#### Remasterizarea imaginilor

Puteți îmbunătăți imaginile întunecate, neclare și cu rezoluție scăzută.

- 1 Deschideți aplicația Galerie și selectați o imagine.
- 2 Atingeți → Îmbunătățire imagine. Puteți consulta imaginea și rezultatul în Galerie.
- 3 Atingeți Salvare pentru a salva imaginea remasterizată.

#### Decuparea imaginilor mărite

- 1 Deschideți aplicația Galerie și selectați o imagine.
- 2 Depărtați două degete pe zona pe care doriți să o salvați și atingeți . Zona decupată va fi salvată ca un fișier.

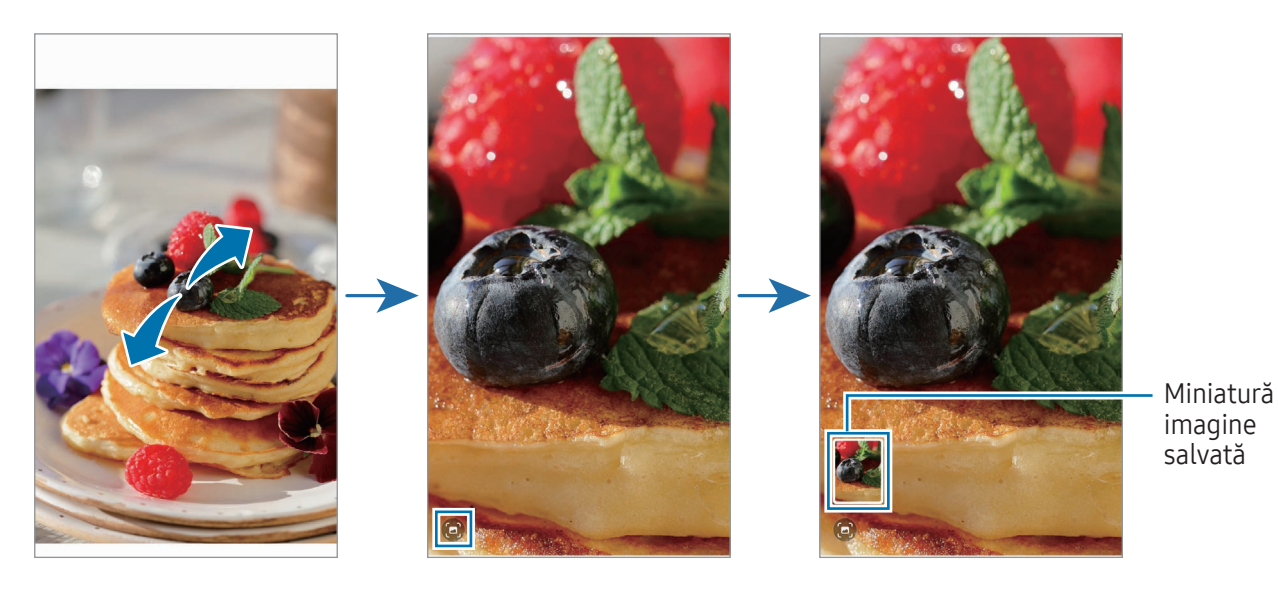
## Vizualizarea videoclipurilor

Deschideți aplicația Galerie și selectați un videoclip pentru a-l reda. Pentru a vizualiza alte fișiere, glisați spre stânga sau dreapta pe ecran.

Pentru a utiliza mai multe opțiuni în timpul redării, atingeți • → Deschid. în Player video.

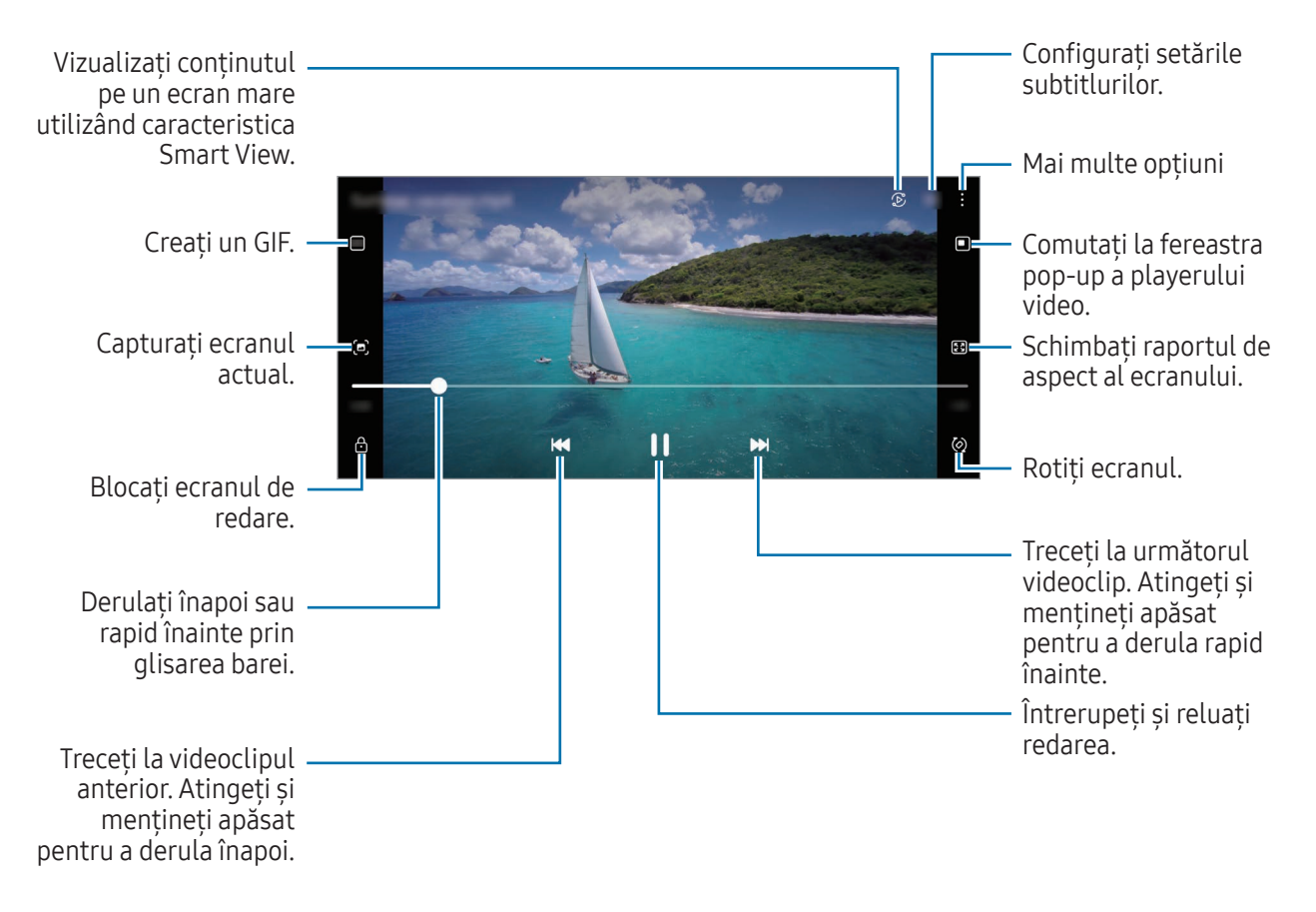

Glisați în sus sau în jos pe marginea stângă a ecranului de redare pentru a regla luminozitatea sau glisați în sus sau în jos pe marginea dreaptă a ecranului de redare pentru a regla volumul.

Pentru a derula înapoi sau rapid înainte, glisați la stânga sau la dreapta pe ecranul de redare.

#### Vizualizarea unor videoclipuri mai luminoase și mai clare

Îmbunătățiți calitatea imaginii videoclipurilor dvs. pentru a beneficia de culori mai luminoase și mai vii. Deschideți Setări și atingeți Caracteristici avansate → Luminozitate video → Luminos.

• Această caracteristică este disponibilă doarla unele aplicații.

 $\boldsymbol{\mathscr{C}}$ 

• Folosirea acestei caracteristici va crește consumul bateriei.

### Albume

Creați albume și sortați imaginile și videoclipurile dvs.

- 1 Deschideți aplicația Galerie și atingeți Albume →  $\rightarrow \rightarrow$  Album pentru a crea un album.
- 2 Selectați imaginile sau videoclipurile pe care doriți să le copiați sau să le mutați într-un album.

### Povești

Când realizați sau salvați imagini și videoclipuri, dispozitivul va citi data de pe acestea și informațiile despre locație, va ordona imaginile și videoclipurile, apoi va crea povești.

Deschideți aplicația Galerie, atingeți Povești, apoi selectați o poveste. Dacă atingeți , puteți utiliza diverse opțiuni, cum arfi gestionarea conținutului poveștii sau modificarea titlului poveștii.

Dacă atingeți • → Creare poveste din lista de povești, puteți crea manual povești.

## Sincronizarea imaginilor și a videoclipurilor

Deschideți aplicația Galerie, atingeți  $\bigcirc$ , apoi urmați instrucțiunile de pe ecran pentru a finaliza sincronizarea. Aplicația Galerie și cloud se vor fi sincroniza.

Atunci când aplicația Galerie este sincronizată în cloud, fotografiile și videoclipurile pe care le realizați vor fi și ele salvate în cloud. Puteți accesa imaginile și videoclipurile salvate în cloud în aplicația Galerie și pe alte dispozitive.

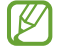

Atunci când conectați Samsung account și contul Microsoft, puteți seta spațiul de stocare cloud ca Microsoft OneDrive.

### Ștergerea imaginilor sau a videoclipurilor

Deschideți aplicația Galerie, atingeți și mențineți apăsat pe o imagine, un videoclip sau o poveste de șters, apoi atingeți Ștergeți.

#### Folosirea caracteristicii Coș de gunoi

Puteți păstra imaginile și videoclipurile șterse în Coșul de gunoi. Aceste fișiere vorfi șterse după o anumită perioadă.

Deschideți aplicația Galerie, atingeți  $\equiv \rightarrow$  Setări, apoi glisați comutatorul Coș de gunoi pentru pornire.

Pentru a accesa fișierele din coșul de gunoi, deschideți aplicația Galerie și atingeți  $\equiv \rightarrow$  Coș de gunoi.

## Zonă AR

### Introducere

Zona AR vă oferă funcții legate de AR. Alegeți o caracteristică și surprindeți fotografii sau videoclipuri distractive.

### Lansarea Zonei AR

Utilizați următoarele metode pentru a lansa Zona AR:

- Deschideți aplicația Zonă AR.
- Deschideți aplicația Cameră foto și atingeți MAI MULTE → ZONĂ AR.
- [K] Unele caracteristici pot să nu fie disponibile, în funcție de operator sau de model.

### Studio Emoji AR

Creați emoji-uri în orice mod doriți și distrați-vă folosindu-le în diverse caracteristici.

#### Crearea unui Emoji AR

- 1 Deschideți aplicația Zonă AR și atingeți Studio Emoji AR.
- 2 Puteți alege un emoji creat în prealabil. Glisați spre stânga sau spre dreapta, selectați un emoji, apoi atingeti $(\rightarrow)$ .

Dacă doriți să vă faceți propriul emoji, realizați un autoportret sau selectați o imagine.

3 Urmați instrucțiunile de pe ecran pentru a crea un emoji.

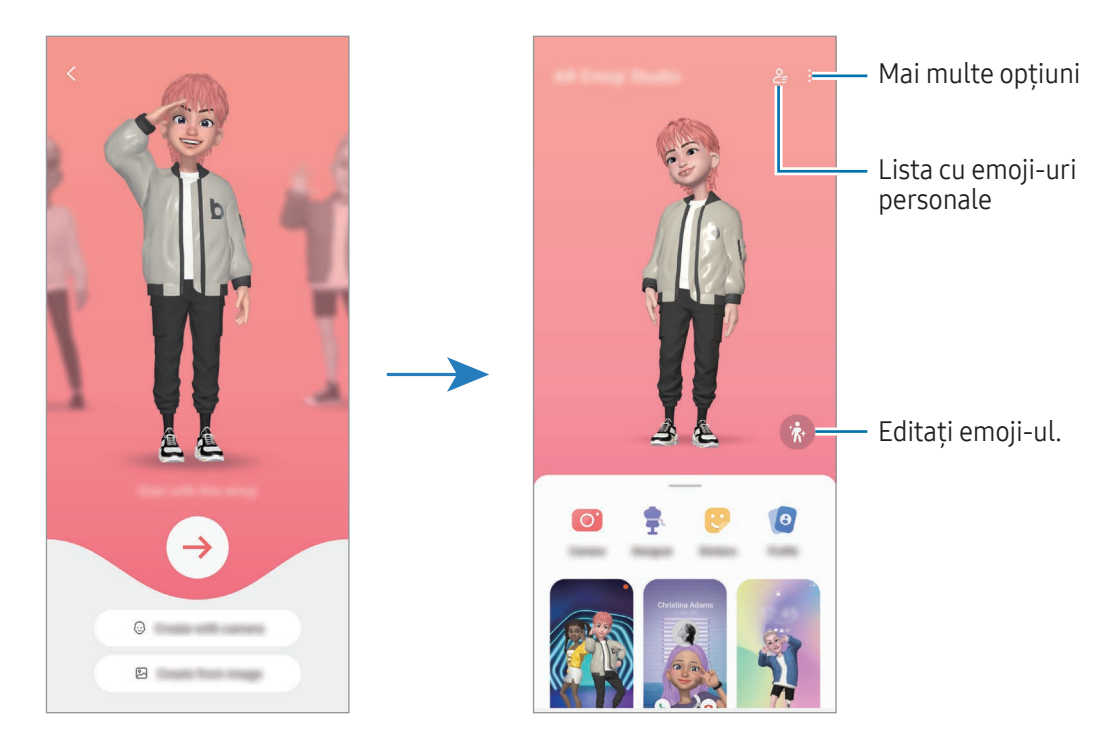

Selectarea unui Emoji AR de utilizat

Deschideți Zonă AR, atingeți Studio Emoji AR →  $2\frac{1}{2}$ , apoi selectați emoji-ul dorit.

Ștergerea Emoji AR

Deschideți aplicația Zonă AR, atingeți Studio Emoji AR →  $2 = \frac{1}{\cdots}$ , bifați emoji-urile pe care doriți să le stergeți, apoi atingeți Stergere.

Sincronizarea Emoji-urilor AR

Puteți obține emoji-urile dvs. AR pe toate dispozitivele când sunteți conectat(ă) la același Samsung account pe dispozitive.

Deschideți aplicația Zonă AR, atingeți Studio Emoji AR → • Setări, apoi glisați comutatorul Sincronizare cu Samsung Cloud pentru activare.

#### Crearea unui videoclip scurt cu Emoji AR și decorarea dispozitivului dvs. cu acesta

Puteți crea un scurt videoclip cu un emoji și îl puteți utiliza ca imagine de fundal sau imagine de fundal pentru apeluri.

- 1 Deschideți aplicația Zonă AR și atingeți Studio Emoji AR.
- 2 Selectați Creare videoclip, Ecran Apelare sau Ecran blocare.
- 3 Selectați șablonul dorit. Pentru a modifica imaginea de fundal, atingeți  $\odot \rightarrow \circledR$ .
- 4 Atingeți Salvare pentru a salva videoclipul. Puteți consulta videoclipurile salvate în Galerie.
- 5 Pentru a utiliza direct videoclipul, selectați o opțiune în partea de jos a ecranului.

#### Crearea profilului de contact cu un Emoji AR

Utilizați un emoji ca fotografie de profil pentru Samsung account și în aplicația Contacte. Puteți alege din diverse posturi sau vă puteți crea propriile expresii.

- 1 Deschideți aplicația Zonă AR și atingeți Studio Emoji AR.
- 2 Atingeți Profil și selectați un emoji.
- $3$  Atingeți pentru a surprinde expresia dvs. sau pentru a selecta o postură.
- 4 Atingeți Efectuat → Salvare.

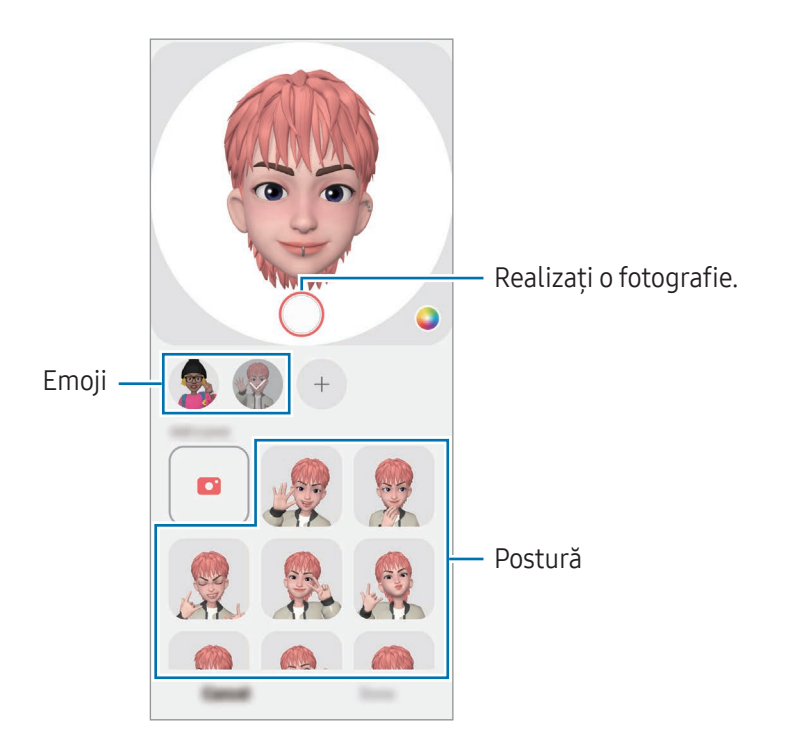

## Cameră Emoji AR

Creați fotografii și videoclipuri amuzante cu emoji-uri folosind diverse moduri de fotografiere.

- 1 Deschideți aplicația Zonă AR și atingeți Cameră Emoji AR.
- 2 Selectați emoji-ul și modul pe care doriți să le utilizați. Modurile disponibile pot varia în funcție de emoji-ul pe care îl selectați.
	- SCENĂ: Emoji-ul vă imită expresia feței. De asemenea, puteți schimba imaginea de fundal.
	- MASCĂ: Fata emoji-ului apare peste a dvs. ca și cum ati purta o mască.
	- OGLINDIRE: Emoji-ul imită mișcările corpului dvs.
	- JOACĂ: Emoji-ul se mișcă într-un fundal real.

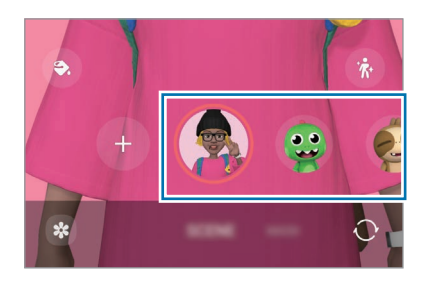

3 Atingeți pictograma emoji pentru a realiza o fotografie sau atingeți și mențineți apăsată pictograma pentru a înregistra un videoclip.

Puteti consulta și partaja fotografiile și videoclipurile înregistrate în Galerie.

### Abțib. Emoji AR

Când creați Emoji-uri AR, etichetele cu expresii și acțiuni emoji vorfi create automat. De asemenea, vă puteți crea propriile etichete prin modificarea expresiei și a fundalului. Puteți folosi abțibildurile emoji-ului dvs. atunci când trimiteți mesaje sau pe o rețea de socializare.

#### Crearea propriilor abțibilduri

- 1 Deschideți aplicația Zonă AR și atingeți Abțib. Emoji AR.
- 2 Atingeți  $+$  în partea superioară a listei de abțibilduri.
- 3 Editați abțibildurile după cum doriți și atingeți Salvare. Puteți accesa etichetele pe care le-ați creat în partea superioară a listei de etichete.

#### Ștergerea abțibildurilor Emoji AR

Deschideți aplicația Zonă AR și atingeți Abțib. Emoji AR → • > Editare. Selectați etichetele emoji-ului pe care doriți să le ștergeți și atingeți Ștergere.

#### Folosirea etichetelor dvs. Emoji AR în conversații

Puteți folosi etichetele emoji-ului dvs. în timpul unei conversații prin mesaje sau pe o rețea de socializare. Următoarele acțiuni sunt un exemplu de folosire a etichetelor emoji-ului dvs. în aplicația Mesaje.

- 1 În timp ce compuneți un mesaj în aplicația Mesaje, atingeți  $\bigodot$  pe tastatura Samsung.
- 2 Atingeți pictograma emoji.
- 3 Selectați una din etichetele emoji-ului dvs. Eticheta emoji va fi introdusă.

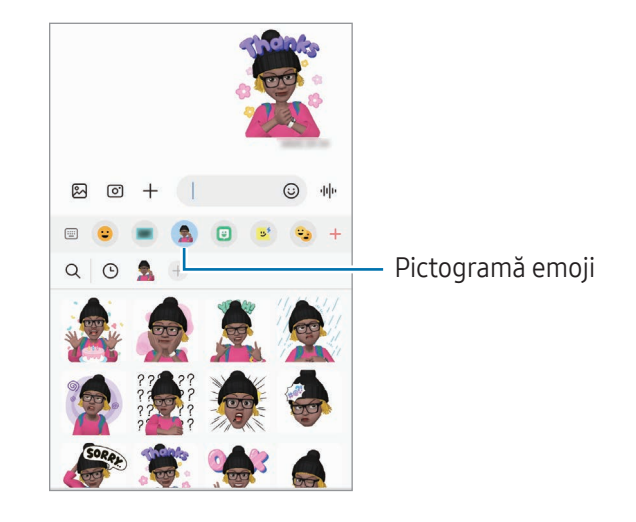

### Desen AR

#### (Înregistrarea videoclipurilor cu caracteristica AR)

Înregistrați videoclipuri amuzante atunci când scrieți de mână virtual sau desenați pe fețele persoanelor sau animalelor de companie (pisici și câini) sau pe orice altceva. Atunci când camera foto recunoaște o față de persoană sau un spațiu, imaginile desenate pe fața acelei persoane se vor deplasa odată cu fața, iar desenele făcute în zona goală vorrămâne fixe chiar dacă mișcați camera.

#### 1 Deschideți aplicația Zonă AR și atingeți Desen AR.

Atunci când camera recunoaște subiectul, pe ecran va apărea zona recunoscută de aplicație.

- 2 Scrieți sau desenați pe zona de recunoaștere.
	- Atunci când comutați la camera foto spate, puteți, de asemenea, scrie sau desena în afara zonei de recunoaștere.
	- Dacă atingeți (•) apoi începeți să desenați, vă puteți filma desenând.

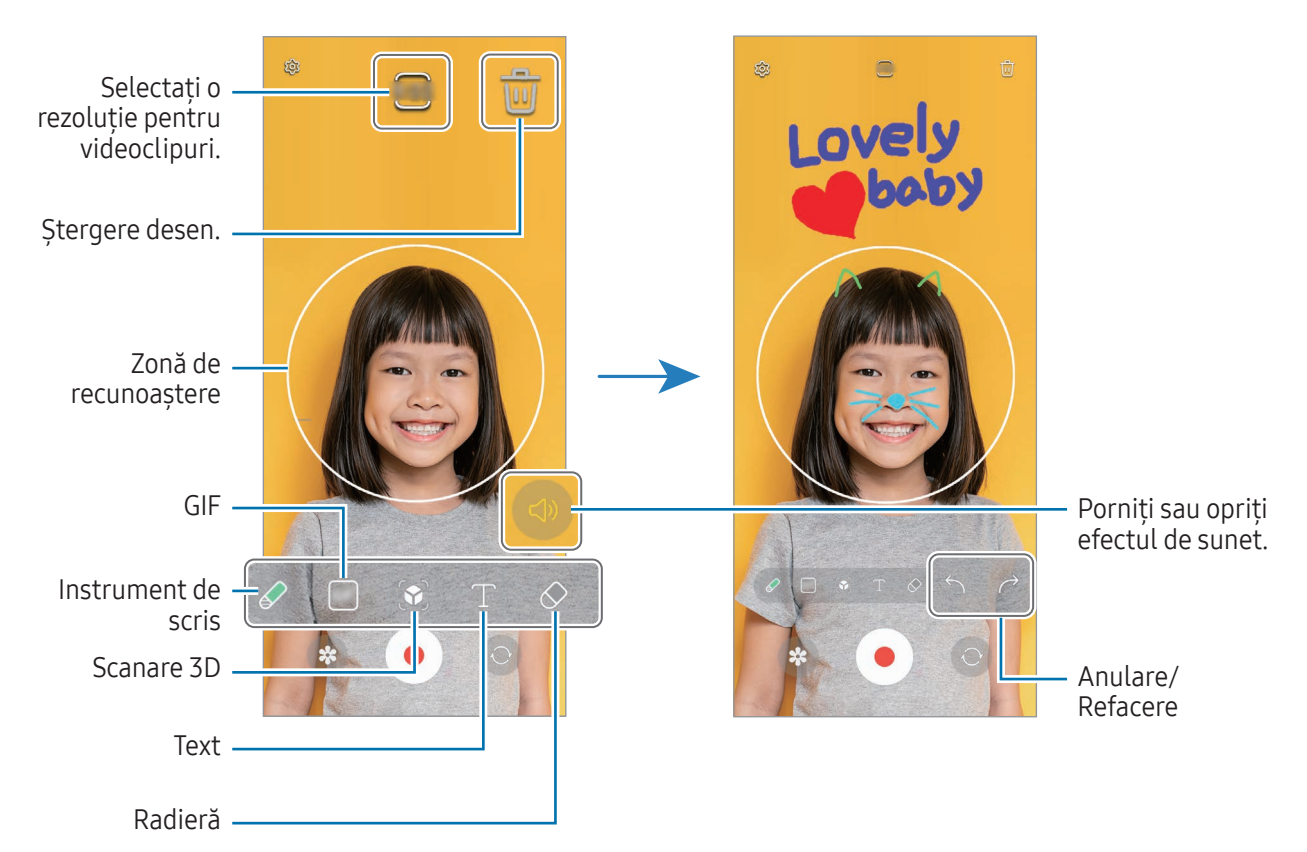

- $3$  Atingeți  $\bigcirc$  pentru a înregistra un videoclip.
- 4 Atingeți pentru a opri înregistrarea videoclipului. Videoclipul poate fi accesat și partajat în Galerie.
- Caracteristicile disponibile pe ecranul de previzualizare pot varia, în funcție de care cameră este utilizată.

## **Bixby**

ſØ

### Introducere

Bixby este o interfață de utilizator care vă facilitează utilizarea dispozitivului.

Puteți vorbi cu Bixby sau puteți introduce text. Bixby va lansa caracteristica pe care o solicitați sau vă va arăta informațiile dorite. Vizitați [www.samsung.](http://www.samsung.com/bixby)com/bixby pentru mai multe informații.

Bixby este disponibil doar pentru unele limbi și poate să nu fie disponibil în funcție de regiune.

### Pornirea caracteristicii Bixby

Țineți apăsat butonul lateral pentru a lansa Bixby. Se va afișa pagina introductivă Bixby. După ce selectați limba pe care doriți să o utilizați cu Bixby, conectați-vă la Samsung account și finalizați configurarea urmând instrucțiunile de pe ecran, se va afișa ecranul Bixby.

### Folosirea Bixby

Când țineți apăsat butonul lateral, rostiți ce doriți către Bixby. Alternativ, rostiți fraza de pornire și spuneți ce doriți.

De exemplu, țineți apăsat butonul lateral și rostiți "How's the weather today?" (Cum e vremea astăzi?) Informațiile despre starea vremii vor apărea pe ecran.

Dacă Bixby vă adresează o întrebare în timpul unei conversații, puteți continua să vorbiți cu Bixby fără a apăsa butonul lateral sau fără a atinge $\Box$ .

Dacă nu puteți găsi pictograma aplicației Bixby  $(\bigcup)$  pe ecranul de aplicații, deschideți **Setări**, atingeți Caracteristici avansate → Bixby apoi glisați comutatorul Afișare Bixby pe ecr. Aplicații pentru activare.

#### Activarea vocală a asistentului Bixby

Puteți începe o conversație cu Bixby dacă rostiți "Hi, Bixby" sau "Bixby". Înregistrați-vă vocea pentru ca Bixby să răspundă la sunetul vocii dvs.

- 1 Deschideți aplicația Bixby și atingeți ⊗ → Voice wake-up.
- 2 Glisați comutatorul pentru pornire.
- 3 Selectați o frază de pornire dorită din categoria Wake-up phrase.
- 4 Glisati comutatorul Respond to my voice pentru pornire.
- 5 Urmați instrucțiunile de pe ecran pentru a finaliza configurarea. Acum, puteți rosti fraza de pornire și puteți începe o conversație.

#### Comunicare prin mesaje

Dacă vocea dvs. nu e recunoscută din cauza unui mediu zgomotos sau dacă sunteți într-o situație în care nu puteți vorbi, puteți comunica cu Bixby prin mesaje text.

Deschideți aplicația Bixby, atingeți și apoi introduceți mesajul dorit.

În timp ce comunicați, Bixby vă va răspunde prin mesaje text în loc să răspundă în mod vocal.

## Bixby Vision

### Introducere

Bixby Vision este un serviciu care vă oferă diferite caracteristici în functie de recunoasterea imaginilor. Puteți folosi BixbyVision pentru a căuta informații prin recunoașterea obiectelor. Folosiți diverse caracteristici folositoare Bixby Vision.

- În funcție de dimensiunea, formatul sau rezoluția imaginii, este posibil ca rezultatele căutării să nu  $\boldsymbol{\mathcal{P}}$ fie corecte sau să fie indisponibilă caracteristica.
	- Compania Samsung nu este responsabilă pentru informațiile despre produs furnizate de Bixby Vision.

### Lansarea Bixby Vision

Lansați Bixby Vision folosind una din următoarele metode.

- În aplicația Cameră foto, atingeți MAI MULTE în lista de moduri de fotografiere și atingeți BIXBY VISION.
- În aplicația Galerie, selectați o imagine și atingeți  $\odot$ .
- În aplicația Internet Samsung, atingeți și mențineți apăsată o imagine și atingeți Căutați cu Bixby Vision.
- Dacă ați adăugat pictograma aplicației Bixby Vision la ecranul Aplicații, deschideți aplicația Bixby Vision.

### Folosirea Bixby Vision

- 1 Lansați BixbyVision.
- 2 Selectați o caracteristică pe care doriți să o folosiți.
	- TRADUCERE: Recunoașteți textul din documente sau imagini și traduceți-l.
	- TEXT: Recunoașteți textul din documente sau imagini și extrageți-l.
	- DESCOPER.: Căutați online imagini similare cu obiectul recunoscut și informații asociate.
- ſØ Caracteristicile disponibile și rezultatele căutării pot să difere în funcție de regiune sau de operator.

## Ferestre multiple

### (Utilizarea mai multor aplicații simultan)

#### Introducere

【</sub>

Rulați două aplicații simultan în vizualizarea ecran divizat. De asemenea, puteți rula mai multe aplicații simultan într-o fereastră pop-up.

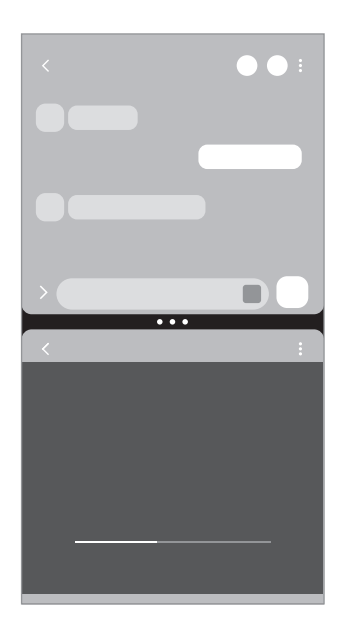

Vizualizare ecran divizat Vizualizare Pop-up

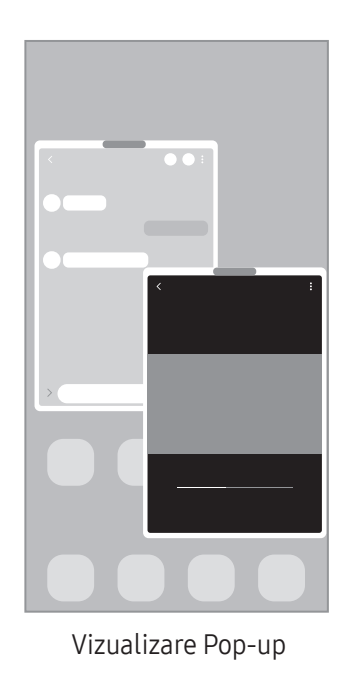

Unele aplicații pot să nu accepte această caracteristică.

### Lansarea Ferestrelor multiple prin glisarea pe ecran

Puteți lansa Ferestre multiple prin glisarea pe ecran.

Glisați cu două degete din partea inferioară a ecranului către mijlocul ecranului. Ecranul va comuta la vizualizarea ecran divizat.

Pentru a comuta la vizualizarea pop-up, glisați din colțul de sus către mijlocul ecranului.

Pentru a utiliza această caracteristică, deschideți Setări, atingeți Caracteristici avansate → Ferestre multiple și glisați comutatorul Glisați pt. ecran divizat sau Glisați pt. vizualiz. pop-up pentru activare.

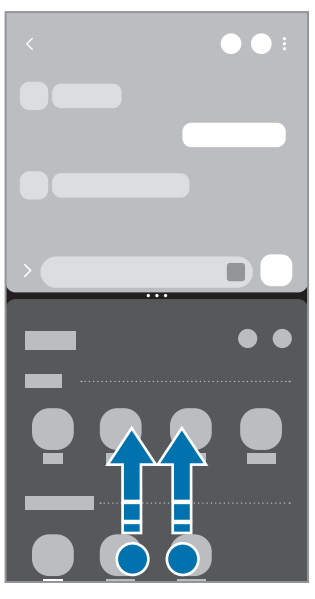

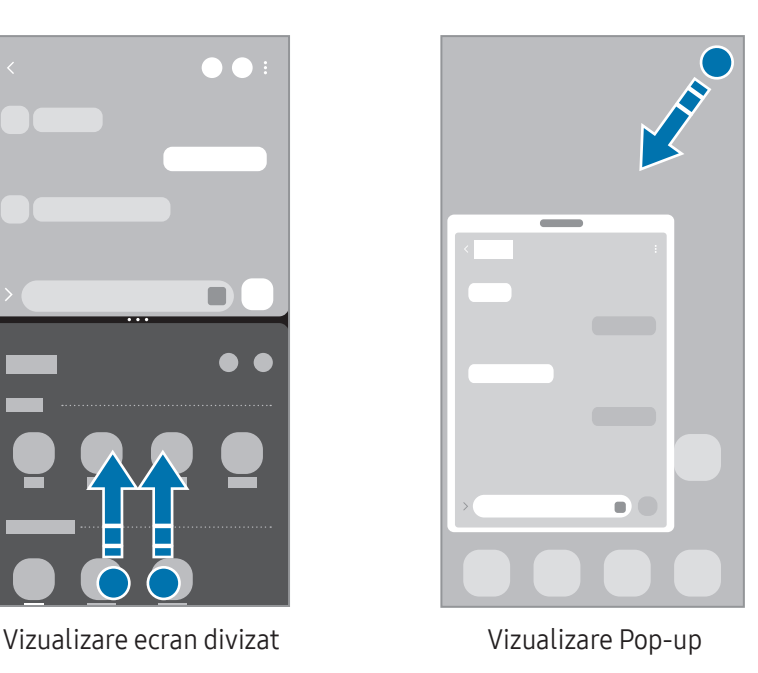

### Deschiderea aplicațiilor folosind butonul Aplicații Recente

- 1 Atingeți butonul Aplicații Recente pentru a deschide lista aplicațiilorrecente.
- 2 Glisați la stânga sau la dreapta, atingeți pictograma unei aplicații, apoi atingeți Deschideți în vizualizarea de tip ecran divizat sau Deschidere în vizualizarea pop-up.

### Utilizarea caracteristicilor suplimentare

#### Utilizarea meniurilor pentru Ferestre multiple

Când atingeți reperul pentru ferestre multiple, se vor afișa meniurile disponibile.

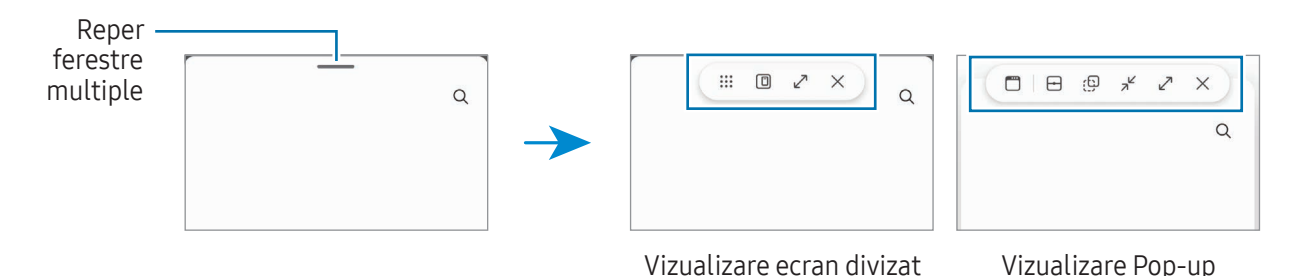

#### Reglarea dimensiunii ferestrelor

Glisați cercurile dintre ferestrele aplicațiilor pentru a regla dimensiunea ferestrelor.

Atunci când glisați cercurile dintre ferestrele aplicației la stânga sau la dreapta marginii ecranului, fereastra va fi maximizată.

#### Mutarea ferestrelor pop-up

Pentru a muta o fereastră pop-up, atingeți reperul pentru ferestre multiple și glisați-l către o nouă locație.

#### Salvarea propriului aspect de ecran divizat

Adăugați aplicații folosite frecvent ca o pereche de aplicații pentru a le deschide împreună în vizualizarea ecran divizat cu o singură atingere.

- 1 În vizualizarea ecran divizat, atingeți cercurile dintre ferestrele aplicațiilor.
- 2 Atingeți $\frac{1}{2}$ .
- 3 Selectează un loc în care să adaugi perechea de aplicații. Aplicațiile pe care le utilizați în vizualizarea ecran divizat vorfi salvate în locul selectat pentru perechea de aplicații.

## Internet Samsung

Navigați pe internet pentru a căuta informații și marcați paginile web favorite pentru a le accesa cu ușurință.

- 1 Deschideti aplicația Internet Samsung.
- 2 Introduceți adresa web sau un cuvânt cheie, apoi atingeți Acces.

Pentru a accesa barele de instrumente, glisați ușorîn jos pe ecran.

Pentru a comuta între file, atingeți  $\Box$  sau glisați spre stânga sau spre dreapta pe câmpul adresei.

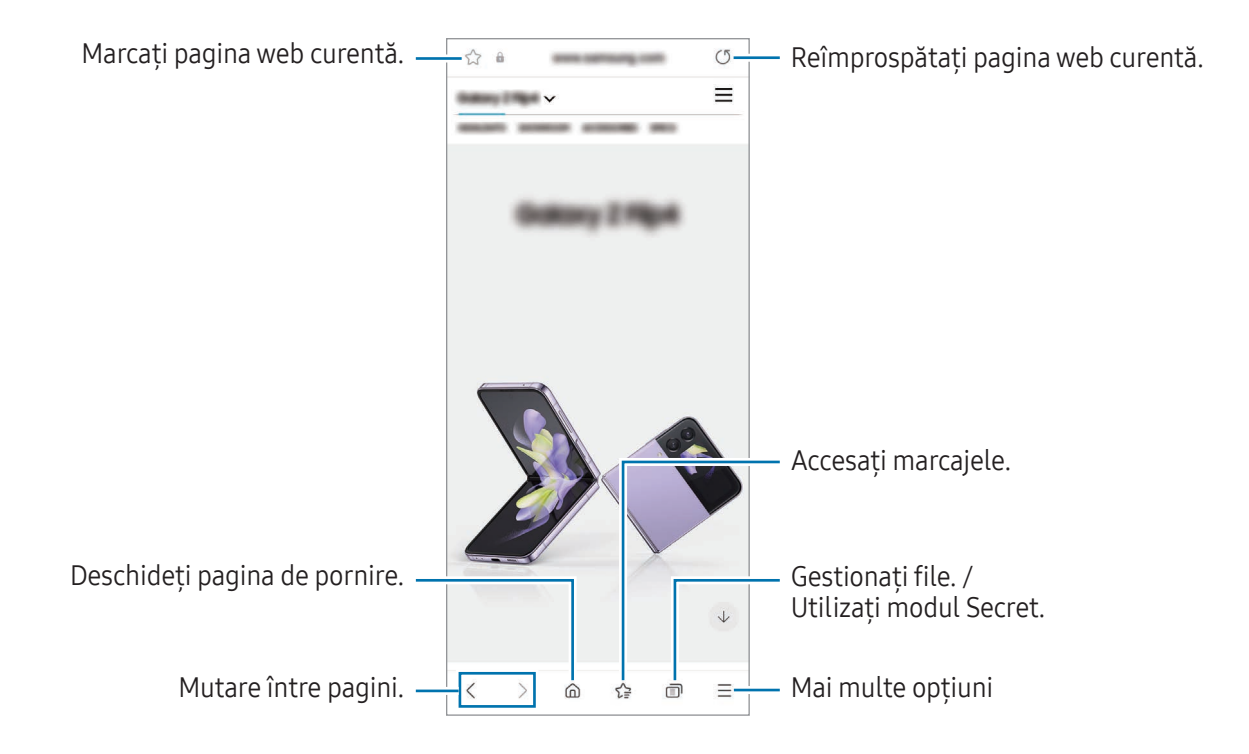

#### Utilizarea modului Secret

Dacă setați o parolă pentru modul Secret, puteți preveni ca alte persoane să vă acceseze istoricul de căutare, istoricul de răsfoire, marcajele și paginile salvate.

- 1 Atingeti → Pornire Mod Secret.
- 2 Glisati comutatorul **Blocare Mod Secret** pentru pornire, atingeți **Pornire**, apoi setați o parolă pentru modul Secret.

În modul Secret, dispozitivul va schimba culoarea barelor de instrumente. Pentru a opri modul Secret, atingeți → Oprire Mod Secret.

În modul Secret, nu puteți utiliza anumite caracteristici, cum arfi realizarea unei capturi de ecran.

## Samsung Health

### Introducere

 $\not\!\!\! W$ 

Aplicația Samsung Health vă ajută să vă gestionați starea și condiția fizică. Setați obiective privind condiția fizică, verificați-vă progresul și țineți evidența stării și condiției fizice în general. De asemenea, puteți compara înregistrările contorului de pași cu ale altor utilizatori Samsung Health și puteți consulta sfaturi despre sănătate.

Vizitați [www.samsung.com/samsung-health](http://www.samsung.com/samsung-health) pentru mai multe informații.

## Utilizarea Samsung Health

Deschideți aplicația Samsung Health. Atunci când rulați această aplicație pentru prima dată sau când o reporniți după ce ați efectuat o resetare a datelor, urmați instrucțiunile de pe ecran pentru a finaliza configurarea.

Pentru a edita elemente pe ecranul Acasă al Samsung Health, atingeți • → Editare ecran acasă.

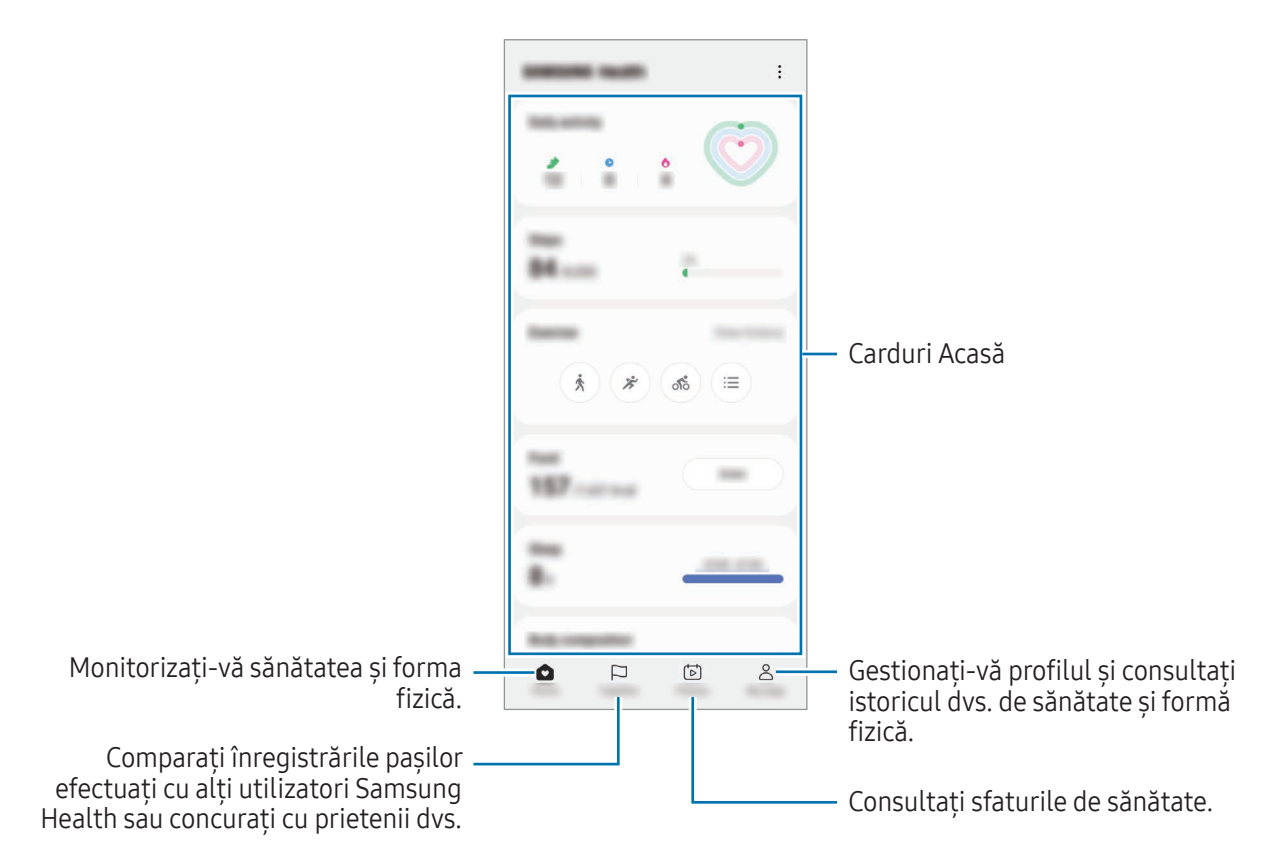

- Unele caracteristici pot să nu fie disponibile, în funcție de regiune.
	- Dacă utilizați cardul pedometru în timp ce călătoriți cu mașina sau cu trenul, vibrațiile pot afecta numărătoarea pașilor.

## Samsung Notes

Creați note introducând text de la tastatură, ori prin scriere de mână sau desenare pe ecran. De asemenea, puteți introduce imagini sau înregistrări vocale în notele dvs.

#### Crearea notelor

1 Deschideți aplicația Samsung Notes, atingeți (8), apoi creați o notă. Puteți modifica metoda de introducere prin atingerea  $\binom{2}{3}$ sau  $\binom{3}{3}$ .

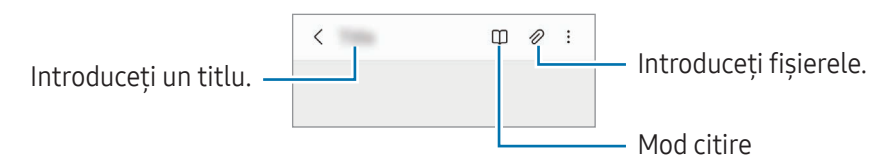

2 Când ați terminat compunerea notei, atingeți butonul Înapoi pentru salvare. Dacă doriți să salvați nota într-un alt format de fișier, atingeți • → Salvare ca fișier.

#### Ștergerea notelor

Atingeți și mențineți apăsată o notă pe care doriți să o ștergeți, apoi atingeți Stergeți.

## Samsung Members

Samsung Members oferă servicii de asistență pentru clienți, cum ar fi diagnosticarea problemelor dispozitivului, și permite utilizatorilor să pună întrebări și să trimită rapoarte despre erori. De asemenea, puteți partaja informații cu alte persoane în comunitatea utilizatorilor Galaxy sau puteți consulta cele mai recente știri și sfaturi. Samsung Members vă poate ajuta să rezolvați orice probleme pe care le întâmpinați în timpul utilizării dispozitivului.

## Samsung Kids

Puteți restricționa accesul copiilor la anumite aplicații, le puteți seta orele de utilizare și puteți configura setările pentru a le oferi un mediu sigur și amuzant atunci când folosesc dispozitivul.

Deschideți panoul de notificări, glisați în jos, apoi atingeți (C) (Kids). Dacă nu puteți găsi (C) (Kids) pe panoul rapid, atingeți  $(+)$  și glisați butonul deasupra pentru adăugare. Atunci când porniți prima oară Samsung Kids sau când reporniți aplicația după ce ați efectuat o resetare a datelor, urmați instrucțiunile de pe ecran pentru a finaliza configurarea.

Pe ecranul Samsung Kids, selectați o aplicație pe care doriți să o utilizați.

ſØ

Metoda prestabilită de blocare a ecranului sau codul PIN creat va fi folosit pentru pornirea caracteristicii Controale parentale sau pentru închiderea Samsung Kids.

#### Folosirea comenzilor de control parental

Puteți configura setările pentru Samsung Kids și puteți consulta istoricul de utilizare.

Pe Samsung Kids, atingeți • → Controale parentale și introduceți codul de deblocare.

#### Închiderea Samsung Kids

Pentru a închide Samsung Kids, atingeți butonul Înapoi sau atingeți • închideți Samsung Kids și apoi introduceți codul de deblocare.

## Samsung Global Goals

Global Goals (Obiective globale) au fost definite de Adunarea Generală a NațiunilorUnite din 2015 și sunt alcătuite din obiective care ajută la crearea unei societăți sustenabile. Aceste obiective au puterea de a elimina sărăcia, de a lupta contra inegalității și de a combate modificările climatice.

Cu Samsung Global Goals aflați mai multe despre obiectivele globale și vă puteți alătura acestei mișcări pentru un viitor mai luminos.

## Samsung TV Plus

Selectați canalele ca și cum ați folosi un TV și bucurați-vă de conținut video variat în mod gratuit. Deschideți aplicația Samsung TV Plus.

Această aplicație poate să nu fie disponibilă, în funcție de operator sau de model.

## Galaxy Shop

۱K

ΙK

Accesați site-ul web Samsung și consultați diverse informații legate de produse.

Deschideți aplicația Galaxy Shop.

Această aplicație poate să nu fie disponibilă, în funcție de operator sau de model.

## Galaxy Wearable

Folosind aplicația GalaxyWearable, vă puteți gestiona dispozitivele portabile. Când vă conectați telefonul la un dispozitiv portabil, puteti personaliza setările și aplicațiile dispozitivului portabil.

#### Deschideți aplicația Galaxy Wearable.

Atingeți Start pentru a vă conecta telefonul la dispozitivul portabil. Urmați instrucțiunile de pe ecran pentru a finaliza configurarea. Consultați manualul de utilizare al dispozitivului portabil pentru mai multe informații despre cum să conectați și să folosiți dispozitivul portabil cu dispozitivul dvs.

## Calendar

Gestionați-vă programul prin introducerea evenimentelor viitoare în planificator.

#### Crearea evenimentelor

- 1 Deschideți aplicația Calendar și atingeți  $\bigoplus$  sau atingeți de două ori o dată. Dacă sunt deja înregistrate evenimente sau activități în data respectivă, atingeți data și apoi  $\bigoplus$ .
- 2 Introduceți informațiile evenimentului și atingeți Salvare.

#### Sincronizarea evenimentelor cu conturile dvs.

- 1 Deschideți Setări, atingeți Conturi și backup → Gestionare conturi, apoi selectați contul cu care să faceți sincronizarea.
- 2 Atingeți Sincronizare cont, apoi glisați comutatorul Calendar pentru pornire.

Pentru a adăuga conturi la care să vă sincronizați, deschideți aplicația Calendar și atingeți  $\to$   $\otimes \to$ Gestionare calendare  $\rightarrow +$ . Apoi, selectați un cont cu care se va face sincronizarea și conectați-vă. Când contul este adăugat, lângă denumirea acestuia apare un cerc albastru.

## Reminder

M

### (Primirea notificărilor pentru acțiuni care trebuie realizate)

Înregistrați elemente care trebuie realizate ca mementouri și primiți notificări conform condiției setate de dvs.

- Pentru a primi notificări mai precise, conectați dispozitivul la o rețea Wi-Fi sau la una mobilă.
	- Pentru a folosi mementouri de locație, caracteristica GPS trebuie pornită. Mementourile de localizare pot să nu fie disponibile, în funcție de model.

#### Pornirea caracteristicii Reminder

Deschideți aplicația Calendar și atingeți  $\equiv$  → Reminder. Ecranul Reminder se va afișa și pictograma aplicației Reminder $(\Box)$  va fi adăugată pe ecranul de aplicații.

#### Crearea unui memento

- 1 Deschideti aplicatia Reminder.
- 2 Atingeți  $\left(\frac{1}{2}\right)$ , introduceți informațiile, și apoi atingeți Salvare.

#### Finalizarea mementourilor

Pe lista cu mementouri, atingeți  $\bigcirc$  sau selectați unul din ele și atingeți Finalizat.

#### Restabilirea mementourilor

Restabiliți mementourile care au fost finalizate.

- 1 Pe lista cu mementouri, atingeți  $\equiv \rightarrow$  Finalizată.
- 2 Atingeți  $\mathcal{Q}$ .
- 3 Selectați un memento de restabilit și atingeți Restab. Mementourile vorfi adăugate la lista cu mementouri și dvs. veți fi avertizat din nou.

#### Ștergerea mementourilor

Pentru a șterge un memento, selectați un memento și atingeți **Ștergere**. Pentru a șterge mai multe mementouri simultan, atingeți și mențineți apăsat pe un memento, bifați-le pe cele pe care doriți să le ștergeți, apoi atingeți Ștergere.

## Înregistr. voce

Înregistrați sau redați înregistrări de voce.

- 1 Deschideți aplicația **înregistr. voce**.
- 2 Atingeți **p**entru a porni înregistrarea. Vorbiți în microfon.
	- $\bullet$  Atingeti  $(\mathbf{II})$  pentru a întrerupe înregistrarea.
	- În timpul unei înregistrări vocale, atingeți MARCAJ pentru a introduce un marcaj.
- 3 Atingeți pentru a termina înregistrarea.
- 4 Introduceți un nume de fișier și atingeți Salvare.

#### Schimbarea modului de înregistrare

Selectați un mod din partea de sus a ecranului de înregistrare vocală.

- Standard: Acesta este modul de înregistrare normal.
- Interviu: Dispozitivul înregistrează sunetul din partea de sus și de jos a acestuia la un volum mai mare în timp ce reduce volumul înregistrat din laterale.
- Trans. vorb.-text: Dispozitivul înregistrează vocea și o transformă simultan în text pe ecran. Pentru rezultate optime, țineți dispozitivul aproape de gură și vorbiți tare și clarîntr-un loc fără zgomot.

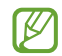

Dacă limba sistemului pentru mementoul vocal nu se potrivește cu limba în care vorbiți, dispozitivul nu va recunoaște vocea. În acest caz, înainte de a utiliza această caracteristică, atingeți limba curentă pentru a seta limba sistemului notiței vocale.

#### Redarea înregistrărilor vocale selectate

Atunci când verificați înregistrările interviurilor, puteți dezactiva sau activa anumite surse de sunet în înregistrare.

- 1 Atingeți Listă și selectați o înregistrare vocală realizată în modul Interviu.
- 2 Pentru a dezactiva anumite surse de sunet, atingeți pentru direcția corespunzătoare în care sunetul va fi dezactivat.

Pictograma se va schimba în  $\Box$  iar sunetul va fi dezactivat.

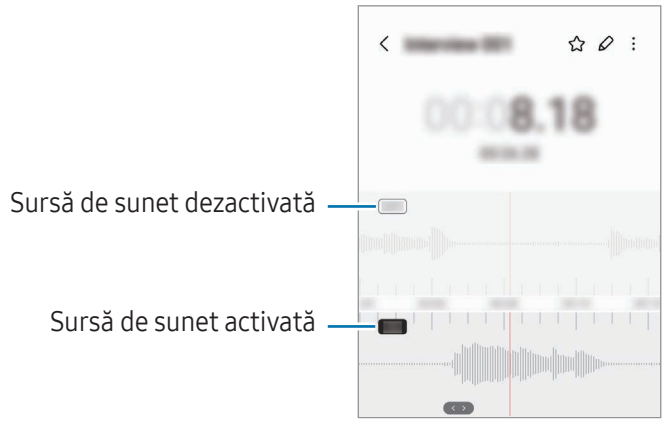

## Fișierele mele

### (Consultarea și gestionarea fișierelor)

Accesați și gestionați diverse fișiere în dispozitiv.

Deschideți aplicația Fișierele mele.

Pentru a verifica dacă există date care nu sunt necesare și pentru a elibera spațiul de stocare al dispozitivului, atingeți Analizare spațiu de stocare.

Pentru a căuta fișiere sau foldere, atingeți  $Q$ .

## **Ceas**

Setați alarme, verificați ora curentă în multe orașe din lume, programați un eveniment sau setați o anumită durată.

Deschideți aplicația Ceas.

## **Calculator**

Realizați calcule de bază aritmetice sau științifice.

Deschideti aplicatia Calculator.

- $\Box$ : Consultați istoricul de calcule. Pentru a șterge istoricul, atingeți **Ștergere istoric**. Pentru a închide panoul cu istoricul calculelor, atingeți ...
- : Folosiți instrumentul pentru conversia unităților de măsură. Puteți converti diverse unități de măsură, cum arfi suprafața, lungimea sau temperatura în alte unități de măsură.
- $\bullet$   $\sqrt{\frac{1}{e}}$ : Afișează calculatorul științific.

## Game Launcher

Game Launcher reunește toate jocurile descărcate din Magazin Play și Galaxy Store într-un singur loc.

Deschideți aplicația Game Launcher și selectați jocul dorit.

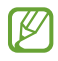

Jocurile descărcate din Magazin Play și Galaxy Store vor fi afișate automat pe ecranul Game Launcher. Dacă nu există jocuri, atingeți Jocurile mele → • → Adăugare jocuri.

#### Eliminarea unui joc din Game Launcher

Atingeți Jocurile mele, atingeți și mențineți apăsat un joc, apoi atingeți Eliminare.

#### Schimbarea modului de performanță

Puteți schimba modul de performanță al jocului.

Deschideți aplicația Game Launcher, atingeți Mai multe → Game Booster → Optimizarea jocului, apoi selectați modul dorit.

- Performanță: Acest mod vă oferă cea mai ridicată performanță în timp ce vă jucați. Dacă utilizați acest mod, dispozitivul dvs. se poate încălzi din cauza consumului crescut al bateriei.
- Standard: Asigură un echilibru între performanță și durata rămasă de utilizare a bateriei.
- Economisirea bateriei: Economisește baterie în timp ce vă jucați.
- [K] Eficiența bateriei poate varia în funcție de joc.

## Game Booster

### (Configurarea mediului dvs. de jocuri)

Cu Game Boostervă puteți juca jocuri într-un mediu mai bun. Puteți utiliza Game Booster atunci când jucați jocuri.

Pentru a deschide panoul Game Booster atunci când vă jucați, atingeți **de pe bara de navigare. Dacă bara** de navigare este ascunsă, glisați în sus din partea inferioară a ecranului pentru a o afișa. Dacă ați setat bara de navigare să folosească Gesturi de glisare, deschideti panoul de notificare și atingeti Atingeti pentru a deschide Game Booster.

- $\Theta$ : Blocați ecranul senzitiv în timp ce vă jucați. Pentru a debloca ecranul senzitiv, glisați pictograma de blocare în orice directie.
- $\bigcirc$  : Ascundeti butoanele de pe bara de navigare. Pentru a afișa butoanele, atingeți  $\bigcirc$  pe bara de navigare.
- $\cdot$   $\circ$  : Realizati capturi de ecran.
- $\Box$ : Înregistrați sesiunea de joc. Pentru a opri înregistrarea, atingeți  $\Box$ .
- **3** : Configurați setările pentru Game Booster.
- Mod Prioritar: Setați dispozitivul să blocheze apelurile sosite și toate notificările, cu excepția alarmelor, pentru a preveni perturbarea jocului dvs.
- Optimizarea jocului: Schimbați modul de performanță.
- Baterie: Consultați durata rămasă de viață a bateriei.
- Temperatură/Memorie RAM: Consultați temperatura și starea memoriei RAM ale dispozitivului. De asemenea, puteți seta dispozitivul să ajusteze automat volumul sau rata de cadre a videoclipurilor pentru a preveni supraîncălzirea dispozitivului și să oprească aplicațiile să ruleze în fundal când nu există suficientă memorie RAM.
- Puteți seta deschiderea panoului Game Booster de la bara de navigare în timp ce bara de navigare M e setată pentru Gesturi de glisare. Pe panoul Game Booster, atingeți  $\bullet$  → Blocare în timpul jocului și glisați comutatorul Gesturi de navigare pentru pornire.
	- Opțiunile disponibile depind de joc.
	- Performanța jocurilor poate fi limitată pentru a controla temperatura dispozitivului, în cazul în care aceasta crește peste un anumit nivel.

#### Deschiderea aplicațiilor în ferestre pop-up în timp ce vă jucați

Puteți deschide aplicațiile în ferestre pop-up în timp ce vă jucați.

Atingeți **și selectați o aplicație din lista de aplicații.** 

## SmartThings

Controlați și gestionați electrocasnice inteligente și produse Internet of Things (IoT).

Pentru a accesa mai multe informații, deschideți aplicația SmartThings și atingeți Meniu → Mod utilizare.

- 1 Deschideți aplicația SmartThings.
- 2 Atingeti Dispozitive  $\rightarrow$  Adăugare dispozitiv sau  $+$ .
- 3 Selectați un dispozitiv și conectați-vă la acesta urmând instrucțiunile de pe ecran.
- Metodele de conectare pot varia în funcție de tipul dispozitivelor conectate sau a conținutului  $\boldsymbol{\mathbb{W}}$ partajat.
	- Dispozitivele pe care le puteți conecta pot să difere în funcție de regiune. Caracteristicile disponibile pot fi diferite în funcție de dispozitivul conectat.
	- Problemele sau defecțiunile dispozitivelor conectate nu sunt incluse în garanția Samsung. Atunci când apar probleme sau defecțiuni pe dispozitivele conectate, contactați fabricantul dispozitivului.

## Partajarea conținutului

Partajați conținut folosind diversele opțiuni de partajare. Următoarele acțiuni sunt un exemplu de partajare a imaginilor.

- 1 Deschideți aplicația Galerie și selectați o imagine.
- 2 Atingeți  $\leq$  și selectați o metodă de partajare dorită.
- ſØ Este posibil să vi se perceapă costuri suplimentare atunci când partajați fișiere prin rețeaua mobilă.

#### Quick Share

Partajarea conținutului cu dispozitive din apropiere

Partajați conținut cu dispozitivele din apropiere prin Wi-Fi Direct sau Bluetooth. De asemenea, puteți partaja conținut folosind un cod QR.

- 1 Deschideți aplicația Galerie și selectați o imagine.
- 2 Pe celălalt dispozitiv, deschideți panoul de notificări, glisați în jos, apoi atingeți (Quick Share) pentru pornire. Dacă nu puteți găsi  $\odot$  (Quick Share) pe panoul rapid, atingeți  $(+)$  și glisați butonul deasupra pentru adăugare.
- 3 Atingeți  $\langle \rangle$  → Quick Share și selectați un dispozitiv căruia să îi transferați imaginea. Pentru a partaja un link cu un cod QR, atingeți ( iii ) și scanați codul QR.
- 4 Acceptați solicitarea de transfer de fișiere pe celălalt dispozitiv.
- Această caracteristică nu acceptă partajarea videoclipurilor cu televizoare sau dispozitive care ſΚ acceptă SmartThings. Pentru a urmări videoclipuri pe televizor, utilizați caracteristica Smart View.

#### Partajarea către contacte

Puteți partaja conținut persoanelor din lista de contacte.

- 1 Deschideți aplicația Galerie și selectați o imagine.
- 2 Atingeți < → Quick Share → Vizualizare contact > și selectați un contact.

#### Partajare privată

Criptați conținutul și partajați-l cu alte persoane. Conținutul partajat nu poate fi salvat, copiat sau retrimis de către destinatar.

- 1 Deschideți aplicația Galerie și selectați o imagine.
- 2 Atingeți  $\leq$   $\rightarrow$  Quick Share  $\rightarrow$   $\rightarrow$  Porniți Partajare privată.
- 3 Selectează un dispozitiv către care să transferați imaginea sau atingeți Vizualizare contact > și selectați un contact.

Configurarea persoanei care vă poate descoperi telefonul

Configurați persoanele care au permisiunea de a vă descoperi telefonul și de a trimite conținut către acesta.

- 1 Deschideți panoul de notificare, glisați în jos și apoi atingeți (Quick Share).
- 2 Selectați o opțiune.
	- Nimeni: Nu permiteți altor persoane să vă descopere telefonul.
	- Doar contacte: Permiteți numai utilizatorilor Samsung din contactele dvs. să partajeze cu telefonul dvs.
	- Oricine din apropiere: Permiteți oricăror dispozitive din apropiere să partajeze cu telefonul dvs.

## Music Share

### Introducere

Caracteristica Partajare muzică vă permite să partajați difuzorul dvs. Bluetooth care este deja conectat la telefonul dvs. cu o altă persoană. De asemenea, puteți asculta aceeași muzică pe Galaxy Buds ale dvs. și Galaxy Buds ale unei alte persoane.

Această caracteristică este disponibilă pe dispozitivele care acceptă caracteristica Partajare muzică.

### Partajarea unui difuzor Bluetooth

Puteți asculta muzică de pe telefonul dvs. și telefonul prietenului dvs. prin difuzorul dvs. Bluetooth.

- 1 Asigurați-vă că telefonul dvs. și difuzorul Bluetooth sunt conectate. Consultați Asocierea cu alte [dispozitive](#page-107-0) Bluetooth pentru metoda de conectare.
- 2 Pe telefonul dvs., deschideți Setări, atingeți Conexiuni → Bluetooth → Setări avansate, apoi glisați comutatorul Music Share pentru pornire. Puteți utiliza caracteristici suplimentare, precum stabilirea persoanei cu care partajați dispozitivul, prin atingerea Music Share.
- 3 Pe telefonul al prietenului dvs., selectați difuzorul dvs. din lista de dispozitive Bluetooth.
- 4 Pe telefonul dvs., acceptați solicitarea de conectare. Difuzorul dvs. va fi partajat.

Atunci când redați muzică prin telefonul prietenului dvs., redarea muzicii prin telefonul dvs. va fi întreruptă.

### Ascultarea muzicii împreună prin Galaxy Buds

Puteți asculta muzică de pe telefonul dvs. împreună, prin căștile dvs. și căștile prietenului dvs. Această caracteristică este acceptată numai pe seria Galaxy Buds.

- 1 Asigurați-vă că fiecare telefon și fiecare pereche de căști sunt conectate. Consultați Asocierea cu alte [dispozitive](#page-107-0) Bluetooth pentru metoda de conectare.
- 2 Pe telefonul prietenului dvs., deschideți Setări, atingeți Conexiuni → Bluetooth → → Setări avansate, apoi glisați comutatorul Music Share pentru pornire. Puteți utiliza caracteristici suplimentare, precum stabilirea persoanei cu care partajați dispozitivul, prin atingerea Music Share.
- 3 Pe telefonul dvs., deschideti panoul de notificări și atingeți lesire media.
- 4 Atingeți Music Share și selectați căștile prietenului dvs. din lista de dispozitive detectate.
- 5 Pe telefonul prietenului dvs., acceptați solicitarea de conectare. Atunci când redați muzică prin telefonul dvs., puteți asculta împreună prin ambele seturi de căști.

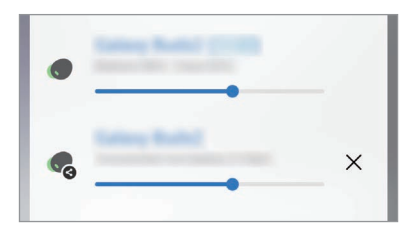

## Smart View

## (Oglindirea pe un ecran TV)

Vizualizați conținutul afișat de telefonul dvs. pe un ecran mare conectând dispozitivul la un televizor sau monitor care are caracteristica Oglindire ecran.

- 1 Deschideți panoul de notificare, glisați în jos și apoi atingeți  $\odot$  (**Smart View**).
- 2 Selectați un dispozitiv care să redea în oglindă ecranul telefonului dvs.
- Atunci când redați un videoclip cu Smart View, rezoluția poate varia în funcție de modelul  $\not\!\!\!D$ televizorului.

## Link către Windows

### (Utilizarea dispozitivului prin intermediul unei conexiuni la computer)

Vă puteți conecta dispozitivul la un Windows PC pentru acces instant la datele dispozitivului dvs., precum fotografii sau mesaje, pe computer.

Atunci când primiți apeluri sau mesaje, le puteți primi pe computer.

- Se recomandă să utilizați cea mai recentă versiune Windows și aplicația Link către telefon pentru a utiliza complet această caracteristică.
	- Pentru a utiliza această caracteristică, este necesar un cont Microsoft. Atunci când creați un cont Microsoft, vă puteți conecta la toate dispozitivele și serviciile Microsoft, precum aplicații Microsoft Office și Windows 10.

#### Conectarea la un computer

- 1 Deschideți Setări și atingeți Dispozitive conectate → Link către Windows.
- 2 Urmați instrucțiunile de pe ecran pentru a finaliza conexiunea.

ſB Accesați <https://aka.ms/setupltw> pentru detalii.

#### Accesarea datelor și a notificărilor de pe dispozitivul dvs. pe computer

Deschideți aplicația Link către telefon pe computer și selectați categoria dorită.

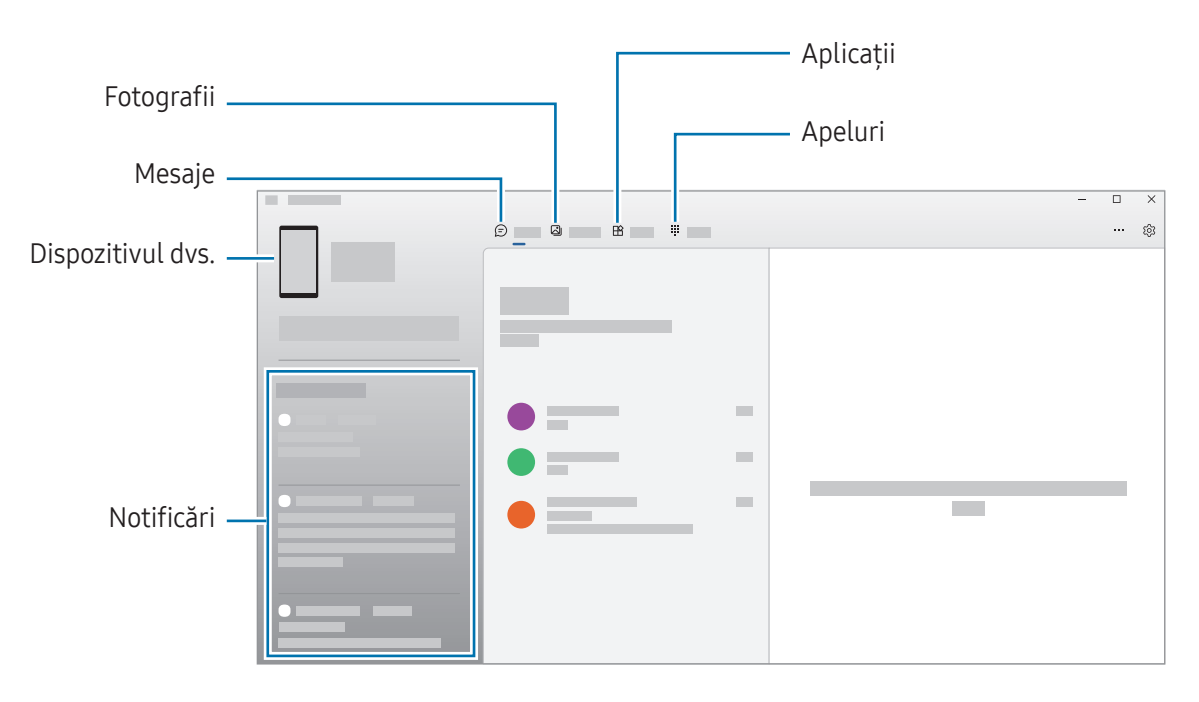

Caracteristicile și meniurile disponibile pot varia în funcție de versiunea software-ului sau model.

## Aplicații Google

Google furnizează aplicații de divertisment, pentru rețele de socializare și pentru afaceri. Este posibil să vi se solicite un cont Google pentru accesarea anumitor aplicații.

Pentru a consulta mai multe informații despre aplicație, accesați meniul de ajutor al fiecărei aplicații.

- Chrome: Căutați informații și răsfoiți pagini web.
- Gmail: Trimiteți sau primiți e-mailuri prin serviciul Google Mail.
- Maps: Identificați localizarea dvs. pe hartă, căutați pe harta lumii și accesați informații despre localizare pentru diverse locuri din jurul dvs.
- YT Music: Bucurați-vă de videoclipuri și muzică variate oferite de YouTube Music. De asemenea, puteți accesa colecții de muzică stocate pe dispozitivul dvs. și le puteți reda.
- Google TV: Achiziționați sau închiriați conținut video, cum arfi filme sau programe TV din Magazin Play.
- Drive: Stocați conținutul dvs. pe cloud, accesați-l din orice loc și partajați-l cu alte persoane.
- YouTube: Urmăriți sau creați videoclipuri și partajați-le cu alte persoane.
- Google Foto: Căutați, gestionați și editați toate fotografiile și videoclipurile din diverse surse într-un singur loc.
- Google: Căutați elemente pe internet sau pe dispozitivul dvs.
- Meet: Efectuați apeluri video sau creați sau alăturați-vă la sedințe video.
- Messages: Trimiteți și primiți mesaje pe dispozitivul dvs. sau pe computer și partajați conținut variat, precum imagini și videoclipuri.
- $\varnothing$ Anumite aplicații pot să nu fie disponibile, în funcție de operator sau de model.

# Setări

## Introducere

Particularizați setările dispozitivului.

Pe ecranul de aplicații, atingeți Setări. Alternativ, deschideți panoul de notificări și atingeți  $\bullet$ . Pentru a căuta setări introducând cuvinte cheie, atingeți  $Q$ . De asemenea, puteți căuta setări prin selectarea unei etichete din categoria Sugestii.

## Cont Samsung account

Conectați-vă la Samsung account și gestionați-l. Pe ecranul Setări, atingeți Samsung account.

## **Conexiuni**

## Opțiuni

Modificați setările pentru diverse conexiuni, cum arfi caracteristica Wi-Fi sau Bluetooth.

Pe ecranul Setări, atingeți Conexiuni.

- Wi-Fi: Porniți caracteristica Wi-Fi pentru a vă conecta la o rețea Wi-Fi și pentru a accesa Internetul sau alte dispozitive din rețea. Consultați [Wi-Fi](#page-105-0) pentru mai multe informații.
- Bluetooth: Utilizați Bluetooth pentru a face schimb de date sau de fișiere media cu alte dispozitive compatibile Bluetooth. Consultați [Bluetooth](#page-106-0) pentru mai multe informații.
- Plăți NFC și fără contact: Citiți etichete de comunicare între terminale aflate la distanțe mici (NFC) care conțin informații despre produse. De asemenea, puteți utiliza această caracteristică pentru a efectua plăți, pentru a cumpăra bilete de transport sau bilete la evenimente, după descărcarea aplicațiilor necesare. Consultați Plăți NFC și fără [contact](#page-108-0) pentru mai multe informații.

• Mod Avion: Setați dispozitivul să oprească toate funcțiile wireless ale dispozitivului dvs. Puteți utiliza numai servicii care nu necesită o conexiune la rețea.

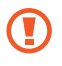

Respectați reglementările liniilor aeriene și instrucțiunile date de personalul de la bord. În cazul în care este permisă folosirea dispozitivului, folosiți-l întotdeauna în modul Avion.

- Manager SIM: Activați cartelele SIM sau USIM și personalizați setările cartelelor SIM. Consultați [Manager](#page-16-0) SIM pentru mai multe informații.
- Rețele mobile: Configurați setările rețelei mobile.
- Utilizare date: Tineti evidența nivelului de utilizare a datelor și particularizați setările pentru limitare. Setați dispozitivul să dezactiveze automat conexiunea mobilă de date când cantitatea de date mobile folosită a atins o limită specificată.

Puteți porni caracteristica de economisire a datelor pentru a preveni ca unele aplicații care rulează în fundal să trimită și să recepționeze date. Consultați [Economizor](#page-109-0) de date pentru mai multe informații.

De asemenea, puteți seta aplicațiile să folosească numai Wi-Fi sau date mobile, ori ambele. Consultați Rețele [permise](#page-109-1) pentru aplicații pentru mai multe informații.

• Hotspot mobil și Tethering: Utilizați dispozitivul ca un hotspot mobil pentru a partaja conexiunea datelor mobile a telefonului cu alte dispozitive. Pentru mai multe informații despre hotspot mobil, consultați [Hotspot](#page-110-0) mobil.

 $\cancel{w}$ 

Iᢂ

Este posibil să vi se perceapă costuri suplimentare când utilizați această caracteristică.

• Mai multe setări de conexiune: Particularizați setările pentru a controla alte caracteristici. Consultați Mai multe setări de [conexiune](#page-110-1) pentru mai multe informații.

Unele caracteristici pot să nu fie disponibile, în funcție de model.

### <span id="page-105-0"></span>Wi-Fi

Porniți caracteristica Wi-Fi pentru a vă conecta la rețeaua Wi-Fi și pentru a accesa internetul și alte dispozitive de rețea.

#### Conectarea la o rețea Wi-Fi

- 1 Pe ecranul Setări, atingeți Conexiuni → Wi-Fi și glisați comutatorul pentru pornire.
- 2 Selectați o rețea din lista de rețele Wi-Fi. Rețelele cu o pictogramă de blocare necesită o parolă.
- Odată ce dispozitivul se conectează la o rețea Wi-Fi, acesta se va reconecta la rețeaua respectivă ſØ de fiecare dată când aceasta este disponibilă, fără solicitarea unei parole. Pentru a preveni conectarea automată a dispozitivului la rețea, atingeți de lângă rețea și glisați comutatorul Reconectare automată pentru oprire.
	- Dacă nu vă puteți conecta la o rețea Wi-Fi în mod corespunzător, reporniți caracteristica Wi-Fi a dispozitivului sau routerul wireless.

#### Consultarea informațiilor despre calitatea rețelei Wi-Fi

Consultați informațiile privind calitatea rețelei Wi-Fi, precum viteza și stabilitatea.

Pe ecranul Setări, atingeți **Conexiuni → Wi-Fi** și glisați comutatorul pentru pornire. Informațiile despre calitatea rețelei se vor afișa în categoria rețele Wi-Fi. Dacă aceasta nu se afișează, atingeți • → Intelligent Wi-Fi și glisați comutatorul Afișare informații calitate rețea pentru pornire.

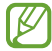

Informațiile despre calitate pot să nu se afișeze, în funcție de rețeaua Wi-Fi.

#### Partajarea parolelor de rețea Wi-Fi

Dacă faceți o solicitare de partajare a parolei unei persoane care este conectată la o rețea Wi-Fi securizată, puteți să vă conectați la rețea fără a introduce parola. Această caracteristică este disponibilă între dispozitivele care sunt incluse fiecare la contacte, și ecranul celuilalt dispozitiv este pornit.

- 1 Pe ecranul Setări, atingeți Conexiuni → Wi-Fi și glisați comutatorul pentru pornire.
- 2 Selectați o rețea din lista de rețele Wi-Fi.
- 3 Atingeți Solicitare parolă.
- 4 Acceptați solicitarea de partajare pe celălalt dispozitiv. Parola Wi-Fi este introdusă pe dispozitivul dvs. și acesta se conectează la rețea.

#### Wi-Fi Direct

Wi-Fi Direct conectează dispozitivele printr-o rețea Wi-Fi fără a se solicita un punct de acces.

- 1 Pe ecranul Setări, atingeți Conexiuni → Wi-Fi și glisați comutatorul pentru pornire.
- 2 Atingeti $\stackrel{\bullet}{\bullet} \rightarrow$  Wi-Fi Direct.

Dispozitivele detectate sunt afișate.

Dacă dispozitivul la care doriți să vă conectați nu este în listă, solicitați ca dispozitivul să activeze caracteristica Wi-Fi Direct a acestuia.

3 Selectați un dispozitiv la care să vă conectați. Dispozitivele se vor conecta atunci când celălalt dispozitiv acceptă solicitarea de conectare prin Wi-Fi Direct.

Pentru a înceta conexiunea dispozitivului, selectați dispozitivul pe care doriți să îl deconectați din listă.

### <span id="page-106-0"></span>Bluetooth

Utilizați Bluetooth pentru a face schimb de date sau de fișiere media cu alte dispozitive compatibile Bluetooth.

#### Măsuri de precauție privind utilizarea Bluetooth

- Compania Samsung nu este responsabilă de pierderea, interceptarea sau utilizarea necorespunzătoare a datelor trimise sau primite prin intermediul Bluetooth.
- Asigurați-vă întotdeauna că distribuiți și primiți date de la dispozitive de încredere, securizate în mod adecvat. Dacă între dispozitive există obstacole, distanța de operare se poate reduce.
- Unele dispozitive, în special cele care nu sunt testate sau aprobate de Bluetooth SIG, pot fi incompatibile cu dispozitivul dvs.
- Nu utilizați caracteristica Bluetooth în scopuri ilegale (de exemplu, efectuarea de copii piratate ale fișierelor sau interceptarea ilegală a convorbirilor telefonice în scopuri comerciale). Samsung nu este responsabilă pentru repercusiunea utilizării ilegale a caracteristicii Bluetooth.

#### <span id="page-107-0"></span>Asocierea cu alte dispozitive Bluetooth

- 1 Pe ecranul Setări, atingeți Conexiuni → Bluetooth și glisați comutatorul pentru pornire. Dispozitivele detectate vor fi afișate.
- 2 Selectați un dispozitiv cu care să vă asociați. Dacă dispozitivul cu care vreți să vă asociați nu este pe listă, setați dispozitivul în modul asociere Bluetooth. Consultați Manualul utilizatorului al celuilalt dispozitiv.
- Telefonul dvs. este vizibil pentru celelalte dispozitive în timp ce ecranul cu setări Bluetooth este  $\varphi$ deschis.
- 3 Acceptați solicitarea de conectare prin Bluetooth pe telefonul dvs. pentru confirmare. Dispozitivele se vor conecta atunci când celălalt dispozitiv acceptă solicitarea de conectare prin Bluetooth.

Pentru a opri asocierea dispozitivelor, atingeți @ de lângă numele dispozitivului cu care doriți să opriți asocierea și atingeți Anulare asociere.

#### Trimiterea și primirea datelor

Multe aplicații acceptă transferul de date prin Bluetooth. Puteți partaja date, cum arfi contacte sau fișiere media, cu alte dispozitive Bluetooth. Următoarele acțiuni sunt un exemplu de trimitere a imaginii către un alt dispozitiv.

- 1 Deschideți aplicația Galerie și selectați o imagine.
- 2 Atingeți  $\langle \rangle$  → Bluetooth și selectați un dispozitiv căruia să îi transferați imaginea. Dacă dispozitivul cu care doriți să vă asociați nu este în listă, solicitați ca dispozitivul să pornească opțiunea de vizibilitate a acestuia.
- 3 Acceptați solicitarea de conectare pentru Bluetooth pe celălalt dispozitiv.
# Plăți NFC și fără contact

Vă puteți utiliza telefonul pentru a citi etichete de comunicare între terminale aflate la distanțe mici (NFC) care conțin informații despre produse. De asemenea, puteți utiliza această caracteristică pentru a efectua plăți, pentru a cumpăra bilete de transport sau bilete la evenimente, după descărcarea aplicațiilor necesare.

Dispozitivul conține o antenă NFC încorporată. Manevrați cu atenție dispozitivul pentru a evita O deteriorarea antenei NFC.

#### Citirea informațiilor de pe o etichetă NFC

Folosiți caracteristica NFC pentru a citi informațiile de pe produs incluse în etichetele NFC.

- 1 Pe ecranul Setări, atingeți Conexiuni și glisați comutatorul Plăți NFC și fără contact pentru pornire.
- 2 Amplasați partea inferioară a spatelui dispozitivului în apropierea unei etichete NFC. Vorfi afișate informațiile de pe etichetă.

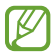

Asigurați-vă că ecranul dispozitivului este pornit și deblocat. În caz contrar, dispozitivul nu va citi etichetele NFC sau nu va primi date.

#### Efectuarea plăților cu ajutorul caracteristicii NFC

Înainte de a utiliza caracteristica NFC pentru efectuarea plăților, trebuie să vă înregistrați la serviciul mobil de plată. Pentru a vă înregistra sau pentru a obține mai multe informații despre serviciu, contactați furnizorul dvs. de servicii.

- 1 Pe ecranul Setări, atingeti Conexiuni și glisați comutatorul Plăti NFC și fără contact pentru pornire.
- 2 Atingeți partea inferioară a spatelui dispozitivului de cititorul de card NFC.

Pentru a seta aplicația de plată implicită, deschideți ecranul Setări și atingeți Conexiuni → Plăți NFC și fără contact → Plăți fără contact → Plată, și apoi selectați o aplicație.

- Lista serviciilor de plată poate să nu includă toate aplicațiile de plată disponibile.  $\llbracket \varnothing \rrbracket$ 
	- În cazul în care actualizați aplicația de plăți sau instalați o aplicație nouă, serviciile de plată utilizate anterior pot să nu funcționeze adecvat. Într-o astfel de situație, pe ecranul Setări, atingeți Conexiuni → Plăți NFC și fără contact → Plăți fără contact → Plată sau Altele, apoi selectați o altă aplicație în locul aplicației actualizate sau nou instalate. Alternativ, deselectați aplicația selectată.

 $\boldsymbol{\mathscr{C}}$ 

## Economizor de date

Reduceți cantitatea de date folosită împiedicând unele aplicații care rulează în fundal să trimită și să recepționeze date.

Pe ecranul Setări, atingeți Conexiuni → Utilizare date → Economizor de date și glisați comutatorul pentru pornire.

Atunci când este activată caracteristica de economisire a datelor, pictograma  $\mathcal{A}_3$  se va afișa pe bara de stare.

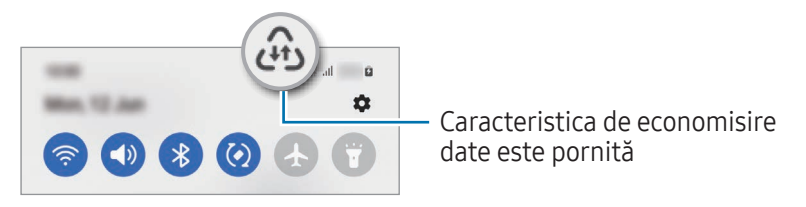

Pentru a selecta aplicațiile care pot utiliza date fără restricție, atingeți Poate util. date când Econ. date e pornită și selectați aplicațiile.

# Rețele permise pentru aplicații

Setați aplicațiile să folosească numai Wi-Fi sau date mobile, ori ambele.

De exemplu, puteți seta dispozitivul să folosească doar date mobile pentru aplicațiile pe care doriți să le mențineți securizate sau pentru aplicațiile de transmitere în flux care pot fi deconectate. Chiar dacă nu opriți caracteristica Wi-Fi, aplicațiile vorfolosi datele mobile după pornire.

Pe ecranul Setări, atingeți Conexiuni → Utilizare date → Rețele permise pentru aplicații. Atingeți aplicația dorită din lista de aplicații și selectați o opțiune de rețea.

Este posibil să vi se perceapă costuri suplimentare când utilizați această caracteristică.

### Hotspot mobil

Utilizați telefonul dvs. ca un hotspot mobil pentru a partaja conexiunea de date mobile a telefonului dvs. cu alte dispozitive.

- 1 Pe ecranul de setări, atingeți Conexiuni → Hotspot mobil și Tethering → Hotspot mobil.
- 2 Glisați comutatorul pentru pornire. Puteți modifica denumirea rețelei, parola și multe altele. Pictograma  $\textcircled{\textcircled{\small{a}}}$  apare pe bara de stare.
- 3 Pe ecranul celuilalt dispozitiv, căutați și selectați telefonul dvs. din lista de rețele Wi-Fi. Alternativ, atingeți Cod QR pe ecranul de hotspot mobil și scanați codul QR cu celălalt dispozitiv.
- Dacă hotspotul mobil nu este găsit, pe telefon, setați Bandă la 2,4 GHz, atingeți Avansat, apoi [K glisați comutatorul Rețea ascunsă pentru dezactivare.
	- Dacă porniți caracteristica Hotspot automat, puteți partaja conexiunea de date mobile a telefonului dvs. cu alte dispozitive conectate la Samsung account.

### Mai multe setări de conexiune

Particularizați setările pentru a controla alte caracteristici de conexiune.

Pe ecranul de Setări, atingeți Conexiuni → Mai multe setări de conexiune.

- Căutare dispozitive în apropiere: Setați telefonul să scaneze dispozitivele din apropiere la care să se conecteze.
- Imprimare: Configurați setările pentru accesoriile aplicațiilor software instalate pe dispozitiv. Puteți căuta imprimantele disponibile sau adăuga una manual pentru a imprima fișiere. Consultați [Imprimare](#page-111-0) pentru mai multe informații.
- VPN: Setați rețele virtuale private (VPN) pe dispozitivul dvs. pentru a vă putea conecta la rețeaua privată a unei școli sau a unei companii.
- DNS privat: Setați dispozitivul să folosească un DNS privat cu securitate îmbunătățită.
- Ethernet: Dacă vă conectați la un adaptor Ethernet, puteți folosi o rețea cu fir și puteți configura setările de rețea.

#### <span id="page-111-0"></span>Imprimare

Configurați setările pentru accesoriile aplicațiilor software instalate pe dispozitiv. Puteți conecta dispozitivul la o imprimantă prin Wi-Fi sau prin Wi-Fi Direct și puteți imprima imagini sau documente.

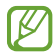

Anumite imprimante pot fi incompatibile cu dispozitivul.

Adăugarea pluginurilor pentru imprimantă

Adăugați plug-in-uri pentru imprimantele la care doriți să conectați dispozitivul.

- 1 Pe ecranul de Setări, atingeți Conexiuni → Mai multe setări de conexiune → Imprimare → Descărcare plugin.
- 2 Selectați un plugin pentru o imprimantă și instalați-l.
- 3 Selectați plug-in-ul imprimantei instalate. Dispozitivul va căuta automat imprimante care sunt conectate la aceeași rețea Wi-Fi ca dispozitivul dvs.
- 4 Selectați o imprimantă care va fi adăugată.

 $\not\!\!{E}$ Pentru a adăuga manual imprimante, atingeți • → Adăugare imprimantă.

#### Imprimarea conținutului

În timp ce accesați conținut, cum arfi imagini sau documente, accesați lista de opțiuni, atingeți Imprimare  $\rightarrow \blacktriangledown$   $\rightarrow$  Toate imprimantele..., apoi selectați o imprimată.

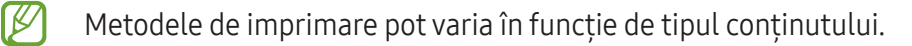

# Dispozitive conectate

Schimbați setările pentru conexiunile dispozitivului.

Pe ecranul Setări, atingeți Dispozitive conectate.

- Quick Share: Modificați setările pentru Partajare rapidă. Consultați Quick [Share](#page-97-0) pentru mai multe informații.
- Comutare automată Buds: Setați Galaxy Buds să comute de la un alt dispozitiv la telefonul dvs. când efectuați sau răspundeți la un apel, redați media și altele. Puteți utiliza această funcție numai atunci când v-ați conectat la același Samsung account pe celălalt dispozitiv și păstrați Galaxy Buds.
- Apelare și mesaje text pe alte dispozitive: Conectati-vă tableta și telefonul pentru a putea să utilizați caracteristicile de apelare și de mesagerie pe tableta cu numărul dvs. de telefon. Trebuie să vă înregistrați și să vă conectați la același Samsung account pe tableta și pe telefonul dvs. Unele caracteristici de apelare și mesagerie pot să nu fie disponibile.
- Continuare aplicații pe alte dispozitive: Utilizați aplicațiile de pe telefonul dvs. pe alte dispozitive conectate la Samsung account.
- Link către Windows: Accesați instantaneu de pe computer datele salvate în dispozitivul dvs. Consultați Link către [Windows](#page-101-0) pentru mai multe informații.
- Mai mult control: Utilizați un mouse și o tastatură conectate la un computer Samsung care acceptă această caracteristică pe telefonul dvs.
- Smart View: Puteți accesa conținutul afișat de telefonul dvs. pe un ecran mare conectând telefonul la un televizor sau monitor care are caracteristica Oglindire ecran. Consultați [Smart](#page-100-0) View pentru mai multe informații.
- Galaxy Wearable: Când vă conectați telefonul la un dispozitiv portabil, puteți personaliza setările și aplicațiile dispozitivului portabil. Consultați [GalaxyWearable](#page-89-0) pentru mai multe informații.
- SmartThings: Controlați și gestionați electrocasnice inteligente și produse Internet of Things (IoT). Consultați [SmartThings](#page-97-1) pentru mai multe informații.
- Android Auto: Conectați-vă dispozitivul la un vehicul și controlați unele dintre caracteristicile dispozitivului dvs. pe ecranul vehiculului.

# Moduri și rutine

### Introducere

Selectați un mod bazat pe activitatea sau locația dvs. curentă sau adăugați modelele dvs. de utilizare repetate ca rutine, și utilizați-vă dispozitivul mai convenabil.

Pe ecranul Setări, atingeți Moduri și rutine.

## Moduri de utilizare

#### Adăugarea modurilor

- 1 Pe ecranul Setări, atingeți Moduri și rutine → Moduri.
- 2 Selectați modul dorit sau atingeți Adăugare mod pentru a vă adăuga propriile moduri.

#### Rularea modurilor

Modurile vorrula automat când se detectează condițiile impuse. De asemenea, le puteți rula manual prin atingerea butonului, oricând doriți.

Pentru a rula modurile manual, selectați modul dorit și atingeți **Pornire**.

Pentru a opri un mod care rulează, atingeți modul și atingeți Oprire.

### Utilizarea rutinelor

#### Adăugarea rutinelor

- 1 Pe ecranul Setări, atingeți Moduri și rutine → Rutine.
- 2 Atingeți  $\oslash$  și selectați rutina pe care o doriți sau atingeți  $+$  pentru a vă adăuga propria rutină. Dacă doriți să setați starea de rulare a rutinei la manual, atingeți Pornire manuală. Această opțiune va apărea doar atunci când nu sunt setate condiții de rulare. Atunci când apare o fereastră pop-up, atingeți Adăugare. Puteți adăuga rutina la ecranul Acasă ca widget și o puteți accesa direct.

#### Rularea rutinelor

Rutinele automate vorrula automat atunci când se detectează condițiile impuse. Pentru rutinele la care dvs. setați condițiile de rulare ca Pornire manuală, dvs. le puteți rula manual atingând butonul când doriți.

Pentru a rula rutinele manual, atingeți  $\blacktriangleright$  de lângă rutina pe care doriți să o rulați. În mod alternativ, atingeți widgetul rutinei de pe ecranul Acasă.

Pentru a opri rularea rutinelor, atingeți rutina din categoria În funcțiune și atingeți Oprire.

# Sunete și vibrații

### Opțiuni

Modificați setările diverselor sunete de pe dispozitiv.

Pe ecranul Setări, atingeți Sunete și vibrații.

- Sunet/Vibrare/Silențios: Setați dispozitivul să utilizeze modul sunet, modul vibrație sau modul silentios.
- Vibrație în timp ce sună: Setați dispozitivul să vibreze și să redea un ton de sonerie pentru apelurile primite.
- Dezactivare temporară sunet: Setați dispozitivul să utilizeze modul silențios pentru o anumită perioadă.
- Ton de apel: Schimbați setările tonurilor de sonerie pentru apeluri.
- Sunet notificare: Schimbați sunetul de notificare.
- Sunet de sistem: Schimbați sunetul utilizat pentru anumite acțiuni, precum încărcarea dispozitivului.
- Volum: Reglați nivelul volumului dispozitivului.
- Vibrație apel: Modificați setările de vibrație ale apelului.
- Vibrații la notificare: Modificați setările de vibrație ale notificărilor.
- Vibrație sistem: Setați dispozitivul să vibreze după anumite acțiuni, cum arfi controlarea ecranului senzitiv.
- Intensitate vibrație: Reglați intensitatea notificării prin vibrație.
- Calitate audio și efecte: Setați efectele și calitatea sunetului dispozitivului. Consultați [Calitate](#page-115-0) audio și [efecte](#page-115-0) pentru mai multe informații.
- Sunet aplicație separată: Setați dispozitivul să redea sunete media dintr-o anumită aplicație separat pe celălalt dispozitiv audio. Consultați Sunet aplicație [separată](#page-115-1) pentru mai multe informații.
- ſИ Unele caracteristici pot să nu fie disponibile, în funcție de model.

### <span id="page-115-0"></span>Calitate audio și efecte

Setați efectele și calitatea sunetului dispozitivului.

Pe ecranul Setări, atingeți Sunete și vibrații → Calitate audio și efecte.

- Dolby Atmos: Selectati un mod de sunet surround optimizat pentru diverse tipuri de continut audio, cum arfi filmele, muzica sau vocea. Prin intermediul DolbyAtmos puteți experimenta sunete în mișcare care vă înconjoară.
- Dolby Atmos pentru jocuri: Încercati sunetul Dolby Atmos optimizat pentru jocuri, atunci când vă jucați.
- Egalizator: Selectați o opțiune pentru un anumit gen de muzică și bucurați-vă de sunet optimizat.
- Creștere rezoluție UHQ: Îmbunătățiți rezoluția sunetului muzicii și videoclipurilor când utilizați căști cu cablu.
- Adapt Sound: Setați cel mai bun sunet pentru dvs.

IB În funcție de model, trebuie să conectați căștile pentru a utiliza unele caracteristici.

### <span id="page-115-1"></span>Sunet aplicație separată

Setați dispozitivul să redea sunete de la o aplicație specifică pe căștile sau difuzorul Bluetooth.

De exemplu, puteți asculta aplicația de navigație prin difuzorul dispozitivului dvs. în timp ce ascultați muzica redată de aplicația Muzică prin difuzorul Bluetooth al vehiculului.

- 1 Pe ecranul Setări, atingeți Sunete și vibrații → Sunet aplicație separată și glisați comutatorul pentru pornire.
- 2 Selectați o aplicație care să redea sunetele media și atingeți butonul Înapoi.
- 3 Selectați un dispozitiv care să redea sunetul media al aplicației selectate.

# Notificări

Schimbați setările de notificare.

Pe ecranul Setări, atingeți Notificări.

- Notificări aplicații: Selectați aplicațiile de la care doriți să primiți notificări.
- Notificări pe ecranul de blocare: Setați cum se afișează notificările pe ecranul blocat.
- Stil notificare pop-up: Selectați un stil al notificărilor pop-up și modificați setările.
- Nu deranjați: Setați dispozitivul să anuleze toate sunetele cu excepția celor permise.
- Setări avansate: Configurați setări avansate pentru notificări.

# Afișaj

# Opțiuni

Modificați setările ecranului și ale ecranului Acasă.

Pe ecranul Setări, atingeți Afișaj.

- Luminos/Întunecat: Opriți sau porniți modul Întunecat.
- Setări Mod Întunecat: Reduceți oboseala ochilor aplicând o temă întunecată atunci când folosiți dispozitivul noaptea sau într-un loc întunecat. Puteți seta un program pentru aplicarea modului Întunecat.

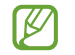

E posibil ca tema întunecată să nu fie aplicată unor anumite aplicații.

- Luminozitate: Reglați luminozitatea ecranului.
- Luminozitate adaptabilă: Setați dispozitivul să urmărească ce reglaje de luminozitate faceți și să le aplice automat în condiții de iluminare similare.
- Luminozitate suplimentară: Setați dispozitivul să fie mai luminos decât luminozitatea maximă. Această caracteristică este disponibilă atunci când opriți caracteristica Luminozitate adaptabilă.
- Cursivitate mișcare: Modificați rata de reîmprospătare a ecranului. Atunci când se setează o rată de reîmprospătare ridicată, mișcarea de pe ecran va fi mai cursivă. Consultați [Cursivitate](#page-118-0) mișcare pentru mai multe informații.

#### Setări

- Protecție pentru confortul ochilor: Reduceți oboseala ochilor limitând cantitatea de lumină albastră emisă de ecran. Puteți seta un program pentru aplicarea acestei caracteristici.
- Mod ecran: Modificați modul ecranului pentru a regla culoarea și contrastul acestuia. Consultați [Schimbarea](#page-118-1) modului ecranului sau reglarea culorilor ecranului pentru mai multe informații.
- Dimensiune și stil font: Schimbați dimensiunea și stilul fontului.
- Zoom ecran: Măriți sau micșorați elementele de pe ecran.
- Aplicatii pe ecran complet: Selectați aplicațiile care vor fi afișate pe ecranul complet.
- Formă cameră foto: Setați dispozitivul să ascundă camera foto frontală din ecran.
- Timp expirare ecran: Setați intervalul de timp după care dispozitivul va dezactiva lumina de fundal a ecranului.
- Mod Simplu: Comutați în modul Simplu pentru ca aspectul să fie mai simplu și pictogramele mai mari pe ecranul Acasă.
- Panouri laterale: Schimbați setările Panoului lateral.
- Bară de navigare: Modificați setările barei de navigare. Consultați Bară de [navigare](#page-26-0) (butoane [programabil](#page-26-0)e) pentru mai multe informații.
- Protectie împotriva atingerilor accidentale: Setati dispozitivul astfel încât să prevină detectarea atingerilor atunci când se află într-un loc întunecat, cum arfi într-un buzunar sau o geantă.
- Sensibilitate atingere: Creșteți sensibilitatea la atingerea ecranului atunci când folosiți protecții de ecran.
- Afișare informații încărcare: Setați dispozitivul să afișeze informațiile de încărcare, precum procentul de baterie rămas când ecranul este oprit.
- Economizor ecran: Setați dispozitivul să lanseze un economizor de ecran atunci când dispozitivul se încarcă.
- Unele caracteristici pot să nu fie disponibile, în funcție de model.

# <span id="page-118-0"></span>Cursivitate mișcare

Rata de reîmprospătare este numărul de reîmprospătări ale ecranului în fiecare secundă. Utilizați o rată de reîmprospătare ridicată pentru a preveni clipirea ecranului la comutarea între ecrane. Mișcarea pe ecran va fi mai cursivă. Atunci când selectați o rată de reîmprospătare standard, puteți utiliza bateria mai mult timp.

- 1 Pe ecranul Setări, atingeți Afișaj → Cursivitate mișcare.
- 2 Selectați o rată de reîmprospătare.
	- Adaptabilă: Obțineți animații și derulări mai cursive prin reglarea automată a ratei de reîmprospătare a ecranului la una mai ridicată.
	- Standard: Utilizați o rată de reîmprospătare standard în situații normale, pentru a economisi puterea bateriei.

## <span id="page-118-1"></span>Schimbarea modului ecranului sau reglarea culorilor ecranului

Schimbarea modului ecranului sau reglarea culorilor ecranului conform preferințelor dvs.

#### Schimbarea modului ecranului

Pe ecranul Setări, atingeți Afișaj → Mod ecran și selectați modul dorit.

- Viu: Se optimizează gama culorilor, saturația, și claritatea ecranului dvs. De asemenea, puteți regla balansul culorilor ecranului în funcție de valoarea fiecărei culori fundamentale.
- Natural: Ajustează ecranul pentru a afișa un ton natural.
- Puteți regla culorile ecranului doarîn modul Viu.  $\not\!\!\! D$ 
	- Viu poate să nu fie compatibil cu aplicații terțe.

#### Optimizarea balansului culorilor pe întreg ecranul

Optimizați culorile ecranului reglând tonurile culorilor conform preferinței dvs.

Pe ecranul de Setări, atingeți **Afișaj → Mod ecran → Viu** și ajustați bara de reglare a culorilor, în opțiunea Balans de alb.

Atunci când glisați bara de reglare a culorilor spre **Culori reci**, tonul culorii albastre se va accentua. Atunci când glisați bara spre Tonuri calde, tonul culorii roșii se va accentua.

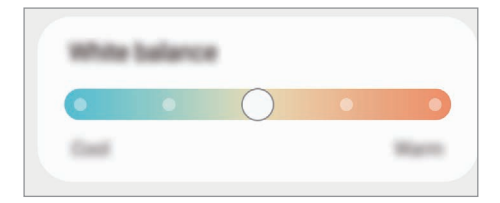

#### Reglarea tonului culorilor ecranului în funcție de valoarea culorii

Accentuați sau atenuați anumite tonuri de culoare reglând individual valoarea Roșu, Verde sau Albastru.

- 1 Pe ecranul de Setări, atingeți Afișaj → Mod ecran → Viu.
- 2 Atingeți Setări avansate.
- 3 Mișcați barele culorilorR (Roșu), G (Verde) sau B (Albastru) conform preferinței dvs. Tonul ecranului va fi reglat.

# Fundal și stil

Modificați setările fundalului pentru ecranul Acasă și pentru ecranul blocat. Pe ecranul de Setări, atingeți Fundal și stil.

# Teme

Aplicați diverse teme dispozitivului pentru a modifica elementele vizuale ale ecranului Acasă, ale ecranului blocat și ale pictogramelor.

Pe ecranul Setări, atingeți Teme.

# Ecran Acasă

Configurați setările pentru ecranul Acasă, precum aspectul ecranului. Pe ecranul Setări, atingeți Ecran Acasă.

# Blocare ecran

# Opțiuni

Modificați setările pentru ecranul blocat.

Pe ecranul Setări, atingeți Blocare ecran.

- Tip blocare ecran: Schimbați metoda de blocare a ecranului.
- Smart Lock: Setați dispozitivul să se deblocheze singur atunci când detectează locații sau dispozitive de încredere. Consultați [Smart](#page-121-0) Lock pentru mai multe informații.
- Setări Blocare securizată: Modificați setările de blocare a ecranului pentru metoda de blocare selectată.
- Blocare ecran: Modificați setările elementelor afișate pe ecranul blocat și imaginea de fundal pentru ecranul blocat.
- Widgeturi: Modificați setările elementelor afișate când atingeți ceasul de pe ecranul blocat.
- Mențineți apăsat pentru a edita: Setați dispozitivul să afișeze opțiunile de editare când atingeți și mențineți apăsat ecranul blocat.
- Always On Display: Setați dispozitivul să afișeze informații atunci când ecranul este oprit. Consultați Always On [Display](#page-121-1) pentru mai multe informații.
- Ceas în roaming: Schimbați modul de afișare a ceasului pentru a arăta ora locală și ora de acasă când ecranul este blocat și vă aflați în roaming.
- Despre ecranul de blocare: Consultați informații despre versiunea Blocare ecran și informații juridice.
- Unele caracteristici pot să nu fie disponibile, în funcție de operator sau de model. **M** 
	- Opțiunile disponibile pot varia, în funcție de metoda de blocare a ecranului selectată.

## <span id="page-121-0"></span>Smart Lock

Puteți seta dispozitivul să se deblocheze singur atunci când detectează locații sau dispozitive de încredere.

De exemplu, dacă ați setat unde locuiți ca locație de încredere, atunci când ajungeți acasă, dispozitivul va detecta locația și se va debloca automat.

Pe ecranul Setări, atingeți **Blocare ecran → Smart Lock** și urmați instrucțiunile de pe ecran pentru a finaliza configurarea.

- 
- Această caracteristică va fi disponibilă după ce setați o metodă de blocare a ecranului.
- Dacă nu folosiți dispozitivul timp de patru ore sau atunci când îl porniți, trebuie să deblocați ecranul folosind modelul, codul PIN sau parola setată.

# <span id="page-121-1"></span>Always On Display

#### (Afișarea informațiilor când ecranul este oprit)

Puteți consulta informații cum arfi ceasul sau calendarul, sau puteți controla redarea muzicii atunci când ecranul este oprit.

De asemenea, puteți verifica notificările pentru mesaje noi sau pentru apeluri pierdute.

Always On Display este setat să se afișeze numai când atingeți ecranul. Pentru a modifica setările și a se afisa continuu, într-o perioadă stabilită sau la primirea notificărilor, pe ecranul Setări, atingeti **Blocare ecran** → Always On Display, și apoi selectați modul dorit.

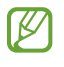

Luminozitatea caracteristicii Always On Display se poate schimba automat, în funcție de condițiile de iluminare.

#### Deschiderea notificărilor pe ecranul cu caracteristica Always On Display

Când primiți notificări de mesaje, apeluri pierdute sau de la aplicații, pictogramele notificărilor apar pe ecranul Always On Display. Atingeți de două ori pictograma unei notificări pentru a consulta notificarea.

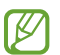

Dacă ecranul este blocat, acesta trebuie deblocat pentru a consulta notificările.

#### Oprirea caracteristicii Always On Display

Deschideți panoul de notificări, glisați în jos, apoi atingeți (B) (Always On Display) pentru oprire. Dacă nu puteți găsi  $\Theta$  (Always On Display) pe panoul rapid, atingeți  $\Theta$  și glisați butonul deasupra pentru adăugare.

Alternativ, pe ecranul Setări, atingeți Blocare ecran, apoi glisați comutatorul Always On Display pentru oprire.

# Ecran de protecție

Modificați setările pentru ecranul frontal.

Pe ecranul Setări, atingeți Ecran de protecție.

Pentru a schimba imaginea de fundal, atingeți imaginea de fundal, glisați în sus sau în jos în lista de imagini de fundal și selectați-o pe cea dorită. Pentru a consulta și gestiona imaginile de fundal, atingeți Gestionare.

- Adăugare nou: Adăugați imagini de fundal noi.
- Widgeturi: Selectați elemente de afișat pe ecranul frontal.
- Repaus ecran exterior: Setați intervalul de timp după care ceasul va dezactiva lumina de fundal a ecranului frontal.
- Notificări: Modificați setările notificărilor.

# Securitate și confidențialitate

# Opțiuni

ΙK

Consultați starea de securitate și confidențialitate a dispozitivului și modificați setările. Pe ecranul de Setări, atingeti Securitate și confidențialitate.

- Blocare ecran: Modificați setările pentru ecranul blocat.
- Conturi: Schimbați setările pentru conturile de utilizator.
- Găsire dispozitiv mobil: Porniți sau opriți caracteristica Găsire dispozitiv mobil. Accesați [smartthingsfind.](http://smartthingsfind.samsung.com)samsung.com pentru a vă urmări și controla telefonul pierdut sau furat. De asemenea, puteți consulta locația dispozitivelor portabile conectate la acest telefon.
- Securitate aplicație: Scanați aplicații și mențineți dispozitivul în siguranță împotriva software-urilor rău-intenționate.
- Actualizări: Consultați versiunea software-ului dispozitivului dvs. și căutați actualizări.
- Confidentialitate: Schimbati setările de confidentialitate.
- Date biometrice: Schimbați setările pentru datele biometrice. Consultați [Recunoaștere](#page-124-0) facială și [Recunoaștere](#page-126-0) amprente pentru mai multe informații.
- Samsung Pass: Verificați identitatea dvs. prin intermediul datelor biometrice. Consultați [Samsung Pass](#page-128-0) pentru mai multe informații.
- Folder securizat: Creați un folder securizat pentru a vă proteja conținutul și aplicațiile private împotriva accesului altor persoane. Consultați Folder [securizat](#page-130-0) pentru mai multe informații.
- Wi-Fi securizat: Setați dispozitivul să vă protejeze datele atunci când utilizați rețele Wi-Fi nesecurizate. Consultați Wi-Fi [securizat](#page-133-0) pentru mai multe informații.
- Samsung Blockchain Keystore: Vă gestionați în siguranță cheia privată pentru blockchain.
- Instalare aplicații necunoscute: Setați ca dispozitivul să permită instalarea aplicațiilor din surse necunoscute.
- Alte setări de securitate: Configurați setări suplimentare de securitate.

Unele caracteristici pot să nu fie disponibile, în funcție de operator sau de model.

 $\not\!\!\!D$ 

## <span id="page-124-0"></span>Recunoaștere facială

Puteți seta dispozitivul să se deblocheze după ce vă recunoaște fața.

- Dacă folosiți fața dvs. ca metodă de blocare a ecranului, fața dvs. nu poate fi folosită pentru deblocarea ecranului când porniți dispozitivul. Pentru a putea folosi dispozitivul, trebuie să deblocați ecranul folosind modelul, PIN-ul sau parola pe care le-ați setat când v-ați înregistrat fața. Aveți grijă să nu vă uitați modelul, codul PIN sau parola.
	- Dacă schimbați metoda de blocare a ecranului în Glisare sau Niciuna, metode care nu sunt sigure, toate datele dvs. biometrice vorfi șterse.

### Precauții pentru recunoașterea facială

Înainte de a folosi recunoașterea facială pentru a vă debloca dispozitivul, luați în considerare următoarele precauții.

- Dispozitivul dvs. poate fi deblocat de cineva sau ceva care arată ca imaginea dvs.
- Recunoașterea facială este mai puțin sigură decât un model, PIN sau parolă.

#### Pentru o mai bună recunoaștere facială

Luați în considerare următoarele când folosiți recunoașterea facială:

- Condițiile prezente la înregistrare, cum arfi: purtarea ochelarilor, a pălăriilor, a măștilor, barba sau machiajul strident
- Asigurați-vă că sunteți într-o zonă bine luminată și că obiectivul camerei foto este curat atunci când vă înregistrați
- Asigurați-vă că imaginea dvs. nu este neclară pentru o recunoaștere mai bună

#### Înregistrarea feței

Pentru ca înregistrarea feței să se realizeze corespunzător, realizați operațiunea în interior, în afara incidenței luminii solare.

- 1 Pe ecranul de Setări, atingeți Securitate și confidențialitate → Date biometrice → Recunoaștere facială.
- 2 Citiți instrucțiunile de pe ecran și atingeți **Contin.**
- 3 Setați o metodă de blocare a ecranului.
- 4 Poziționați-vă fața în interiorul cadrului de pe ecran. Camera vă va scana fața.
- Dacă deblocarea ecranului folosind recunoașterea facială nu funcționează corespunzător, atingeți M Eliminare date privind fața pentru a elimina fața înregistrată și înregistrați-o din nou.
	- Pentru a îmbunătăți recunoașterea facială, atingeți Adăugare aspect alternativ pt. a îmbunătăți recunoașt. facială și adăugați o înfățișare alternativă.

#### Deblocarea ecranului cu recunoaștere facială

Puteți debloca ecranul cu fața dvs. în loc să folosiți un model, PIN sau parolă.

- 1 Pe ecranul de Setări, atingeți Securitate și confidențialitate → Date biometrice → Recunoaștere facială.
- 2 Deblocați ecranul folosind metoda prestabilită de blocare a ecranului.
- 3 Glisați comutatorul Deblocare facială pentru pornire.
- 4 Pe ecranul blocat, uitați-vă la ecran.

Atunci când fața dvs. este recunoscută, puteți debloca ecranul fără a folosi altă metodă suplimentară de blocare a ecranului. Dacă fața dvs. nu este recunoscută, folosiți metoda prestabilită de blocare a ecranului.

#### Ștergerea datelor despre față

Puteți șterge datele despre față pe care le-ați înregistrat.

- 1 Pe ecranul de Setări, atingeți Securitate și confidențialitate → Date biometrice → Recunoaștere facială.
- 2 Deblocați ecranul folosind metoda prestabilită de blocare a ecranului.
- 3 Atingeți Eliminare date privind fața  $\rightarrow$  Eliminare.

Odată ce fața înregistrată este ștearsă, toate caracteristicile relaționate vorfi oprite.

### <span id="page-126-0"></span>Recunoaștere amprente

Pentru a activa caracteristica de recunoaștere a amprentelor, informațiile despre amprente trebuie să fie înregistrate și stocate în dispozitiv.

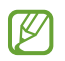

- Această caracteristică poate să nu fie disponibilă, în funcție de operator sau de model.
- Recunoașterea amprentelorfolosește caracteristicile unice ale fiecărei amprente pentru a îmbunătăți securitatea dispozitivului dvs. Probabilitatea ca senzorul de amprente să confunde două amprente diferite este foarte scăzută. Însă, există și cazuri rare în care două amprente diferite sunt atât de asemănătoare astfel încât senzorul le poate recunoaște ca fiind identice.
- Dacă folosiți amprenta ca metodă de blocare a ecranului, amprenta dvs. nu poate fi folosită pentru deblocarea ecranului când porniți dispozitivul. Pentru a putea folosi dispozitivul, trebuie să deblocați ecranul folosind modelul, PIN-ul sau parola pe care le-ați setat când v-ați înregistrat amprenta. Aveți grijă să nu vă uitați modelul, codul PIN sau parola.
- Dacă amprenta dvs. nu este recunoscută, deblocați dispozitivul folosind modelul, PIN-ul sau parola setată la înregistrarea amprentei, apoi înregistrați amprentele din nou. Dacă uitați modelul, PIN-ul sau parola, nu veți putea folosi dispozitivul dacă nu îl resetați. Compania Samsung nu este responsabilă pentru pierderea datelor sau pentru neplăcerile cauzate de uitarea codurilor de blocare.
- Dacă schimbați metoda de blocare a ecranului în Glisare sau Niciuna, metode care nu sunt sigure, toate datele dvs. biometrice vor fi sterse.

#### Pentru o mai bună recunoaștere a amprentei

Atunci când vă scanați amprentele pe dispozitiv, fiți conștient de următoarele condiții care pot afecta performanțele caracteristicii:

- Dispozitivul poate să nu recunoască amprentele care sunt afectate de încrețituri sau cicatrici.
- Dispozitivul poate să nu recunoască amprentele de la degete mici sau subțiri.
- Pentru a îmbunătăți performanța de recunoaștere, înregistrați amprentele degetelor utilizate cel mai des pentru a efectua activități pe dispozitiv.
- Butonul lateral are un senzorintegrat de recunoaștere a amprentelor. Asiguraţi-vă că senzorul de recunoaştere a amprentelor nu este zgâriat sau deteriorat de obiecte metalice, cum arfi monede, chei şi coliere.
- Acoperirea senzorului de recunoaștere a amprentei cu accesorii, cum arfi autocolante, poate reduce gradul de recunoaștere a amprentei.
- Asigurați-vă că senzorul de recunoaștere a amprentelor și degetele dvs. sunt curate și uscate.
- Dacă îndoiți degetul sau utilizați vârful degetului, dispozitivul poate să nu recunoască amprentele. Asiguraţi-vă că acoperiţi întregul senzor de recunoaștere a amprentelor cu degetul.
- În medii uscate, este posibil să se acumuleze energie statică în dispozitiv. Evitaţi să utilizaţi această caracteristică în medii uscate sau, înainte de a o utiliza, atingeţi un obiect metalic, pentru a descărca energia statică.

#### Înregistrarea amprentelor

Pe ecranul Setări, atingeți Securitate și confidențialitate → Date biometrice → Amprente și urmați instrucțiunile de pe ecran pentru a vă înregistra amprenta. După înregistrare, puteți verifica dacă amprenta dvs. este înregistrată și numele acesteia prin atingerea Verificare amprente adăugate.

#### Deblocarea ecranului folosind amprentele

Puteți debloca ecranul cu amprenta în loc să folosiți un model, PIN sau parolă.

- 1 Pe ecranul de Setări, atingeți Securitate și confidențialitate → Date biometrice → Amprente.
- 2 Deblocați ecranul folosind metoda prestabilită de blocare a ecranului.
- 3 Glisați comutatorul Deblocare prin amprente pentru pornire.
- 4 Având ecranul blocat, așezați degetul pe senzorul de recunoaștere a amprentei și scanați-vă amprenta.

#### Ștergerea amprentelor înregistrate

Amprentele înregistrate pot fi șterse.

- 1 Pe ecranul de Setări, atingeți Securitate și confidențialitate → Date biometrice → Amprente.
- 2 Deblocați ecranul folosind metoda prestabilită de blocare a ecranului.
- 3 Selectați amprenta pe care doriți să o ștergeți și atingeți Eliminare.

### <span id="page-128-0"></span>Samsung Pass

Înregistrați-vă datele biometrice în Samsung Pass și confirmați-vă identitatea când folosiți servicii care necesită conectare sau informații personale.

- ١B
- Caracteristica de conectare pe site-uri web este disponibilă doar pentru site-urile web pe care le accesați prin aplicația Internet Samsung. Unele site-uri web pot să nu accepte această caracteristică.
- Datele biometrice înregistrate sunt salvate doarîn dispozitivul dvs. și nu sunt sincronizate cu alte dispozitive sau alte servere.

#### Înregistrarea în Samsung Pass

Înainte de a utiliza Samsung Pass, înregistrați-vă datele biometrice în Samsung Pass.

Pe ecranul de Setări, atingeți Securitate și confidențialitate → Samsung Pass. Urmați instrucțiunile de pe ecran pentru a finaliza configurarea.

#### Verificarea parolei Samsung account

Puteți utiliza datele biometrice înregistrate pentru a vă verifica identitatea în locul introducerii parolei Samsung account, de exemplu atunci când achiziționați conținut de pe Galaxy Store.

Pe ecranul principal Samsung Pass, atingeți • → Setări → Cont și sincronizare, apoi glisați comutatorul Verificare prin Samsung Pass pentru pornire.

#### Folosirea Samsung Pass pentru conectarea la site-uri web

Puteți utiliza Samsung Pass pentru a vă conecta la site-uri web care acceptă completarea automată a parolei și a numelui de utilizator.

- 1 Pe pagina de conectare a site-ului web, introduceți ID-ul și parola dvs. și apoi atingeți butonul de conectare al site-ului web.
- 2 Atunci când apare o fereastră pop-up care vă întreabă dacă vreți să salvați informațiile de conectare, bifați Conectare prin Samsung Pass și atingeți Memorare.

#### Folosirea Samsung Pass pentru conectarea la aplicații

Puteți utiliza Samsung Pass pentru a vă conecta la aplicații care acceptă completarea automată a parolei și a numelui de utilizator.

- 1 Pe pagina de conectare a aplicației, introduceți ID-ul și parola dvs. și apoi atingeți butonul de conectare al aplicației.
- 2 Atunci când apare o fereastră pop-up care vă întreabă dacă vreți să salvați informațiile de conectare, atingeți Salvați.

#### Gestionarea informațiilor de conectare

Consultați lista de site-uri web și de aplicații pentru care ați setat utilizarea Samsung Pass și gestionați informațiile dvs. de conectare.

- 1 Pe ecranul principal Samsung Pass, atingeti Apl./sit. web și selectati un site web sau o aplicatie din listă.
- 2 Atingeti Editare și modificati-vă ID-ul, parola și numele paginii web sau al aplicației. Pentru a sterge informațiile de conectare, atingeți Stergere.

#### Folosirea aplicației Samsung Pass pentru conectarea la pagini web și la aplicații

Când folosiți aplicații sau când vizitați pagini web care acceptă Samsung Pass, vă puteți conecta folosind Samsung Pass.

Pentru a consulta lista cu pagini web și aplicații care acceptă Samsung Pass, pe ecranul principal Samsung Pass, atingeti • → Setări → Parteneri. Dacă nu există pagini web sau aplicații care acceptă Samsung Pass, nu se va afisa Parteneri.

- Paginile web și aplicațiile disponibile pot să difere în funcție de furnizorul de servicii sau model. **M** 
	- Compania Samsung nu este răspunzătoare de pierderile sau neplăcerile cauzate de conectarea la pagini web sau aplicații folosind Samsung Pass.

#### Introducerea automată a informațiilor personale

Puteți folosi Samsung Pass pentru a introduce informațiile dvs. cu caracter personal, precum adresa dvs. și informațiile cardului de plată în aplicații care acceptă completarea automată.

- 1 Din ecranul principal Samsung Pass, selectați o opțiune din categoria Informații private.
- 2 Introduceți informațiile și atingeți Salvare. Puteți folosi acum datele biometrice înregistrate în Samsung Pass când introduceți automat informațiile personale în aplicațiile acceptate.

#### Ștergerea datelor Samsung Pass

Puteți șterge datele biometrice, informațiile de conectare și datele aplicațiilorînregistrate în Samsung Pass. Pe ecranul principal Samsung Pass, atingeți • → Setări → Vizualizare integrală dispozitive prin Samsung Pass →  $\stackrel{\bullet}{\bullet}$  → Ieșire din Samsung Pass.

- $\mathbb Z$
- Samsung account va rămâne activ.
- Datele din Samsung Pass de pe alte dispozitive conectate la Samsung account vorfi, de asemenea, șterse.

### <span id="page-130-0"></span>Folder securizat

Folderul securizat vă protejează conținutul și aplicațiile private, cum arfi fotografiile și contactele, pentru a nu fi accesate de alte persoane. Conținutul și aplicațiile dvs. confidențiale sunt în siguranță chiar și când dispozitivul este deblocat.

Folderul securizat este un spațiu de stocare separat și securizat. Datele din Folderul securizat nu pot  $\bf( \Gamma )$ fi transferate către alte dispozitive prin metode de partajare neautorizate, cum arfi USB sau Wi-Fi Direct. Orice încercare de a particulariza sistemul de operare sau de modificare a software-ului va cauza blocarea Folderului securizat și imposibilitatea accesului la acesta. Înainte de a salva datele în Folderul securizat, asigurați-vă că realizați copii de rezervă ale datelorîn altă locație securizată.

#### Setarea Folderului securizat

- 1 Deschideți Setări și atingeți Securitate și confidențialitate → Folder securizat.
- 2 Urmați instrucțiunile de pe ecran pentru a finaliza configurarea.

Când se afișează o fereastră pop-up care vă întreabă dacă doriți să resetați tipul blocării Folderului securizat cu Samsung account, atingeți **Pornire**. Dacă uitați tipul de blocare, îl puteți reseta folosind Samsung account. Dacă nu porniți această caracteristică, nu puteți reseta tipul de blocare în cazul în care îl uitați.

Când configurarea este finalizată, ecranul Folder securizat se va afișa și pictograma aplicației Folder securizat  $(\cdot)$  va fi adăugată pe ecranul de aplicații.

- Atunci când deschideți aplicația Folder securizat, trebuie să o deblocați folosind metoda dvs.  $\mathbb{Z}$ prestabilită de blocare.
	- Pentru a schimba numele sau pictograma pentru Folder securizat, atingeți → Personalizare.

#### Setarea unei condiții de blocare automată pentru Folderul securizat.

- 1 Deschideți aplicația Folder securizat și atingeți → Setări → Blocare automată Folder securizat.
- 2 Selectați o opțiune de blocare.

 $\not\!\!{E}$ Pentru a vă bloca manual Folderul securizat, atingeți • → Blocare și ieșire.

#### Mutarea conținutului în Folderul securizat

Mutați conținutul, cum arfi pozele și videoclipurile în Folderul securizat. Următoarele acțiuni reprezintă un exemplu de mutare a unei imagini din spațiul de stocare implicit în Folderul securizat.

1 Deschideți aplicația Folder securizat și atingeți • → Adăugare fișiere.

- 2 Atingeți Imagini, bifați imaginile care vor fi mutate, apoi atingeți Efectuat.
- 3 Atingeți Mutare.

Elementele selectate vorfi șterse din folderul original și vorfi mutate în Folderul securizat. Pentru a copia elemente, atingeți Copiere.

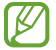

Metodele de mutare a conținutului pot varia în funcție de tipul conținutului.

#### Mutarea conținutului din Folderul securizat

Mutați conținutul din Folderul securizat în aplicația corespunzătoare din spațiul de stocare implicit. Următoarele acțiuni reprezintă un exemplu de mutare a unei imagini din Folderul securizat în spațiul de stocare implicit.

- 1 Deschideți aplicația Folder securizat și atingeți Galerie.
- 2 Selectați o imagine și atingeți > Scoatere din Folder securizat. Elementele selectate vor fi mutate în Galerie, în spațiul de stocare implicit.

#### Adăugarea aplicațiilor

Adăugați o aplicație care va fi folosită în Folderul securizat.

- 1 Deschideți aplicația Folder securizat și atingeți $+$ .
- 2 Bifati una sau mai multe aplicații instalate în dispozitiv și atingeți Adăugare.

Eliminarea aplicațiilor din Folderul securizat

Atingeți și mențineți apăsat pe aplicația pe care doriți să o ștergeți, apoi atingeți Dezinstalare.

#### Adăugarea conturilor

Adăugați-vă conturile Samsung și Google sau alte conturi, care vorfi sincronizate cu aplicațiile din Folderul securizat.

- 1 Deschideți aplicația Folder securizat și atingeți → Setări → Gestionare conturi → Adăugare cont.
- 2 Selectați un serviciu de conturi.
- 3 Urmați instrucțiunile de pe ecran pentru a finaliza configurarea contului.

#### Ascunderea Folderului securizat

Puteți ascunde comanda rapidă a Folderului securizat de pe ecranul de aplicații.

Deschideți aplicația Folder securizat, atingeți • → Setări apoi glisați comutatorul Adăugare Folder securizat pe ecranul Aplicații pentru oprire.

În mod alternativ, deschideți panoul de notificare, glisați în jos, apoi atingeți (Folder securizat) pentru oprire. Dacă nu puteți găsi **(ii) (Folder securizat**) pe panoul rapid, atingeți (+) și glisați butonul deasupra pentru adăugare.

Dacă doriți să afișați din noul Folderul securizat, deschideți Setări, atingeți Securitate și confidențialitate → Folder securizat, apoi glisați comutatorul Adăugare Folder securizat pe ecranul Aplicații pentru pornire.

#### Dezinstalarea Folderului securizat

Puteți dezinstala Folderul securizat, inclusiv conținutul și aplicațiile din el.

Deschideți aplicația Folder securizat și atingeți • → Setări → Mai multe setări → Dezinstalare.

Pentru a realiza o copie de rezervă a conținutului înainte de a dezinstala Folderul securizat, bifați Scoatere fisiere media din Folder securizat și atingeți Dezinstalare. Pentru a accesa datele pentru care s-a făcut copie de rezervă în Folderul securizat, deschideți aplicația Fisierele mele și atingeți Spatiu de stocare intern  $\rightarrow$  Download  $\rightarrow$  Secure Folder.

١K Pentru notele salvate în Samsung Notes nu se va face copie de rezervă.

### <span id="page-133-0"></span>Wi-Fi securizat

Wi-Fi securizat este un serviciu care vă securizează conexiunea de rețea Wi-Fi. Aceasta criptează date utilizând rețele Wi-Fi și dezactivează aplicațiile și site-urile web de urmărire, pentru ca dvs. să puteți utiliza rețelele Wi-Fi în siguranță. De exemplu, atunci când utilizați o rețea Wi-Fi nesecurizată în spații publice, precum cafenele și aeroporturi, Wi-Fi securizat este pornit automat pentru ca nimeni să vă nu poată pirata informațiile de conectare sau să vă monitorizeze activitatea în aplicații sau site-uri web.

Pe ecranul Setări, atingeți Securitate și confidențialitate → Wi-Fi securizat și urmați instrucțiunile de pe ecran pentru a finaliza configurarea.

Atunci când Wi-Fi securizat este pornit, pictograma se va afișa pe bara de stare.

- Utilizarea acestei caracteristici poate conduce la o viteză mai scăzută a rețelei Wi-Fi.
	- Această caracteristică poate să nu fie disponibilă, în funcție de rețeaua Wi-Fi, operator sau de model.

#### Selectarea aplicațiilor de protejat cu ajutorul Wi-Fi securizat

Selectați aplicațiile de protejat cu ajutorul Wi-Fi securizat pentru ca dvs. să puteți proteja în siguranță date, precum parola și activitatea dvs. în aplicații, împotriva accesului altor persoane.

Pe ecranul Setări, atingeți Securitate și confidențialitate → Wi-Fi securizat →  $\stackrel{\bullet}{\bullet}$  → Setări → Aplicatii protejate și glisați comutatoarele de lângă aplicațiile pe care doriți să le protejați cu ajutorul Wi-Fi securizat.

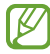

Unele aplicații pot să nu accepte această caracteristică.

#### Achiziționarea planului de protecție

Vi se oferă un plan de protecție gratuit pentru rețele Wi-Fi în fiecare lună. Puteți, de asemenea, achiziționa planuri de protecție plătite și puteți avea protecție de lățime de bandă nelimitată, pentru o anumită perioadă.

- 1 Pe ecranul Setări, atingeți Securitate și confidențialitate → Wi-Fi securizat.
- 2 Atingeți Plan de protecție  $\rightarrow$  Actualizare și selectați planul dorit.
- Pentru anumite planuri de protecție, puteți transfera planul de protecție pe alt dispozitiv conectat la  $\not\!\!\!D$ Samsung account.
- 3 Urmați instrucțiunile de pe ecran pentru a finaliza achiziția.

# Locație

Modificați setările pentru permisiunile privind informațiile despre locație.

Pe ecranul Setări, atingeți Locație.

- Permisiuni aplicații: Consultați lista de aplicații care au permisiunea de a accesa locația dispozitivului și editați setările permisiunilor.
- Servicii de localizare: Setați dispozitivul să folosească caracteristica Wi-Fi sau Bluetooth pentru a crește precizia informațiilor despre locația dvs., chiar și atunci când caracteristicile sunt oprite. De asemenea, puteți consulta serviciile de localizare pe care le utilizează dispozitivul.
- Acces recent: Consultați aplicațiile care solicită informații despre localizarea dvs. curentă.

# Securitate și urgență

Gestionați-vă informațiile medicale și contactele de urgență. De asemenea, puteți modifica setările pentru caracteristici de urgență, precum alertele de urgență wireless.

Pe ecranul Setări, atingeți Securitate și urgență.

- Informații medicale: Introduceți informațiile dvs. medicale.
- Contacte de urgență: Adăugați contactele dvs. de urgență.
- Trimitere de mesaje SOS: Setați dispozitivul să efectueze un apel de urgență la numărul presetat, când apăsați butonul lateral de cinci ori.
- Partajare urgență: Setați dispozitivul să trimită informații, cum arfi localizarea dispozitivului dvs., sau notificări de nivel scăzut baterie către contactele dvs. de urgență, pentru o anumită perioadă de timp.
- Dezactivează sunetul notificărilor când conduci: Porniți automat caracteristica Nu deranjați în timpul condusului.
- Serviciul de localizare în caz de urgență: Porniți caracteristica Serviciu de localizare de urgență (ELS).
- Alerte de urgență wireless: Modificați setările pentru alertele de urgență wireless.
- Alerte de cutremure: Porniți caracteristica de alertă în caz de cutremur.

ſℒ Unele caracteristici pot să nu fie disponibile, în funcție de regiune sau de model.

# Conturi și backup

# Opțiuni

Sincronizați, realizați copii de rezervă sau restabiliți datele dispozitivului dvs. folosind Samsung Cloud. De asemenea, vă puteți conecta la conturi, cum arfi Samsung account sau contul Google, sau puteți transfera date între dispozitive folosind Smart Switch.

Pe ecranul Setări, atingeți Conturi și backup.

- Gestionare conturi: Adăugați-vă conturile Samsung și Google sau alte conturi cu care doriți să vă sincronizați.
- Samsung Cloud: Efectuați copii de rezervă pentru datele și setările dvs., și restabiliți datele și setările dispozitivului anterior, chiar și atunci când nu îl aveți. Consultați [Samsung](#page-136-0) Cloud pentru mai multe informații.
- Google Drive: Păstrați informațiile personale, datele aplicațiilor și setările, în siguranță, pe dispozitivul dvs. Puteți să realizați copii de rezervă ale informațiilor confidențiale. Trebuie să vă conectați la contul dvs. Google pentru a realiza copierea de rezervă a datelor.
- Smart Switch: Deschideti Smart Switch și transferați date de pe dispozitivul dvs. anterior. Consultați [Transferarea](#page-19-0) datelor de pe dispozitivul dvs. anterior(Smart Switch) pentru mai multe informații.

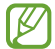

Faceți periodic copii de rezervă ale datelor dvs. și salvați-le în locații sigure, cum arfi Samsung Cloud sau un computer, astfel încât să le puteți restabili dacă datele sunt deteriorate sau sunt pierdute din cauza unei resetări involuntare a dispozitivului.

### <span id="page-136-0"></span>Samsung Cloud

Efectuați copii de rezervă pentru datele dispozitivului dvs. în Samsung Cloud și restabiliți-le ulterior.

#### Copierea de rezervă a datelor

Puteți face copii de rezervă pentru datele dispozitivului dvs. și le puteți salva în Samsung Cloud.

- 1 Pe ecranul Setări, atingeți Conturi și backup și atingeți Backup date de sub Samsung Cloud.
- 2 Glisați comutatoarele de lângă elementele pentru care doriți să realizați copii de rezervă, apoi atingeți Copiere de rezervă imediată.
- 3 Atingeți Efectuat.

Ι⊌

- Pentru unele date nu se vor crea copii de rezervă. Pentru a verifica datele care vor avea copie de rezervă, pe ecranul Setări, atingeți Conturi și backup și atingeți Backup date de sub Samsung Cloud.
	- Pentru a consulta datele altor dispozitive ale dvs. pentru care s-a făcut copie de rezervă în Samsung Cloud, pe ecranul Setări, atingeți **Conturi și backup → Restabilire date**, apoi selectați dispozitivul dorit.

#### Restaurarea datelor

Puteți restaura datele din copiile de rezervă aflate în Samsung Cloud pe dispozitivul dvs.

- 1 Pe ecranul Setări, atingeți Conturi și backup.
- 2 Atingeți Restabilire date și selectați dispozitivul dorit.
- 3 Bifați elementele pe care doriți să le restabiliți și atingeți Restabilire.

# Google

Configurați setările pentru anumite caracteristici oferite de Google. Pe ecranul de Setări, atingeți Google.

# Caracteristici avansate

# **Opțiuni**

Porniți caracteristicile avansate și modificați setările pentru a le controla.

Pe ecranul Setări, atingeti Caracteristici avansate.

- Laboratoare: Utilizați noile caracteristici ale dispozitivului.
- Buton lateral: Selectați o aplicație sau o caracteristică ce va fi lansată la apăsarea butonului lateral. Consultați Setarea [butonului](#page-8-0) lateral pentru mai multe informații.
- Ferestre multiple: Setați modul prin care să lansați Ferestre multiple. De asemenea, puteți configura setările pentru Ferestre multiple. Consultați Ferestre [multiple](#page-82-0) pentru mai multe informații.
- Mișcări și gesturi: Porniți caracteristica de mișcare și configurați setările. Consultați [Mișcări](#page-138-0) și gesturi pentru mai multe informații.
- Mod Utilizare cu o mână: Porniți modul de operare cu o mână pentru confortul dvs. atunci când utilizați dispozitivul cu o singură mână.
- Bixby: Bixby este o interfață de utilizator care vă facilitează utilizarea dispozitivului. Consultați [Bixby](#page-80-0) pentru mai multe informații.
- Sugestii inteligente: Setați dispozitivul să analizeze informații cheie din textul selectat sau mesajele primite, precum evenimente și adrese, și să sugereze ca acestea să fie adăugate ca evenimente în calendar sau să utilizeze aplicații conexe. De asemenea, puteți primi sugestii pentru acțiuni utile sau texte de introdus pe baza istoricului dvs. de utilizare a aplicațiilor.

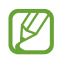

Informațiile colectate sunt stocate și utilizate numai pe acest dispozitiv pentru a vă proteja informațiile cu caracter personal.

- Capturi de ecran și înregistrare ecran: Schimbați setările capturilor de ecran și ale funcției de înregistrare a ecranului.
- Afișare contacte în timpul partajării conținutului: Setați dispozitivul să afișeze persoanele pe care le-ați contactat pe panoul cu opțiuni de partajare pentru a vă putea partaja direct conținutul.

Efecte apel video: Setați utilizarea funcției care modifică fundalul sau blochează zgomotul de fundal în timpul apelurilor video. Consultați [Efecte](#page-139-0) apel video pentru mai multe informații.

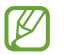

- Această caracteristică este disponibilă doarla unele aplicații.
- Unele caracteristici pot să nu fie disponibile, în funcție de model.
- Luminozitate video: Îmbunătățiți calitatea imaginii videoclipurilor dvs. pentru a beneficia de culori mai luminoase și mai vii.

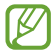

Această caracteristică poate să fie indisponibilă la unele aplicații.

- Dual Messenger: Instalați o a doua aplicație și folosiți două conturi separate pentru aceeași aplicație de mesagerie. Consultați Dual [Messenger](#page-140-0) pentru mai multe informații.
- ſK∕ Unele caracteristici pot să nu fie disponibile, în funcție de operator sau de model.

# <span id="page-138-0"></span>Mișcări și gesturi

Activați caracteristica de mișcare și configurați setările.

Pe ecranul Setări, atingeți Caracteristici avansate → Miscări și gesturi.

- Ridicat pentru activare: Setați dispozitivul să pornească ecranul atunci când îl ridicați.
- At. de două ori pt. a porni ecr.: Setați dispozitivul să pornească ecranul atingând de două ori în orice loc al acestuia, când ecranul este oprit.
- At. de două ori pt. a opri ecr.: Setați dispozitivul să oprească ecranul prin atingerea dublă a unei zone libere de pe ecranul Acasă sau ecranul blocat.
- Menț. ecr. pornit când îl priviți: Setați dispozitivul să prevină oprirea ecranului în timp ce îl priviți.
- Alertă la ridicarea telefonului: Setați dispozitivul să vă avertizeze dacă aveți apeluri pierdute sau mesaje noi când ridicați dispozitivul.

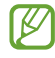

Această caracteristică poate să nu funcționeze dacă ecranul este pornit sau dispozitivul nu se află pe o suprafață plană.

- Dezactivare sunet prin gesturi: Setați dispozitivul să anuleze sunetul anumitor sunete utilizând mișcările sau gesturile.
- Glisarea cu palma pentru capturare: Setați dispozitivul să realizeze o captură de ecran atunci când glisați la stânga sau la dreapta de-a lungul ecranului. Imaginile capturate pot fi consultate în Galerie. Nu este posibilă realizarea unei capturi de ecran în timpul utilizării anumitor aplicații și caracteristici.
- Scuturarea excesivă sau lovirea dispozitivului poate conduce la introduceri neintenționate de  $\boxtimes$ informații de către caracteristicile care folosesc senzorii.

# <span id="page-139-0"></span>Efecte apel video

Puteți utiliza funcții care modifică fundalul sau blochează zgomotul de fundal în timpul apelurilorvideo. Pe ecranul Setări, atingeți Caracteristici avansate → Efecte apel video, apoi glisați comutatorul pentru pornire. Pictograma  $\mathbb{E}$  va fi adăugată pe ecranul aplicației de apelare video.

#### Utilizarea apelurilor video

Pe ecranul aplicației de apelare video, atingeți  $\mathbb{E}$ .

- Resetați tot: Resetați setările.
- Fundal: Modificați sau estompați fundalul în timpul apelurilorvideo.
- Față: Aplicați efecte de înfrumusețare la imaginea feței.
- Ton de culoare: Ajustați tonul de culoare și luminozitatea ecranului.
- Încadrare automată: Porniți sau opriți caracteristica de încadrare automată. Atunci când porniți această caracteristică, dispozitivul modifică automat unghiul și zoom-ul prin recunoașterea și urmărirea persoanelor în timpul apelurilor video.
- Mod microfon: Blocati zgomotul de fundal pentru a face sunetul mai clar.
	- Standard: Eliminați zgomotul astfel încât sunetul să fie ca în cazul unui apel vocal normal.
	- Focalizare pe voce: Focalizați pe sunetul care vine din direcția camerei foto frontale.
	- Toate sunetele: Transmiteți toate sunetele din jurul dvs., precum sunetul muzicii.
- $\circ$ 3: Selectati sau adăugati culori sau imagini de fundal, pe care să le utilizați în timpul apelurilor video.
	- Unele caracteristici pot să nu fie disponibile, în funcție de model.
		- Unele caracteristici sunt disponibile numai când utilizați camera foto frontală.

### <span id="page-140-0"></span>Dual Messenger

Instalați o a doua aplicație și folosiți două conturi separate pentru aceeași aplicație de mesagerie.

- 1 Pe ecranul Setări, atingeți Caracteristici avansate → Dual Messenger. Se vor afișa aplicațiile acceptate.
- 2 Glisați comutatorul unei aplicații pentru a instala a doua aplicație. A doua aplicație va fi instalată. Pictograma celei de-a doua aplicații va fi afișată cu $\bigcirc$ .

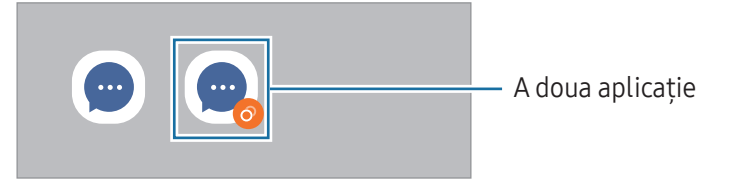

- Caracteristica Dual Messenger este posibil să nu fie disponibilă în funcție de aplicație. M
	- Unele caracteristici ale aplicației pot fi limitate pentru a doua aplicație.

#### Dezinstalarea celei de-a doua aplicații

- 1 Pe ecranul Setări, atingeți Caracteristici avansate → Dual Messenger.
- 2 Glisați comutatorul aplicației pe care doriți să o dezinstalați și atingeți Dezinstalare. Toate datele asociate celei de-a doua aplicații vorfi șterse.
- ۱K Dacă dezinstalați prima aplicație, se va șterge și a doua aplicație.

# Confortul digital și controlul parental

Consultați istoricul de utilizare a dispozitivului dvs. și utilizați caracteristici pentru a preveni interferența dispozitivului cu viața dvs. De asemenea, puteți seta mijloace de control parental pentru copiii dvs. și le puteți gestiona utilizarea mediului digital.

Pe ecranul Setări, atingeți Confortul digital și controlul parental.

- Obiectiv timp ecran pornit: Setați obiective pentru cât de mult utilizați dispozitivul dvs. pe zi.
- Temporizatoare aplicație: Limitați durata de utilizare zilnică pentru fiecare aplicație prin setarea unui temporizator. Când atingeți limita, aplicația va fi oprită și nu o veți mai putea utiliza.
- Monitorizare în timpul condusului: Porniți funcția de monitorizare a condusului pentru a urmări perioada de timp pentru care vă utilizați dispozitivul în timp ce conduceți.
- Monitor de mers pe jos: Porniți funcția de monitorizare a mersului pentru a urmări perioada de timp în care vă utilizați dispozitivul în timp ce mergeți.
- Monitorizare volum: Porniți monitorul de volum pentru a vă proteja auzul.
- Controale parentale: Gestionați utilizarea mediului digital de către copiii dvs.

# Întreținere baterie și dispozitiv

### Introducere

Caracteristica de întreținere a dispozitivului vă oferă o prezentare generală a stării dispozitivului dvs.: baterie, spațiu de stocare, memorie RAM și securitatea sistemului. De asemenea, puteți optimiza dispozitivul.

# Optimizarea dispozitivului dvs.

#### Pe ecranul de Setări, atingeți Întreținere baterie și dispozitiv → Optimizare imediată.

Caracteristica de optimizare rapidă îmbunătățește performanța dispozitivului prin următoarele acțiuni.

- Închiderea aplicațiilor care rulează în fundal.
- Gestionarea consumului anormal de mare al bateriei.
- Căutarea aplicațiilor blocate sau a celor malware.

# **Baterie**

Verificați energia rămasă a bateriei și durata cât mai poate fi utilizat dispozitivul. Pentru dispozitivele cu nivel scăzut de încărcare a bateriei, economisiți energie pornind caracteristicile de economisire a energiei.

Pe ecranul de Setări, atingeți Întreținere baterie și dispozitiv → Baterie.

- Economisire energie: Porniți modul de economisire a energiei pentru a extinde durata de utilizare a bateriei.
- Limite utilizare în fundal: Limitați utilizarea bateriei pentru aplicațiile pe care nu le utilizați des.
- Partajare wireless a energiei: Încărcați un alt dispozitiv cu bateria telefonului dvs. Consultați [Partajare](#page-11-0) [wireless](#page-11-0) a energiei pentru mai multe informații.
- Mai multe setări pentru baterie: Configurați setări avansate pentru baterie.
- Timpul de utilizare rămas indică timpul rămas până ce energia din baterie se consumă complet. ſØ Timpul de utilizare rămas poate varia în funcție de setările dispozitivului și condițiile de funcționare.
	- Există posibilitatea să nu primiți notificări de la unele aplicații care folosesc modul de economisire a energiei.

# Spațiu de stocare

Consultați starea spațiului de stocare utilizat și disponibil.

Pe ecranul de Setări, atingeți Întretinere baterie și dispozitiv → Spatiu de stocare. Pentru a șterge fișiere sau dezinstala aplicații pe care nu le mai utilizați, selectați o categorie. Apoi, atingeți și mențineți apăsat sau selectați un element și atingeți Ștergere sau Dezinstalare.

- Capacitatea reală a spațiului de stocare intern este mai mică decât capacitatea specificată, ſØ deoarece sistemul de operare și aplicațiile implicite ocupă o parte din stocare. Capacitatea disponibilă se poate modifica atunci când actualizați dispozitivul.
	- Puteți consulta capacitatea disponibilă a spațiului de stocare intern în secțiunea Specificații a dispozitivului dvs. de pe pagina web a Samsung.

### Memorie RAM

Pe ecranul de Setări, atingeți **întreținere baterie și dispozitiv → Memorie RAM**.

Pentru a îmbunătăți performanțele dispozitivului dvs. prin oprirea aplicațiilor care rulează în fundal, bifați aplicațiile din listă, apoi atingeți Sterg. acum.

### Protecție dispozitiv

Verificați starea de securitate a dispozitivului. Această caracteristică vă scanează dispozitivul pentru depistarea malware-urilor.

Pe ecranul de Setări, atingeți Întreținere baterie și dispozitiv → Protecție dispozitiv → Scanare telefon.

# Optimizare automată

Puteți seta dispozitivul să efectueze automat optimizarea atunci când nu folosiți dispozitivul.

Pe ecranul Setări, atingeți Întreținere baterie și dispozitiv → Optimizare automată, și glisați comutatorul Repornire când este necesar pentru pornire.

# Actualizare software

Actualizați software-ul dispozitivului folosind serviciul Firmware descărcabil (FOTA). Puteți programa actualizări de software.

Pe ecranul Setări, atingeți **Întreținere baterie și dispozitiv → Actualizare software**.

# **Diagnosticare**

Testați dispozitivul dvs. folosind Samsung Members.

Pe ecranul Setări, atingeți Întretinere baterie și dispozitiv → Diagnosticare → Diagnosticare telefon. Selectați un element pe care să-l testați sau atingeți Testare integrală pentru a testa toate elementele.

# Mod Întreținere

Porniți modul de întreținere pentru a vă proteja confidențialitatea atunci când altcineva vă folosește dispozitivul, cum arfi atunci când îl trimiteți pentru reparații.

Pe ecranul Setări, atingeți **Întreținere baterie și dispozitiv → Mod Întreținere → Pornire**.

# Aplicații

Gestionați aplicațiile dispozitivului și modificați-le setările. Puteți consulta informații despre utilizarea aplicațiilor, le puteți modifica setările de notificare și permisiunile sau puteți dezinstala sau dezactiva aplicațiile inutile.

Pe ecranul Setări, atingeți Aplicații.
# Gestionare generală

Particularizați setările sistemului dispozitivului sau resetați dispozitivul.

Pe ecranul de Setări, atingeți Gestionare generală.

- Limbă: Selectați limbile dispozitivului. Consultați [Adăugare](#page-144-0) limbă dispozitiv pentru mai multe informații.
- Limbi aplicație: Selectați limbile pe care doriți să le utilizați pentru fiecare aplicație.
- Transformare text în vorbire: Modificați setările pentru caracteristicile de transformare a textului în vorbire atunci când TalkBack este pornită, ca de exemplu limbi, viteză și multe alte elemente.
- Introducere vocală: Descărcați pachete de limbi pentru a utiliza offline caracteristica de introducere vocală.
- Dată și oră: Accesați și modificați setările pentru a controla modul în care dispozitivul dvs. afișează data și ora.

**M** Dacă bateria este descărcată complet, data și ora se resetează.

- Setări Tastatură Samsung: Modificați setările pentru tastatura Samsung.
- Listă tast. și tastat. implicită: Selectați o tastatură utilizată implicit și modificați setările tastaturii.
- Tastatură fizică: Modificați setările pentru o tastatură externă.
- Mouse și trackpad: Modificați setările pentru un mouse sau trackpad extern.
- Parole și Completare automată: Selectați un serviciu de completare automată pe care doriți să îl utilizați.
- Resetare: Resetați setările dispozitivului sau realizați o revenire la setările din fabrică.
- Serviciu de personalizare: Setați să obțineți servicii personalizate pe baza intereselor dvs. și a modului în care vă utilizați dispozitivul.
- Contactați-ne: Puneți-ne întrebări sau consultați întrebările frecvente.

#### <span id="page-144-0"></span>Adăugare limbă dispozitiv

Puteți adăuga limbi care vorfi folosite pe dispozitivul dvs.

- 1 Pe ecranul de Setări, atingeți Gestionare generală → Limbă → Adăugare limbă. Pentru a consulta toate limbile care pot fi adăugate, atingeți  $\frac{1}{2} \rightarrow$  Toate limbile.
- 2 Selectați o limbă care va fi adăugată.

3 Pentru a seta limba selectată ca limbă implicită, atingeți Set. ca implicit. Pentru a menține setarea limbii curente, atingeți Menț. limbă act. Limba pe care o selectați va fi adăugată la lista dvs. Dacă ați schimbat limba implicită, limba selectată

va fi adăugată în partea superioară a listei.

Pentru a modifica limba implicită din lista dvs. de limbi, selectați limba dorită și atingeți **Aplicare**. Dacă o aplicație nu acceptă limba implicită, se va folosi următoarea limbă acceptată din listă.

# Accesibilitate

Configurați diverse setări pentru a îmbunătăți accesibilitatea la dispozitiv. Consultați [Accesibilitate](#page-156-0) pentru mai multe informații.

Pe ecranul Setări, atingeți Accesibilitate.

# Actualizare software

Actualizați software-ul dispozitivului folosind serviciul Firmware descărcabil (FOTA). Puteți programa actualizări de software.

Pe ecranul de Setări, atingeti Actualizare software.

- Descărcare și instalare: Verificați și instalați manual actualizările.
- Descărcare automată prin Wi-Fi: Setați dispozitivul să descarce automat actualizările când este conectat la o rețea Wi-Fi.
- Ultima actualizare: Consultați informații despre ultima actualizare a software-ului.
- Dacă pentru dispozitivul dvs. sunt lansate actualizări software de securitate care vor bloca noile M tipuri de amenințări de securitate, ele vorfi instalate automat pe dispozitiv, fără acordul dvs.

#### Informații privind actualizările de securitate

Actualizările de securitate sunt furnizate pentru a îmbunătăți securitatea dispozitivului dvs. și pentru a vă proteja informațiile personale. Pentru a consulta actualizările de securitate pentru modelul dvs., vizitați [security.samsungmobi](http://security.samsungmobile.com)le.com.

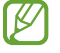

Pagina web acceptă doar anumite limbi.

# Despre telefon

Accesați informații despre dispozitivul dvs.

Pe ecranul Setări, atingeți Despre telefon.

Pentru a schimba numele dispozitivului dvs., atingeți Editare.

- Informații stare: Consultați diverse informații despre dispozitiv, cum arfi starea cartelei SIM, adresa MAC a rețelei Wi-Fi și numărul de serie.
- Informații juridice: Accesați informațiile legale referitoare la dispozitiv, cum arfi informațiile de siguranță sau licențele open source.
- Informații software: Accesați informații despre software-ul dispozitivului, cum arfi versiunea sistemului de operare și versiunea firmware-ului.
- Informații baterie: Consultați starea și informații despre bateria dispozitivului.

# Notificări privind utilizarea

# Măsuri de precauție pentru utilizarea dispozitivului

Vă rugăm să citiți acest manual atunci când utilizați dispozitivul, pentru a asigura folosirea corectă și în siguranță a acestuia.

- Descrierile sunt bazate pe setările implicite ale dispozitivului.
- Conținutul poate să difere față de dispozitiv în funcție de regiune, furnizorul de servicii, specificațiile modelului sau versiunea de software a dispozitivului.
- Dispozitivul poate necesita o conexiune la o rețea Wi-Fi sau mobilă atunci când utilizează anumite aplicații sau caracteristici.
- Conținutul (conținutul de înaltă calitate) care necesită utilizarea intensă a procesorului și a memoriei RAM va afecta performanța generală a dispozitivului. Aplicațiile asociate conținutului pot să nu funcționeze corespunzător, în funcție de specificațiile dispozitivului și de mediul în care acesta este utilizat.
- Samsung nu este responsabilă de problemele de performanță cauzate de aplicațiile de la alți furnizori decât Samsung.
- Samsung nu este responsabilă de problemele de performanță cauzate de editarea setărilorregistry sau de modificarea versiunii de software a sistemului de operare. Încercarea de a particulariza sistemul de operare poate cauza funcționarea necorespunzătoare a dispozitivului sau a aplicațiilor.
- Software-ul, sursele de sunet, fundalurile, imaginile și alte conținuturi media furnizate cu acest dispozitiv sunt licențiate pentru utilizare limitată. Extragerea și utilizarea acestormateriale în scopuri comerciale sau de altă natură constituie o încălcare a legislației privind drepturile de autor. Utilizatorii sunt deplin responsabili pentru folosirea ilegală a conținutului media.
- Este posibil să vi se perceapă costuri suplimentare pentru servicii de date, cum arfi mesageria, încărcarea și descărcarea, sincronizarea automată sau utilizarea serviciilor de localizare, în funcție de abonamentul dvs. de date. Pentru transferuri mari de date, este recomandat să utilizați caracteristica Wi-Fi.
- Aplicațiile implicite care sunt furnizate împreună cu dispozitivul sunt supuse actualizărilor și pot să nu mai fie acceptate fără notificare prealabilă.
- Modificarea sistemului de operare al dispozitivului sau instalarea software-urilor din surse neoficiale poate conduce la funcționări necorespunzătoare ale dispozitivului și la deteriorarea sau pierderea datelor. Aceste acțiuni reprezintă încălcări ale acordului de licență Samsung și vor anula garanția.
- Puteți vedea clar ecranul senzitiv chiar și în lumina puternică a soarelui, prin reglarea automată a contrastului în funcție de mediul înconjurător. Din cauza naturii produsului, afișarea unor elemente grafice statice pentru perioade îndelungate poate duce la imagini remanente (ecran persistent) sau la imagini fantomă.
	- Se recomandă să nu afișați elemente grafice statice pe o parte a ecranului sau pe tot ecranul pentru perioade îndelungate și să opriți ecranul senzitiv atunci când nu folosiți dispozitivul.
	- Puteți seta ecranul senzitiv să se oprească automat atunci când nu îl folosiți. Deschideți Setări, atingeți Afisaj → Timp expirare ecran, apoi selectați durata de timp după care dispozitivul va opri automat ecranul senzitiv.
	- Pentru a seta reglarea automată a luminozității ecranului senzitiv în funcție de mediul înconjurător, deschideți Setări, atingeți Afișaj, apoi glisați comutatorul Luminozitate adaptabilă pentru pornire.
- În funcție de regiune sau model, unele dispozitive trebuie să fie aprobate de Federal Communications Commission (FCC - Comisia Federală pentru Comunicații).

Dacă dispozitivul este aprobat de FCC, puteți consulta ID-ul FCC al dispozitivului. Pentru a accesa ID-ul FCC, deschideți Setări și atingeți Despre telefon → Informații stare. În cazul în care dispozitivul dvs. nu are un ID FCC, înseamnă că acesta nu a fost autorizat pentru comercializare în S.U.A. sau teritoriile sale și poate fi introdus în S.U.A. numai pentru uzul personal al proprietarului.

- Frecvențele de bandă acceptate de dispozitiv pot varia în funcție de regiune sau de operator.
- Disponibilitatea rețelei 5G poate varia în funcție de țară, furnizorul de rețea și mediul utilizatorului.
- Dispozitivul dvs. conține magneți. Țineți-l la distanță de carduri de credit, dispozitive medicale implantate și de alte dispozitive care pot fi afectate de magneți. În cazul dispozitivelor medicale, mențineți dispozitivul la o distanță mai mare de 15 cm. Opriți utilizarea dispozitivului dacă suspectați orice interferență cu dispozitivul dvs. medical și consultați medicul dvs. sau producătorul dispozitivului dvs. medical. Poziția magneților este marcată prin culoarea gri în imaginea dispozitivului.

#### Pictograme pentru instrucțiuni

- $\Delta$ Avertisment: situații care pot cauza vătămări dvs. sau altor persoane
- $\bigcirc$ Atenție: situații care v-ar putea deteriora dispozitivul sau alte echipamente
- $\mathbb{Z}$ Aviz: note, sfaturi de utilizare și informații suplimentare

# Informații privind conținutul cutiei și accesoriile

Consultați ghidul de pornire rapidă pentru a afla conținutul pachetului.

- Articolele furnizate împreună cu dispozitivul și accesoriile disponibile pot varia în funcție de regiune sau de operator.
- Articolele furnizate sunt proiectate numai pentru acest dispozitiv și pot să nu fie compatibile cu alte dispozitive.
- Aspectul și specificațiile pot fi modificate fără notificare prealabilă.
- Puteți achiziționa accesorii suplimentare de la distribuitorul Samsung local. Asigurați-vă că acestea sunt compatibile cu dispozitivul înainte de achiziționare.
- Utilizați accesorii aprobate de către Samsung. Utilizarea accesoriilor neaprobate poate cauza probleme de performanță și defecțiuni care nu sunt acoperite de garanție.
- Disponibilitatea tuturor accesoriilor se poate modifica la libera alegere a companiilor producătoare. Pentru mai multe informații despre accesoriile disponibile, consultați site-ul web Samsung.
- Căștile (USB Tip C) care acceptă ieșire digitală pot fi utilizate cu acest dispozitiv. Cu toate astea, e posibil ca dispozitivul să nu fie compatibil cu căștile care folosesc o altă metodă de ieșire audio sau care sunt fabricate de alt producător.
- Cablul USB furnizat acceptă încărcarea de până la 3 A. Încărcătorul nu este inclus.

# Menținerea rezistenței la apă

Dispozitivul dvs. este rezistent la apă și îndeplinește cerințele următoarelor standarde internaționale.

• Certificare pentru clasificare de rezistență la apă de IPX8: În conformitate cu cerințele standardului IEC 60529, dispozitivul a fost testat în apă dulce, la 15–35°C, 86–106 kPa, 1,5 m timp de 30 de minute fără mișcare.

Trebuie să respectați recomandările pentru a menține rezistența la apă a dispozitivului dvs.

- Nu expuneți dispozitivul la apă din piscină sau apă de mare.
- Dacă dispozitivul este expus la apă murdară sau la alte lichide, cum arfi apa cu săpun, ulei, parfum, cremă de protecție solară, soluție de curățat mâinile, produse chimice, cum arfi cosmeticele sau alte lichide care conțin alcool, curătați dispozitivul cu apă dulce care nu curge, ștergeți-l cu o cârpă moale și curată și apoi uscați-l temeinic înainte de utilizare, pentru a păstra rezistența la apă.
- Nu expuneți dispozitivul la apă aflată în mișcare. O creștere bruscă a presiunii apei poate depăși nivelul garantat de rezistență la apă.
- În anumite locuri, cum arfi o saună sau sală cu aburi, performanța de rezistență la apă poate fi afectată din cauza schimbărilor bruște de temperatură.
- Dacă dispozitivul este supus unor șocuri externe sau este deteriorat, rezistența sa la apă poate scădea.

În cazul în care dispozitivul este expus la apă, respectați recomandările:

- Ștergeți dispozitivul cu o cârpă moale și curată, și apoi uscați-l temeinic.
- În cazul în care microfonul sau difuzorul nu este complet uscat, poate conduce la o lipsă de claritate a sunetului în timpul unui apel.
- Ecranul senzitiv și celelalte caracteristici pot să nu funcționeze corespunzător dacă dispozitivul este utilizat în apă.
- Nu conectați încărcătorul sau orice alte accesorii înainte ca dispozitivul să fie uscat complet. Dispozitivul se poate deteriora dacă un accesoriu sau încărcătorul este conectat atunci când mufa multifuncțională nu este complet uscată.

Rezistența la apă a dispozitivului dvs. Samsung Galaxy nu este permanentă și se poate diminua în timp din cauza uzurii normale.

# Situații care pot conduce la supraîncălzirea dispozitivului și soluții pentru rezolvarea acestora

### Atunci când dispozitivul se supraîncălzește în timpul încărcării bateriei

În timpul încărcării, dispozitivul și încărcătorul se pot încălzi. În timpul încărcării wireless sau a încărcării rapide, dispozitivul poate fi mai cald la atingere. Acest lucru nu afectează durata de viață și performanțele dispozitivului și se consideră funcționare normală. Dacă bateria devine prea fierbinte, viteza de încărcare poate scădea sau încărcătorul se poate opri din încărcare.

#### Atunci când dispozitivul se încălzește, realizați următoarele acțiuni:

- Deconectați încărcătorul de la dispozitiv și închideți aplicațiile care rulează. Așteptați răcirea dispozitivului și încărcați-l din nou.
- Dacă se supraîncălzește partea inferioară a dispozitivului, acest lucru se poate datora deteriorării cablului USB conectat. Înlocuiți cablul USB deteriorat cu unul aprobat de către Samsung.
- Când folosiți încărcătorul wireless, nu puneți materiale străine, cum arfi obiecte metalice, magneți și cartele cu benzi magnetice, între dispozitiv și încărcătorul wireless.
- Caracteristica de încărcare fără fir sau de încărcare rapidă este disponibilă doar pentru modelele  $\varnothing$ compatibile.

# Atunci când dispozitivul se încălzește în timpul folosirii

Când folosiți caracteristici sau aplicații care necesită mai multă putere sau dacă le folosiți pe perioade îndelungate, dispozitivul se poate încălzi temporar din cauza consumului crescut de energie din baterie. Închideți aplicațiile care rulează și nu mai folosiți dispozitivul o perioadă de timp.

Consultați mai jos câteva exemple cu situații în care dispozitivul se poate supraîncălzi.

- În timpul setării inițiale a dispozitivului după ce acesta a fost achiziționat sau când restaurați datele
- Atunci când descărcați fișiere de dimensiuni mari
- Atunci când folosiți aplicații care necesită mai multă putere sau dacă folosiți aplicațiile pe perioade îndelungate
	- Atunci când jucați jocuri la calitate înaltă pe perioade extinse de timp
	- Atunci când înregistrați videoclipuri pe perioade extinse de timp
	- Atunci când redați în flux videoclipuri folosind setarea de luminozitate maximă
	- Atunci când vă conectați la un TV
- Atunci când se efectuează operațiuni simultane (sau când rulați mai multe aplicații în fundal)
	- Atunci când folosiți Ferestre multiple
	- Atunci când actualizați sau instalați aplicații în timpul înregistrării videoclipurilor
	- Atunci când descărcați fișiere de dimensiuni mari în timpul unui apel video
	- Atunci când înregistrați videoclipuri în timp ce folosiți aplicația de navigație
- Atunci când se transferă o cantitate mare de date pentru sincronizarea în cloud, e-mail sau alte conturi
- Atunci când folosiți aplicația de navigație în autovehicul iar dispozitivul este amplasat direct sub lumina soarelui
- Când folosiți caracteristica hotspot mobil și tethering
- Atunci când folosiți dispozitivul în zone unde nivelul semnalului este scăzut sau nu există semnal
- Atunci când încărcați bateria cu un cablu USB deteriorat
- Atunci când mufa multifuncțională a dispozitivului este deteriorată sau expusă la materiale străine, cum arfi lichidele, praful, pulberile metalice sau minele de creion.
- Atunci când sunteți în roaming

#### Atunci când dispozitivul se încălzește, realizați următoarele acțiuni:

- Întotdeauna actualizați software-ul dispozitivului la cea mai recentă versiune.
- Conflictele între aplicațiile care rulează pot cauza încălzirea dispozitivului. Reporniți dispozitivul.
- Opriți caracteristicile Wi-Fi, GPS și Bluetooth când nu le folosiți.
- Închideți aplicațiile care măresc consumul de energie din baterie sau care rulează în fundal când nu sunt folosite.
- Ștergeți fișierele care nu sunt necesare sau aplicațiile nefolosite.
- Micșorați luminozitatea ecranului.
- Dacă dispozitivul se supraîncălzește sau este fierbinte o perioadă îndelungată, nu îl mai folosiți un anumit interval de timp. Dacă dispozitivul continuă să se supraîncălzească, contactați un Centru de service Samsung sau un centru de service autorizat.

# Precauții împotriva supraîncălzirii dispozitivului

Dacă începeți să vă simțiți inconfortabil din cauza supraîncălzirii dispozitivului, încetați să îl mai folosiți. Când dispozitivul se încălzește, caracteristicile și performanța pot fi limitate, sau dispozitivul se poate opri pentru a se răci. Caracteristica este disponibilă doar pentru modelele compatibile.

- În cazul în care dispozitivul se supraîncălzește, luminozitatea ecranului, rata de reîmprospătare a ecranului și viteza de funcționare vorfi limitate pentru a reduce temperatura dispozitivului. Chiar și dacă pictograma de încărcare a bateriei se afișează, încărcarea poate fi lentă. Atunci când încărcarea se oprește din cauza unei creșteri a temperaturii dispozitivului, pictograma indicatorului bateriei va lumina intermitent.
- Dacă dispozitivul atinge o anumită temperatură, se va afișa un mesaj de avertizare pentru a preveni defectarea dispozitivului, apariția unor iritații pe piele sau rănirea acesteia și scurgerile de lichid din baterie. Aplicațiile care rulează vorfi oprite, posibilitatea de a apela și alte caracteristici vorfi limitate, cu excepția apelurilor de urgență, până când se răcește dispozitivul.
- Dacă apare și al doilea mesaj din cauza unei creșteri suplimentare a temperaturii dispozitivului, acesta se va opri. Nu folosiți dispozitivul până când temperatura acestuia nu se află în intervalul recomandat de temperatură de funcționare. Dacă al doilea mesaj apare în timpul unui apel de urgență, apelul nu va fi întrerupt de o oprire forțată.

#### Interval recomandat de temperatură de funcționare O

Temperatura de funcționare recomandată a dispozitivului se încadrează între 0°C până la 35°C. Folosirea dispozitivului la temperaturi în afara intervalului recomandat poate deteriora dispozitivul sau poate reduce durata de viață a bateriei.

# Precauții pentru mediul de utilizare

Dispozitivul dvs. se poate încălzi din cauza mediului înconjurătorîn următoarele condiții. Acționați cu prudență pentru a evita scurtarea vieții utile a bateriei, deteriorarea dispozitivului sau provocarea unui incendiu.

- Nu depozitați dispozitivul la temperaturi foarte ridicate sau foarte scăzute.
- Nu expuneți dispozitivul la lumina directă a soarelui pentru perioade extinse de timp.
- Nu depozitați dispozitivul în zone foarte fierbinți pe perioade extinse de timp, cum arfi interiorul unei mașini în timpul verii.
- Nu așezați dispozitivul în locuri unde s-ar putea supraîncălzi, cum arfi o pătură electrică.
- Nu depozitați dispozitivul în apropierea sau în interiorul radiatoarelor, al cuptoarelor cu microunde, al echipamentelor de gătit fierbinți sau în interiorul containerelor de înaltă presiune.
- Nu folosiți un cablu al cărei izolații e deteriorată sau cojită și nu folosiți încărcătoare sau baterii deteriorate.

# Anexă

# <span id="page-156-0"></span>Accesibilitate

### Despre accesibilitate

Îmbunătățiți accesibilitatea folosind caracteristici care fac dispozitivul mai ușor de utilizat pentru utilizatorii care au deficiențe de vedere, de auz și dexteritate redusă.

Deschideti Setări și atingeți Accesibilitate. Pentru a verifica caracteristicile de recomandare și caracteristicile de accesibilitate pe care le utilizați, atingeți Recomandate pentru dvs. Pentru a opri caracteristicile utilizate, atingeți Oprire.

### TalkBack (Feedback vocal)

#### Pornirea și oprirea TalkBack

Când porniți caracteristica TalkBack, dispozitivul va începe feedbackul vocal. Când atingeți o dată pe caracteristica selectată, dispozitivul va citi cu voce tare textul de pe ecran. Dacă atingeți de două ori pe caracteristică, aceasta va fi pornită.

Deschideți Setări, atingeți Accesibilitate → TalkBack, apoi glisați comutatorul pentru pornire.

Pentru a opri TalkBack, selectați comutatorul și atingeți oriunde pe ecran de două ori.

Pentru a afla cum să utilizați TalkBack, atingeți Setări → Tutorial și ajutor.

 $\not\!\!\!D$ Unele caracteristici nu sunt disponibile în timp ce utilizați TalkBack.

#### Controlarea ecranului prin gesturi

Puteți utiliza diverse gesturi digitale pentru a controla ecranul în timp ce folosiți TalkBack.

Pentru a consulta și personaliza gesturile pentru degete disponibile, deschideți Setări și atingeți Accesibilitate → TalkBack → Setări → Personalizează gesturile.

#### Utilizarea meniului de citire

Când folosiți TalkBack, glisați la stânga sau la dreapta folosind trei degete. Meniul de citire se va afișa și dispozitivul va citi opțiunile cu voce tare. Glisați la stânga sau la dreapta folosind trei degete pentru a derula prin opțiuni. Când auziți opțiunea dorită, glisați în sus sau în jos pentru a o folosi sau reglați setările pentru respectiva opțiune. De exemplu, când auziți Ritmul vorbirii, puteți regla viteza vorbirii glisând în sus sau în jos.

#### Adăugarea și gestionarea etichetelor pentru imagini

Puteți atribui etichete imaginilor de pe ecran. Dispozitivul citește cu voce tare etichetele când imaginile sunt selectate. Adăugați etichete pe imaginile neetichetate glisând în sus sau în jos, apoi spre dreapta. Apoi, când meniurile TalkBack se afișează, atingeți Adaugă o etichetă.

Pentru a gestiona etichetele, deschideți Setări și atingeți Accesibilitate → TalkBack → Setări → Setări  $a$ vansate  $\rightarrow$  Etichete personalizate.

#### Configurarea setărilor pentru TalkBack

Configurați setările pentru TalkBack în funcție de confortul dvs.

#### Deschideți Setări și atingeți Accesibilitate → TalkBack → Setări.

- Funcții noi în TalkBack: Verificați actualizări și modificări cheie ale TalkBack.
- Setări pentru redarea vocală a textului: Modificați setările pentru caracteristicile de transformare a textului în vorbire atunci când TalkBack este pornită, ca de exemplu limbi, viteză și multe alte elemente.
- Informații rostite: Personalizați setările detaliate pentru feedback-ul vocal.
- Sunet și vibrații: Modificați setările de sunet și vibrație pentru TalkBack.
- Personalizează indicatorul de focalizare: Setați dispozitivul să îngroașe marginea indicatorului de focalizare care se afișează atunci când atingeți elemente. De asemenea, puteți schimba culoarea indicatorului.
- Personalizează gesturile: Consultați diferite gesturi pentru degete pentru a controla ecranul în timp ce utilizați TalkBack și personalizați setările pentru gesturi.
- Personalizează meniurile: Selectați care meniuri TalkBack și de citire doriți să utilizați.
- **Tastatura Braille**: Introduceți litere pe ecran utilizând o tastatură Braille cu 6 puncte.
- Afișaj Braille: Conectați o tastatură Braille și modificați setările.
- Tutorial și ajutor: Aflați cum să utilizați TalkBack.
- Setări avansate: Configurați setările avansate pentru TalkBack.
- Deschideți TalkBack din Galaxy Store: Deschideți TalkBack din Galaxy Store și verificați dacă există actualizări.

#### Introducerea textului prin intermediul tastaturii

Pentru a afișa tastatura, atingeți câmpul de introducere a textului, apoi atingeți oriunde pe ecran de două ori.

Când atingeți tastatura cu degetul, dispozitivul citește cu voce tare tastele aferente caracterelorindicate. Când auziți caracterul dorit, luați degetul de pe ecran pentru a-l selecta. Caracterul este introdus și dispozitivul citește textul cu voce tare.

Introducerea caracterelor adiționale

Atingeți și mențineți apăsată o tastă pe tastatură pentru a introduce caractere suplimentare disponibile pentru tasta respectivă. Deasupra tastei, apare o fereastră pop-up care afișează caracterele disponibile. Pentru a selecta un caracter, glisați degetul pe fereastra pop-up până când auziți caracterul dorit și apoi eliberați-l.

### Asistență vocală

#### Cit. elem. intr. de la tastatură

Setați dispozitivul să citească cu voce tare ceea ce introduceți cu tastatura.

Deschideți Setări, atingeți Accesibilitate → Asistență vocală → Cit. elem. intr. de la tastatură, glisați comutatorul pentru pornire, apoi selectați o opțiune.

#### Utilizarea descrierii audio

Setați dispozitivul să redea descrierea audio la redarea unui videoclip care are descrieri audio.

Deschideți Setări, atingeți Accesibilitate → Asistență vocală, apoi glisați comutatorul Descriere audio pentru pornire.

#### Bixby Vision pt. accesibilitate

Când porniți caracteristicile de accesibilitate BixbyVision, puteți utiliza caracteristici suplimentare ale Bixby Vision.

- 1 Deschideți Setări, atingeți Accesibilitate → Asistență vocală → Bixby Vision pt. accesibilitate, apoi glisați comutatorul pentru pornire.
- 2 Atingeti Deschidere Bixby Vision.
- 3 Selectați o caracteristică pe care doriți să o folosiți.
	- Descriere scenă: Analizați scena surprinsă și descrieți-o prin voce.
	- Identificator obiect: Recunoașteți obiectele și descrieți-le prin voce.
	- Cititor de text: Recunoașteți textul și citiți-l cu voce tare.
	- Detector de culori: Detectați culoarea obiectului și spuneți-o cu voce tare.
- ſИ Unele caracteristici pot să nu fie disponibile, în funcție de operator sau de model.

#### Adăugarea înregistrărilor vocale pe etichetele vocale

Puteți utiliza etichete vocale pentru a distinge obiecte de formă similară prin atașarea unor etichete. Puteți înregistra și atribui o înregistrare vocală unei etichete vocale care are activată opțiunea NFC. Înregistrarea vocală este redată atunci când vă așezați dispozitivul lângă etichetă.

[Ø Porniți caracteristica NFC înainte de a utiliza această caracteristică.

- 1 Deschideți Setări și atingeți Accesibilitate → Asistență vocală → Etichetă vocală. Se va deschide aplicația de înregistrare a vocii.
- 2 Atingeți **pentru a porni înregistrarea. Vorbiți în microfon.**
- 3 Când ati terminat înregistrarea, atingeti Efectuat pentru oprire.
- 4 Amplasați partea inferioară a spatelui dispozitivului peste eticheta vocală. Informațiile din înregistrarea vocală vor fi scrise pe eticheta vocală.

## Îmbunătățiri pentru vizibilitate

#### Mod de afișare

Modificați modul ecranului.

Deschideți Setări, atingeți Accesibilitate → Îmbunătățiri pentru vizibilitate, apoi selectați modul dorit din categoria Mod de afișare.

#### Folosirea temei cu contrast mare

Aplicați o temă clară, care afișează conținut cu culori deschise pe un fundal întunecat.

Deschideți Setări, atingeți Accesibilitate → Îmbunătățiri pentru vizibilitate → Temă cu contrast înalt și selectați tema dorită.

#### Folosirea fontului cu contrast mare

Ajustați culoarea și conturul fonturilor pentru a accentua contrastul între text și fundal.

Deschideți Setări, atingeți Accesibilitate → Îmbunătățiri pentru vizibilitate, apoi glisați comutatorul Fonturi cu contrast înalt pentru pornire.

#### Folosirea tastaturii cu contrast mare

Modificați culorile tastaturii Samsung pentru a accentua contrastul dintre text și fundal.

Deschideți Setări, atingeți Accesibilitate → Îmbunătățiri pentru vizibilitate, apoi glisați comutatorul Tastat. cu contrast înalt pentru pornire.

#### Afișarea formelor butoanelor

Afișați formele butoanelorîncadrate pentru a le evidenția.

Deschideți Setări, atingeți Accesibilitate → Îmbunătățiri pentru vizibilitate, apoi glisați comutatorul Evidențiere butoane pentru pornire.

#### Inversarea culorilor de afișare

Îmbunătățiți vizibilitatea ecranului pentru a ajuta utilizatorii să recunoască textul de pe ecran.

Deschideți Setări, atingeți Accesibilitate → Îmbunătățiri pentru vizibilitate, apoi glisați comutatorul Inversare culori pentru pornire.

#### Corecție de culoare

Reglați modul de afișare a culorilor pe ecran în cazul în care aveți dificultăți în distingerea culorilor. Dispozitivul modifică culorile în unele mai ușor de recunoscut.

Deschideți Setări, atingeți Accesibilitate → Îmbunătățiri pentru vizibilitate → Corecție de culoare, apoi glisați comutatorul pentru pornire. Selectați o opțiune.

#### Filtru culoare

Reglați culorile ecranului dacă aveți dificultăți în a citi textul.

Deschideți Setări, atingeți Accesibilitate → Îmbunătățiri pentru vizibilitate → Filtru culoare, apoi glisați comutatorul pentru pornire. Selectați culoarea dorită.

Pentru a regla nivelul de transparență, glisați bara de reglare de sub Opacitate.

#### Reducerea efectelor de mișcare a ecranului

Eliminați anumite efecte de animație dacă sunteți sensibil la animații sau la imaginile în mișcare de pe ecran.

Deschideți Setări, atingeți Accesibilitate → Îmbunătățiri pentru vizibilitate, apoi glisați comutatorul Eliminare animații pentru pornire.

#### Reducerea transparenței și a efectelor de estompare

Reduceți transparența și efectele de estompare pentru a face mai vizibil conținutul de pe ecran.

Deschideți Setări, atingeți Accesibilitate → Îmbunătățiri pentru vizibilitate, apoi glisați comutatorul Reduc. transparență și estomp. pentru pornire.

#### Reducerea luminozității ecranului

Reduceți luminozitatea ecranului sub setarea minimă de luminozitate pentru o experiență de vizualizare mai confortabilă.

Deschideți Setări, atingeți Accesibilitate → Îmbunătățiri pentru vizibilitate, apoi glisați comutatorul Red. luminozitate suplimentară pentru pornire.

#### Mărirea ecranului

Măriți ecranul și apoi o anumită zonă.

Deschideți Setări, atingeți Accesibilitate → Îmbunătățiri pentru vizibilitate → Mărire → Comandă rapidă la Mărire, apoi glisați comutatorul pentru pornire. Apoi, bifați acțiunile de utilizat pentru a începe să utilizați această caracteristică direct.

- Atingere buton Accesibilitate: Măriți prin atingerea pe bara de navigare.
- Mențineți apăsate butoanele Volum mai mare și Volum mai mic timp de 3 secunde: Măriți prin ținerea apăsată a butoanelor Volum în sus și Volum în jos simultan, timp de 3 secunde.
- Apăsați Butonul lateral și butonul Volum mai mare: Măriți prin apăsarea butoanelorlateral și Volum în sus simultan.
- Atingeți de trei ori ecranul: Măriți prin atingerea ecranului de trei ori.

Puteți mări oriunde doriți pe ecran, folosind fereastra lupă. Pentru a muta lupa, glisați marginea cadrului lupei.

Pentru a explora ecranul, glisați cu două degete peste ecranul mărit.

Pentru a regla raportul de zoom, apropiați două degete pe ecranul mărit sau depărtați-le.

- Când măriți întregul ecran, tastaturile și bara de navigare de pe ecran nu pot fi mărite.  $\not\!\!\!D$ 
	- Când această caracteristică este pornită, performanța unor aplicații poate fi afectată.

#### Utilizarea lupei

Utilizați camera ca lupă pentru a mări obiecte.

Deschideți Setări, atingeți Accesibilitate → Îmbunătățiri pentru vizibilitate → Lupă → Comandă rapidă la Lupă, apoi glisați comutatorul pentru pornire. Apoi, bifați acțiunile de utilizat pentru a începe să utilizați această caracteristică direct. Când realizați această acțiune, camera va funcționa ca o lupă.

#### Modificați dimensiunea și culoarea cursorului.

Măriți cursorul atunci când folosiți un mouse extern sau un suport tactil. De asemenea, puteți schimba culoarea cursorului.

Deschideți Setări, atingeți Accesibilitate → Îmbunătățiri pentru vizibilitate → Dimensiune și culoare indicator.

#### Schimbarea fontului

Schimbați dimensiunea și stilul fontului.

Deschideți Setări și atingeți Accesibilitate → Îmbunătățiri pentru vizibilitate → Dimensiune și stil font.

#### Modificarea zoom-ului ecranului

Măriți sau micșorați elementele de pe ecran. Deschideți Setări și atingeți Accesibilitate → Îmbunătățiri pentru vizibilitate → Zoom ecran.

# Îmbunătățiri sunet

#### Transcriere live

Setați dispozitivul să înregistreze vorbitul cu ajutorul microfonului dispozitivului și să îl convertească în text pe ecran.

Deschideți Setări, atingeți Accesibilitate → Îmbunătățiri sunet → Transcriere live → Comandă rapidă la Transcriere live, apoi glisați comutatorul pentru pornire. Bifați acțiunile de utilizat pentru a începe să utilizați această caracteristică direct. Apoi, realizați acțiunea pentru a transcrie vorbitul.

#### Subtitrări live

Setați dispozitivul să detecteze vorbirea și să genereze automat subtitrări atunci când redați conținut media, precum videoclipuri sau podcasturi.

Deschideți Setări, atingeți Accesibilitate → Îmbunătățiri sunet → Subtitrări live, apoi glisați comutatorul Folosiți Subtitrări live pentru pornire.

#### Setări subtitrări

Deschideți Setări, atingeți Accesibilitate → Îmbunătățiri sunet → Preferințe subtitrare, apoi glisați comutatorul Afișare subtitrări pentru pornire.

Selectați o opțiune pentru a configura setările pentru subtitluri.

#### Notificări privind sunetele

Setați dispozitivul să detecteze sunete, precum semnalul sonor al detectoarelor de fum sau plânsetul copiilor. Dispozitivul va vibra atunci când detectează sunet iar alerta va fi salvată ca jurnal.

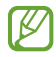

Recunoașterea vocală nu va funcționa atunci când această caracteristică este pornită.

- 1 Deschideți Setări și atingeți Accesibilitate → Îmbunătățiri sunet → Notificări privind sunetele → Deschidere Notificări privind sunetele.
- 2 Urmați instrucțiunile de pe ecran pentru a porni caracteristica de notificări sonore. Când se detectează sunete, înregistrarea va fi afișată în cronologie. Pentru a consulta jurnalul, atingeți  $\mathcal{L}$
- 3 Dacă doriți să opriți această caracteristică, atingeți ci atingeți comutatorul Folosește Notificările privind sunetele pentru oprire.

#### Asistență proteze auditive

Setați dispozitivul să îmbunătățească calitatea sonoră pentru a funcționa mai bine cu aparatele auditive. Deschideți Setări, atingeți Accesibilitate → Îmbunătățiri sunet → Asistență proteze auditive, apoi glisați comutatorul Compatibil. cu proteza auditivă pentru pornire.

#### Amplificare sunet ambiental

Setați dispozitivul să amplifice sunetul din jurul dvs. pentru a auzi mai bine atunci când utilizați căști.

- 1 Deschideți Setări, atingeți Accesibilitate → Îmbunătățiri sunet → Amplificare sunet ambiental, apoi glisați comutatorul Comandă rapidă la Amplificare sunet ambiental pentru pornire.
- 2 Bifați acțiunile de utilizat pentru a începe să utilizați această caracteristică direct.
- 3 Conectați căștile la dispozitiv și purtați-le.
- 4 Realizați acțiunea.

#### Adapt Sound

Optimizați setarea de sunet pentru a obține cea mai bună calitate a sunetului și utilizați-o pentru apeluri sau redare media.

Deschideți Setări, atingeți Accesibilitate → Îmbunătățiri sunet → Adapt Sound, apoi optimizați setarea de sunet.

#### Oprirea tuturor sunetelor

Setați dispozitivul să anuleze toate sunetele dispozitivului, ca de exemplu sunetele media și vocea apelantului în timpul unui apel.

Deschideți Setări, atingeți Accesibilitate → Îmbunătățiri sunet, apoi glisați comutatorul Dezactivare totală sunete pentru pornire.

#### Sunet monofonic

Ieșirea monofonică combină sunetul stereo într-un semnal care este redat prin intermediul tuturor difuzoarelor căștilor. Utilizați această opțiune dacă aveți deficiențe de auz sau dacă vă simțiți mai confortabil cu o singură cască intraauriculară.

Deschideți Setări, atingeți Accesibilitate → Îmbunătățiri sunet, apoi glisați comutatorul Sunet monofonic pentru pornire.

#### Reglarea balansului audio

Setați dispozitivul să regleze balansul sunetului.

- 1 Deschideți Setări și atingeți Accesibilitate → Îmbunătățiri sunet.
- 2 Glisati bara de reglare de sub **Balans audio st./dreapta** către stânga sau către dreapta pentru a regla balansul sunetului.

## Interacțiune și dexteritate

#### Comutator universal

Puteți controla ecranul senzitiv prin conectarea unui comutator extern sau prin utilizarea mișcărilor capului și gesturilor feței.

- 1 Deschideți Setări și atingeți Accesibilitate → Interacțiune și dexteritate → Comutator universal.
- 2 Citiți instrucțiunile de pe ecran și atingeți Efectuat.
- 3 Glisați comutatorul pentru pornire.
- 4 Dacă pe dispozitiv nu sunt înregistrate comutatoare universale, atingeți **Adăugare comutator** și setați comutatoarele pentru controlul dispozitivului.
- Pentru a porni caracteristica Comutator universal, pe dispozitiv trebuie să fie înregistrat cel puțin un ١K comutator.

Pentru a seta comutatoare care să controleze dispozitivul, glisați comutatorul din categoria Comutatoare.

Pentru a opri această caracteristică, apăsați simultan butonul lateral și butonul Volum în sus.

#### Meniu asistent

Afișarea pictogramei comenzii rapide de asistență

Setați dispozitivul să afișeze pictograma comenzii rapide de asistență pentru accesarea aplicațiilor, caracteristicilor și a setărilor. Puteți controla dispozitivul prin atingerea meniurilor de asistență din pictogramă.

- 1 Deschideți Setări și atingeți Accesibilitate → Interacțiune și dexteritate → Meniu asistent.
- 2 Glisați comutatorul pentru pornire. Pictograma comenzii rapide de asistență apare în partea din dreapta jos a ecranului. Pentru a regla nivelul de transparență a pictogramei comenzii rapide a asistentului, glisați bara de reglare de sub Transparență.

#### Accesarea meniurilor de asistență

Pictograma comenzii rapide de asistență apare ca o pictogramă flotantă pentru a furniza acces la meniurile de asistență de pe orice ecran.

Când atingeți pictograma comenzii rapide de asistență, aceasta se mărește ușor și apar meniurile de asistență. Atingeți săgeata stânga sau dreapta sau glisați la stânga sau la dreapta pentru a selecta alte meniuri.

Utilizarea meniurilor de asistență îmbunătățită

Setați dispozitivul să afișeze meniurile de asistență îmbunătățite pentru aplicațiile selectate.

Deschideți Setări, atingeți Accesibilitate → Interacțiune și dexteritate → Meniu asistent → Selectați aplicații de afișat cu meniuri contextuale, apoi glisați comutatoarele de lângă aplicațiile dorite pentru pornire.

#### Voice Access

Utilizați această caracteristică pentru a vă controla dispozitivul cu vocea.

Deschideți Setări, atingeți Accesibilitate → Interacțiune și dexteritate → Voice Access, și apoi glisați comutatorul pentru pornire.

#### Preluarea sau încheierea apelurilor

Modificați metoda de preluare sau de terminare a apelurilor.

Deschideți Setări, atingeți Accesibilitate → Interacțiune și dexteritate → Preluați și încheiați apeluri, apoi glisați comutatorul metodei dorite.

#### Control interacțiune

Porniți modul de control al interacțiunii pentru a restricționa reacția dispozitivului la introduceri în timpul utilizării aplicațiilor.

- 1 Deschideți Setări și atingeți Accesibilitate → Interacțiune și dexteritate → Control interacțiune.
- 2 Glisati comutatorul Comandă rapidă la Control interacțiune pentru pornire.
- 3 Apăsați simultan pe butonul lateral și butonul Volum în sus în timp ce utilizați o aplicație.
- 4 Reglați dimensiunea cadrului sau desenați o linie în jurul unei zonei pe care doriți să o restricționați.
- 5 Atingeți Efectuat.

Dispozitivul afișează zona restricționată. Zona restricționată nu va reacționa atunci când o atingeți, iar butoanele dispozitivului vorfi blocate. Cu toate acestea, puteți debloca funcții pentru butonul lateral, butonul de Volum și tastatură în modul de control al interacțiunii.

Pentru a opri modul de control al interacțiunii, apăsați simultan pe butonul lateral și butonul Volum în sus.

Pentru a seta dispozitivul să blocheze ecranul după oprirea modului de control al interacțiunii, deschideți Setări, atingeți Accesibilitate → Interacțiune și dexteritate → Control interacțiune, apoi glisați comutatorul Blocare ecran la dezactivare pentru pornire.

#### Întârziere la menținere apăsare

Setați timpul de recunoaștere când atingeți și mențineți apăsat pe ecran.

Deschideți Setări, atingeți Accesibilitate → Interacțiune și dexteritate → Întârziere la menținere apăsare, apoi selectați o opțiune.

#### Durată atingere

Setați durata cât trebuie să atingeți ecranul pentru ca dispozitivul să recunoască atingerea.

Deschideți Setări, atingeți Accesibilitate → Interacțiune și dexteritate → Durată atingere, glisați comutatorul pentru pornire, apoi setați durata.

#### Ignorare atingeri repetate

Setați dispozitivul să recunoască doar prima atingere dintr-un interval de timp setat atunci când atingeți în mod repetat ecranul.

Deschideți Setări, atingeți Accesibilitate → Interacțiune și dexteritate → Ignorare atingeri repetate, glisați comutatorul pentru pornire, apoi setați durata.

#### Acțiune automată când indicatorul se oprește

Setați dispozitivul să selecteze automat un element atunci când poziționați cursorul mouse-ului peste el. De asemenea, puteți aloca acțiuni de utilizat atunci când mutați cursorul într-un colț al ecranului.

Deschideți Setări, atingeți Accesibilitate → Interacțiune și dexteritate → Acțiune automată când indicatorul se oprește, apoi glisați comutatorul Clic automat pentru pornire. Pentru a aloca acțiuni la colț, selectați o opțiune din categoria Acțiuni colț și selectați o acțiune.

#### Taste lipicioase

Setați o tastă de modificare a tastaturii externe, precum tastele Shift, Ctrl, sau Alt, să rămână apăsate. Aceasta vă ajută să utilizați comenzi rapide de pe tastatură fără să apăsați două taste simultan.

Deschideți Setări, atingeți Accesibilitate → Interacțiune și dexteritate, apoi glisați comutatorul Taste lipicioase pentru pornire.

#### Taste lente

Setați timpul de recunoaștere pentru apăsarea unei taste pe tastatura externă.

Deschideți Setări, atingeți Accesibilitate → Interacțiune și dexteritate → Taste lente, glisați comutatorul pentru pornire, apoi setați durata.

#### Taste elastice

Setați dispozitivul să recunoască doar prima dată când apăsați o tastă într-un interval de timp atunci când apăsați în mod repetat aceeași tastă.

Deschideți Setări, atingeți Accesibilitate → Interacțiune și dexteritate → Taste elastice, glisați comutatorul pentru pornire, apoi setați durata.

### Setări avansate

#### Lansarea directă a caracteristicilor de accesibilitate

Setați deschiderea directă a caracteristicilor de accesibilitate.

Deschideți Setări și atingeți Accesibilitate → Setări avansate. Atingeți Buton Accesibilitate → Selectare acțiuni sau selectați But. lateral și Volum mai mare sau But. Volum mai mare și mai mic, apoi bifați caracteristicile de accesibilitate pe care doriți să le utilizați.

#### Setarea notificării cu bliț

Setați blițul sau ecranul dispozitivului să clipească când sună o alarmă sau când aveți notificări, cum arfi apeluri în desfășurare și mesaje noi.

Deschideți Setări, atingeți Accesibilitate → Setări avansate → Notificare bliț, apoi glisați comutatoarele de lângă opțiunile pe care doriți să le porniți.

#### Este timpul să efectuați o acțiune

Setați durata de timp pentru afișarea ferestrelor pop-up care vă solicită să acționați, precum notificări sau controlerul de volum.

Deschideți Setări, atingeți Accesibilitate → Setări avansate → Este timpul să efectuați o acțiune, apoi selectați o opțiune.

### Aplicații instalate

Consultați serviciile de accesibilitate instalate pe dispozitiv.

Deschideți Setări și atingeți Accesibilitate → Aplicații instalate.

# Depanare

Înainte de a contacta un Centru de service Samsung sau un centru de service autorizat, vă rugăm să încercați următoarele soluții. Este posibil ca anumite situații să nu se aplice dispozitivului dvs.

De asemenea, puteți utiliza Samsung Members pentru a rezolva orice probleme cu care vă confruntați când vă utilizați dispozitivul.

#### Atunci când porniți dispozitivul sau în timp ce îl utilizați, vi se solicită să introduceți unul dintre următoarele coduri:

- Parolă: Odată ce caracteristica de blocare a dispozitivului este pornită, trebuie să introduceți parola pe care ați setat-o pentru dispozitiv.
- PIN: Când utilizați dispozitivul pentru prima dată sau când solicitarea codului PIN este pornită, trebuie să introduceți codul PIN furnizat cu cartela SIM sau USIM. Puteți opri această caracteristică utilizând meniul Blocare cartelă SIM.
- PUK: Cartela SIM sau USIM este blocată, de obicei ca urmare a introducerii incorecte a codului PIN de mai multe ori. Trebuie să introduceți codul PUK furnizat de operator.
- PIN2: Dacă accesați un meniu care solicită codul PIN2, trebuie să introduceți codul PIN2 furnizat odată cu cartela SIM sau USIM. Pentru mai multe informații, contactați operatorul dvs.

### Dispozitivul afișează mesaje de eroare în privința rețelei sau a serviciului

- Când vă aflați în zone cu semnal slab sau recepție deficitară, este posibil ca recepția să se întrerupă. Deplasați-vă în altă zonă și reîncercați. În timp ce vă deplasați, mesajele de eroare pot apărea în mod repetat.
- Unele opțiuni nu pot fi accesate fără abonament. Pentru mai multe informații, contactați operatorul dvs.

### Dispozitivul nu pornește

Atunci când bateria este descărcată complet, dispozitivul nu va porni. Încărcați complet bateria înainte de pornirea dispozitivului.

#### Ecranul senzitiv reacționează lent sau necorespunzător

- Dacă atașați o folie protectoare sau accesorii opționale la ecranul senzitiv, acesta poate să nu funcționeze corespunzător.
- Dacă purtați mânuși, dacă mâinile dvs. nu sunt curate în timp ce atingeți ecranul senzitiv sau dacă atingeți ecranul cu obiecte ascuțite sau cu vârful degetelor, ecranul senzitiv poate funcționa necorespunzător.
- Ecranul senzitiv poate funcționa necorespunzătorîn condiții de umiditate sau când este expus la apă.
- Reporniți dispozitivul pentru a elimina orice probleme temporare ale software-ului.
- Asigurați-vă că software-ul dispozitivului este actualizat la cea mai recentă versiune.
- Dacă ecranul senzitiv este zgâriat sau deteriorat, vizitați un Centru de service Samsung sau un centru de service autorizat.

#### Dispozitivul se blochează sau întâlnește o problemă gravă

Încercați următoarele soluții. Dacă problema nu se rezolvă, contactați un Centru de service Samsung sau un centru de service autorizat.

#### Repornirea dispozitivului

Dacă dispozitivul dvs. se blochează sau se închide, poate fi necesar să închideți aplicații sau să opriți dispozitivul și apoi să-l porniți din nou.

#### Repornirea forțată

Dacă dispozitivul se blochează sau nu răspunde la comenzi, țineți apăsate simultan butonul lateral și butonul Volum în jos cel puțin 7 secunde pentru a-l reporni.

#### Resetarea dispozitivului

Dacă aceste metode nu rezolvă problema, efectuați o revenire la setările din fabrică.

Deschideți Setări și atingeți Gestionare generală → Resetare → Revenire la setările din fabrică → Resetare → Stergere totală. Înainte de a efectua revenirea la setările din fabrică, nu uitati să realizati copii de rezervă ale tuturor datelorimportante stocate în dispozitiv.

#### Apelurile nu se conectează

- Asigurați-vă că ați accesat rețeaua de telefonie mobilă corectă.
- Asigurați-vă că nu ați setat blocarea apelurilor pentru numărul de telefon pe care îl apelați.
- Asigurați-vă că nu ați setat blocarea apelurilor pentru numărul de telefon de la care primiți apel.

#### Interlocutorii nu vă pot auzi vocea în timpul unui apel

- Asigurați-vă că nu ați acoperit microfonul încorporat.
- Asigurați-vă că microfonul este aproape de gură.
- Dacă utilizați căștile, asigurați-vă că acestea sunt conectate corect.

#### Se produc sunete de ecou în timpul efectuării unui apel

Reglați volumul apăsând butonul Volum sau deplasați-vă în altă zonă.

#### Rețeaua mobilă sau internetul se deconectează frecvent, ori calitatea sunetului este deficitară

- Asigurați-vă că nu blocați antena internă a dispozitivului.
- Când vă aflați în zone cu semnal slab sau recepție deficitară, este posibil ca recepția să se întrerupă. Este posibil să aveți dificultăți de conectare din cauza problemelorîn ceea ce privește stația de bază a operatorului. Deplasați-vă în altă zonă și reîncercați.
- Când utilizați dispozitivul în timp ce vă deplasați, serviciile de rețea fără fir pot să fie dezactivate din cauza rețelei operatorului.

#### Bateria nu se încarcă în mod corespunzător (Pentru încărcătoare aprobate de Samsung)

- Asigurați-vă că încărcătorul este conectat corespunzător.
- Vizitați un Centru de service Samsung sau un centru de service autorizat și înlocuiți bateria.

#### Bateria se descarcă foarte rapid la prima achiziționare

- Atunci când expuneți dispozitivul sau bateria la temperaturi foarte scăzute sau foarte ridicate, încărcarea utilă poate fi redusă.
- Consumul bateriei se va mări atunci când utilizați anumite caracteristici sau aplicații, cum arfi GPS, jocurile sau internetul.
- Bateria se consumă și încărcarea utilă se scurtează în timp.

#### Se afișează mesaje de eroare la lansarea camerei foto

Dispozitivul dvs. trebuie să dispună un spațiu de stocare disponibil suficient și de energie a bateriei suficientă pentru a utiliza aplicația Cameră foto. Dacă primiți mesaje de eroare la lansarea camerei foto, încercați următoarele variante:

- Încărcați bateria.
- Eliberați spațiul de stocare prin transferul fișierelor pe un computer sau prin ștergerea fișierelor din dispozitiv.
- Reporniți dispozitivul. Dacă problemele cu aplicația cameră foto persistă inclusiv după ce ați încercat aceste sfaturi, contactați un Centru de Service Samsung sau un centru de service autorizat.

#### Calitatea fotografiei este mai scăzută decât cea afișată în previzualizare

- Calitatea fotografiilor poate varia, în funcție de împrejurimi și de tehnicile de fotografiere pe care le utilizați.
- Dacă realizați fotografii în zone întunecate, noaptea, sau în medii de interior, se poate produce zgomot de imagine sau imaginile pot să fie nefocalizate.

#### Apar mesaje de eroare la deschiderea fișierelor multimedia

Dacă primiți mesaje de eroare sau fișierele nu sunt redate atunci când deschideți fișiere multimedia pe dispozitiv, încercați următoarele variante:

- Eliberați spațiul de stocare prin transferul fișierelor pe un computer sau prin ștergerea fișierelor din dispozitiv.
- Asigurați-vă că fișierul muzical nu este protejat prin sistemul DRM (Digital Rights Management Gestionare digitală a drepturilor). Dacă fișierul este protejat prin DRM, asigurați-vă că dispuneți de licența sau cheia adecvată pentru redarea fișierului.
- Asigurați-vă că dispozitivul acceptă formatele de fișiere. Dacă un format de fișier nu este acceptat, ca de exemplu DivX sau AC3, instalați o aplicație care îl acceptă. Pentru a consulta formatele de fișiere pe care le acceptă dispozitivul, vizitați site-ul web Samsung.
- Dispozitivul recunoaște fotografiile și videoclipurile captate de către acesta. Fotografiile sau videoclipurile surprinse de alte dispozitive pot să nu funcționeze corespunzător.
- Dispozitivul dvs. acceptă fișiere multimedia care sunt autorizate de operatorul dvs. sau de furnizori de servicii suplimentare. Este posibil ca anumite elemente de conținut distribuite pe internet, cum arfi tonurile de sonerie, videoclipurile sau fundalurile, să nu funcționeze corespunzător.

### Caracteristica Bluetooth nu funcționează bine

Dacă alt dispozitiv Bluetooth nu este localizat sau dacă sunt probleme de conexiune sau de performanță, încercați următoarele:

- Asigurați-vă că dispozitivul pe care doriți să-l conectați este gata să fie scanat sau e pregătit pentru conexiune.
- Asigurați-vă că telefonul dvs. și celălalt dispozitiv Bluetooth se află în raza maximă de acțiune Bluetooth (10 m).
- Pe telefonul dvs., deschideți Setări, atingeți Conexiuni, apoi glisați comutatorul Bluetooth pentru repornire.
- Pe telefonul dvs., deschideți Setări, atingeți Gestionare generală → Resetare → Resetare setări rețea → Reinițializare setări → Resetare pentru a reseta setările rețelei. Este posibil să pierdeți informații de înregistrare atunci când efectuați resetarea.

Dacă aceste sfaturi nu rezolvă problema, contactați un Centru de service Samsung sau un centru de service autorizat.

### Bara de reglare a luminozității nu apare pe panoul de notificare

Deschideti panoul de notificare glisând în jos bara de stare, apoi glisați panoul de notificare în jos. Atingeți → Aspect Panou rapid → Control luminozitate → Se afișează întotdeauna.

#### Nu este stabilită o conexiune la conectarea dispozitivului la un computer

- Verificați compatibilitatea cablului USB utilizat cu dispozitivul dvs.
- Asigurați-vă ca aveți instalat și actualizat driverul corespunzător pe computer.

#### Dispozitivul nu poate identifica locația dvs. curentă

Semnalele GPS pot fi obstrucționate în anumite locații, cum arfi mediile de interior. În aceste situații, setați dispozitivul să utilizeze rețeaua Wi-Fi sau o rețea mobilă pentru a identifica locația curentă.

#### Datele stocate în dispozitiv au fost pierdute

Realizați întotdeauna copii de rezervă ale tuturor datelorimportante stocate în dispozitiv. În caz contrar, nu puteți restabili datele dacă acestea sunt deteriorate sau pierdute. Samsung nu este răspunzătoare de pierderea de date stocate în dispozitiv.

#### Apare o gaură mică în jurul părții exterioare a carcasei dispozitivului

- Această gaură este o caracteristică necesară de fabricație și există posibilitatea apariției mișcării sau vibrației părților componente.
- În timp, fricțiunea dintre părțile componente poate duce la mărirea nesemnificativă a acestei găuri.

#### Nu există suficient spațiu în spațiul de stocare al dispozitivului

Ștergeți datele care nu sunt necesare, cum arfi memoria cache, folosind caracteristica de întreținere a dispozitivului sau ștergeți manual aplicațiile sau fișierele nefolosite pentru a elibera spațiu de stocare.

#### Butonul Acasă nu este afișat

Bara de navigare care conține butonul Acasă poate dispărea în timp ce folosiți anumite aplicații sau caracteristici. Pentru a accesa bara de navigare, glisați în sus din partea de jos a ecranului.

# Scoaterea bateriei

- Pentru a scoate bateria, contactați un centru de service autorizat. Pentru a obține informații despre scoaterea bateriei, vă rugăm să vizitați [www.samsung.com/global/ecodesign\\_energy](http://www.samsung.com/global/ecodesign_energy).
- Pentru siguranta dvs., nu trebuie să încercati să scoateti bateria. Dacă bateria nu este scoasă corect, acest lucru poate conduce la deteriorarea acesteia și a dispozitivului, la vătămări personale și poate face ca dispozitivul să nu prezinte siguranță.
- Samsung nu-și asumă răspunderea pentru daune sau pierderi (fie contractuale sau delictuale, inclusiv neglijență) care pot surveni din nerespectarea cu precizie a acestor avertizări și instrucțiuni, cu excepția decesului sau vătămării personale ca urmare a neglijenței Samsung.

#### Drepturi de autor

Drepturi de autor © 2023 Samsung Electronics Co., Ltd.

Acest manual este protejat în virtutea legislației internaționale privind drepturile de autor.

Nicio parte a acestui manual nu poate fi reprodusă, distribuită, tradusă sau transmisă, sub nicio formă și prin niciun mijloc, electronic sau mecanic, inclusiv prin fotocopiere, înregistrare sau stocare în niciun sistem de stocare și recuperare a informațiilor.

#### Mărci comerciale

- SAMSUNG și logo-ul SAMSUNG sunt mărci comerciale înregistrate ale Samsung Electronics Co., Ltd.
- Bluetooth® este marcă comercială înregistrată în întreaga lume a companiei Bluetooth SIG, Inc.
- Wi-Fi®, Wi-Fi Direct™, Wi-Fi CERTIFIED™, și logoul Wi-Fi sunt mărci comerciale înregistrate ale Wi-Fi Alliance.
- Fabricat sub licență de la Dolby Laboratories. Simbolurile Dolby, Dolby Atmos, și double-D sunt mărci comerciale ale Dolby Laboratories.
- Toate celelalte mărci comerciale și drepturi de autor sunt proprietatea deținătorilorrespectivi.

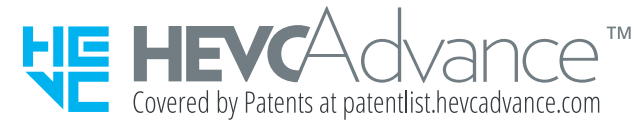